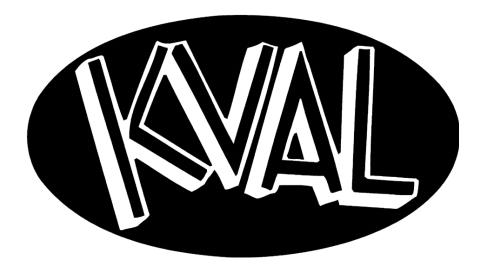

# Operation Manual

**Innovation, Quality & Honesty**

# *DL-NCD Door Lite* **System**

# *Operation Manual*

Published: October 21, 2019

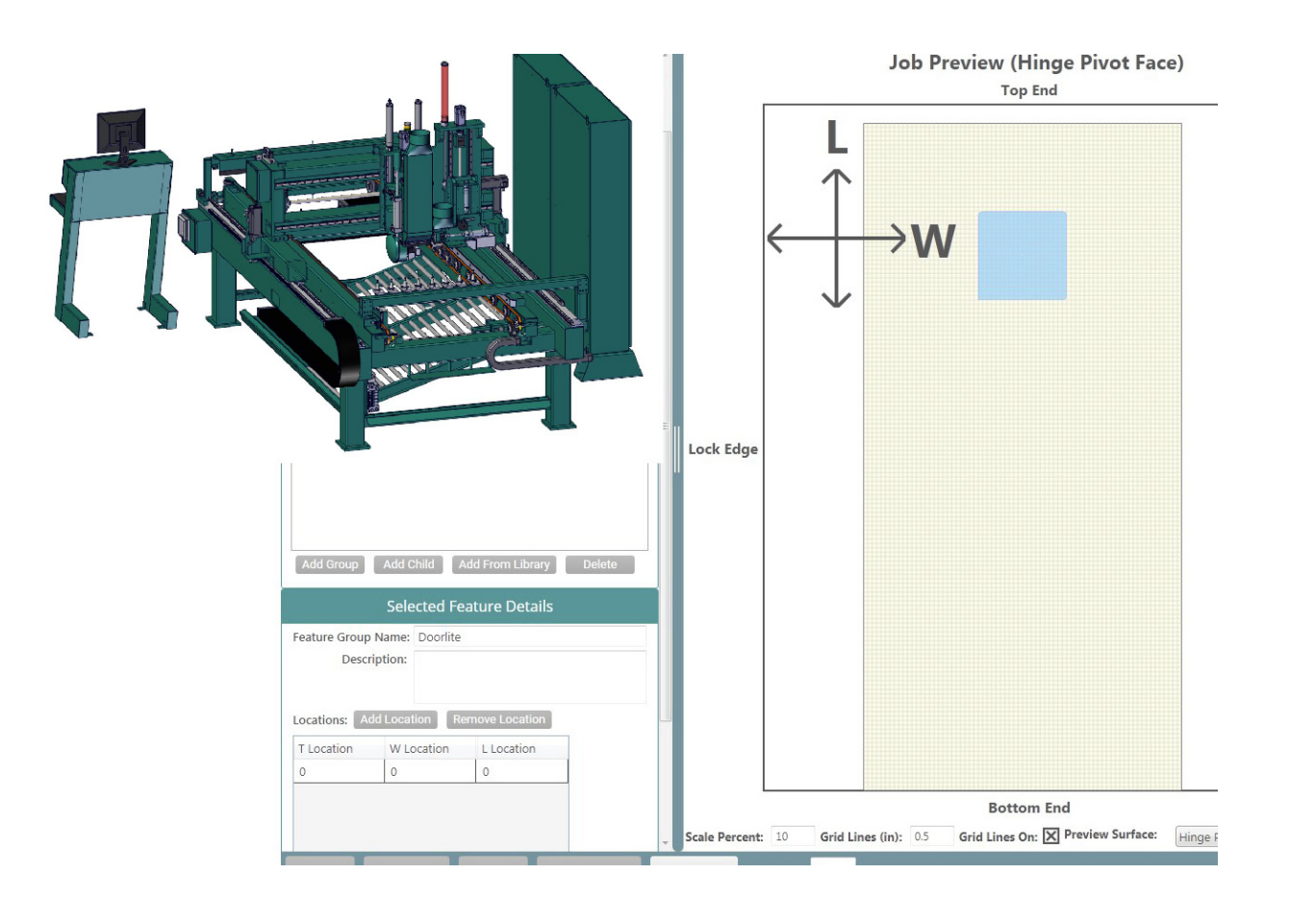

#### **Proprietary Notice**

This Manual is confidential and contains proprietary information and intellectual property of KVAL Inc., and is to be used solely by Customer as an operating manual for KVAL Inc. machines. Neither this Manual nor any of the information contained herein may be reproduced or disclosed under any circumstances without the express written permission of KVAL Inc. For authorization to copy this information, please call Kval Customer Support at (800) 553-5825 or fax (707) 762-0485. Outside the U.S. and Canada, call (707) 762-7367.

Manual Part Number: **DOC-193-1-OPKvalCam**

DL-NCD is trademark of Kval Incorporated.

Copyright 2019 Kval Incorporated. All rights reserved.

Beckhoff<sup>®</sup>, TwinCAT 2,TwinCat 3, and EtherCat<sup>®</sup> are registered trademarks and are licensed by Beckhoff Automation GmbH

Windows <sup>®</sup> is a registered trademark of Microsoft Corporation.

All other products are trademarks or registered trademarks of their respective holders, all rights reserved. Reference to these products is not intended to imply affiliation with or sponsorship of Kval Incorporated.

#### **Contacting KVAL**

**Customer Service:** For further information about this manual or other Kval Incorporated products, contact the Customer Support Department

• Mailing address:

Customer Support Department

Kval Incorporated

825 Petaluma Boulevard South

Petaluma, CA 94952

• Phone and Fax:

In the U.S and Canada, call (800) 553-5825 or fax (707) 762-0485

Outside the U.S. and Canada, call (707) 762-7367 or fax (707) 762-0485

• Business hours:

Technical Support:

6:00 AM to 4:00 PM Pacific Standard Time, Monday through Thursday 6:30 AM to 1:30 PM Pacific Standard Time, Friday

Parts & Service Sales:

6:30 AM to 4:00 PM Pacific Standard Time, Monday through Thursday

6:30 AM to 1:30 PM Pacific Standard Time, Friday

(Other sales related inquiries: http://www.kvalinc.com)

• Email: service@kvalinc.com

**Your Feedback is Welcome:** To help us design products that make your job easier and your business more successful, we'd like to gain your perspective about your user experience with our product - that is, the manual, the machinery, the software, etc. What was easy or difficult to use or to learn? If you could change something about the design, what would it be? Please email your comments and suggestions for improvement to userexperience@kvalinc.com. (**NOTE:** This is not a customer support email link. For that, please refer to the Customer Service contact information above.) Thank you!

http://www.kvalinc.com

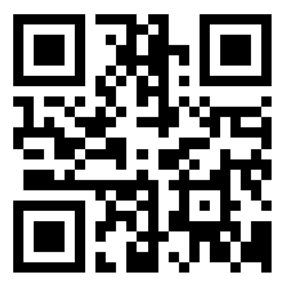

## **NOTICE OF OWNERSHIP OF KVALCAM SOFTWARE AND LIMITED LICENSE TO USE**

READ THIS NOTICE CAREFULLY BEFORE USING THE KVALCAM SOFTWARE WHICH OPERATES KVAL MACHINERY. THIS DOCUMENT CONSTITUTES NOTICE TO YOU THAT YOU HAVE A LIMITED LICENSE TO USE THE KVALCAM SOFTWARE ON THE TERMS AND CONDITIONS APPEARING BELOW.

BY USING THE KVALCAM SOFTWARE YOU ARE CONSENTING TO BE BOUND BY THIS LIMITED LICENSE. IF YOU DO NOT AGREE TO ALL OF THE TERMS OF THIS LICENSE, THEN DO NOT USE THE KVALCAM SOFTWARE.

KVAL, Inc., is the owner of all rights in respect of the software and documentation (referred to as "Licensor"). You are the purchaser of KVAL Machinery operated by the KVALCAM Software are the "Licensee".

The computer program(s) and related documentation and materials (herein collectively referred to as "the KvalCAM Software" and further defined herein) which are used in the operation of the KVAL Machinery are licensed, not sold, to you for use only upon the limited terms of this license, and Licensor reserves any rights not expressly granted to you. Licensor retains all ownership of the KvalCAM Software.

Title, ownership rights, and intellectual property rights in the KvalCAM Software shall remain with KVAL, Inc. The KVALCAM Software is protected by copyright laws and treaties. Title and related rights in the content generated through the KVALCAM Software are also the property of the Licensor and are protected by applicable law.

#### 1. **Definitions**.

**a.**"KVALCAM Software" means the KVALCAM computer application installed in the KVAL Machinery and written documentation and materials provided to you, as well as any res or updates of such computer application and documentation.

**b.**"Install" means storing of the KVALCAM Software in the computer component of the KVAL Machinery.

**c.**"Use" means executing the KVALCAM Software for purpose of operating the KVAL Machinery and use of the documentation for properly operating KVALCAM Software.

#### 2. **Grant of License**.

**a.**Licensor hereby grants Licensee a non-exclusive, non-transferable license to Use the KVAL-CAM Software upon payment of all amounts due for the purchase of the related KVAL Machinery.

**b.**Licensee will make no copies of the KVALCAM Software or alter the KVALCAM Software in any way. Title to the KVALCAM Software will remain vested in Licensor, and nothing in this License will give or convey any right, title or interest therein to Licensee except as a licensee.

**c.**Licensee agrees that it will use the KVALCAM Software or related documentation directly or indirectly for the benefit of Licensee, and only pursuant to the scope of the grant of the License set forth herein.

**d.**Licensee will not decode, alter, decompile, reverse engineer, perform reverse analysis on or disassemble the KVALCAM Software.

**e.**This License will terminate automatically if Licensee fails to comply with the limitations described above.

# **Table of Contents**

NA

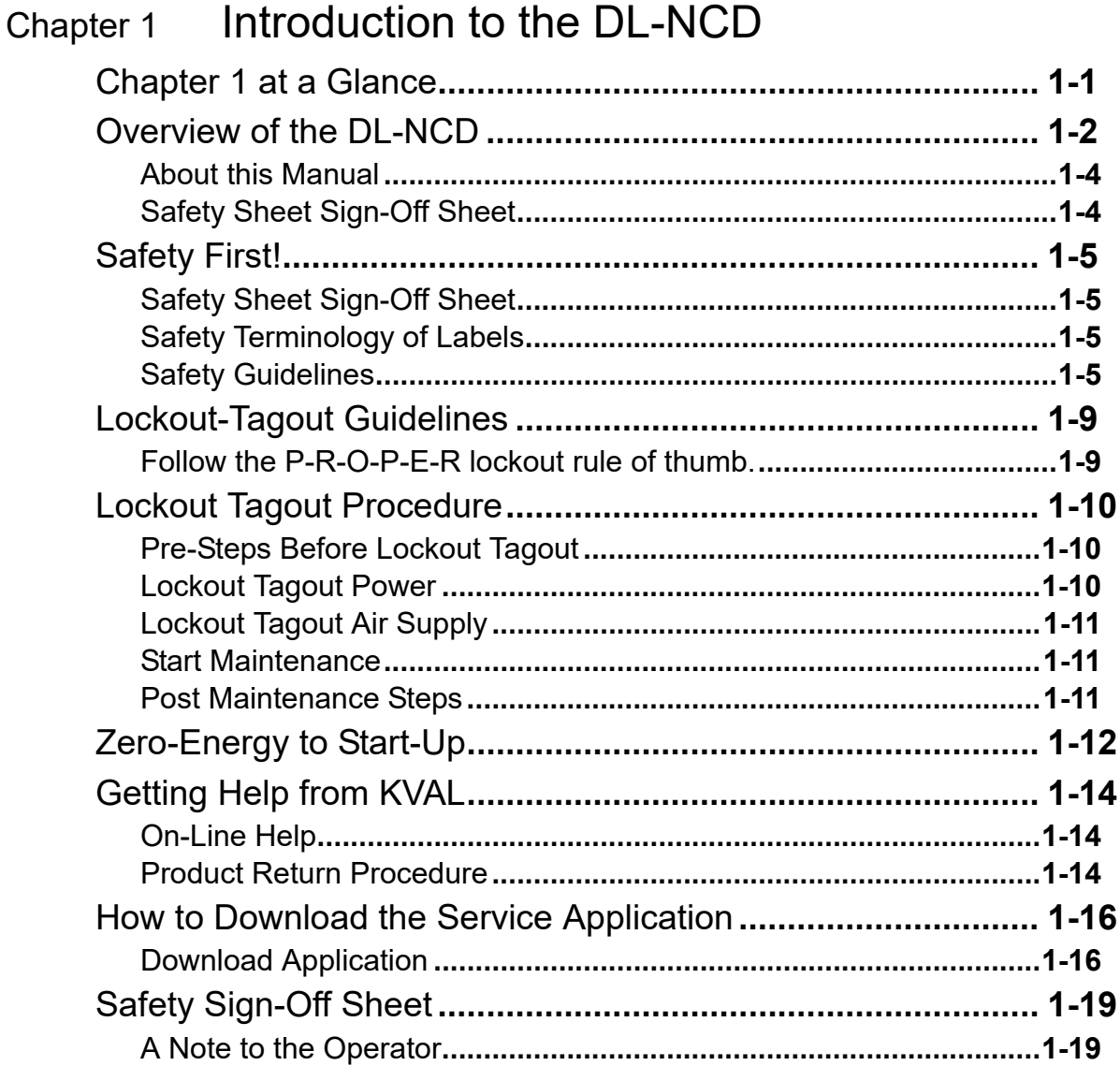

# Chapter 2 About KvalCAM

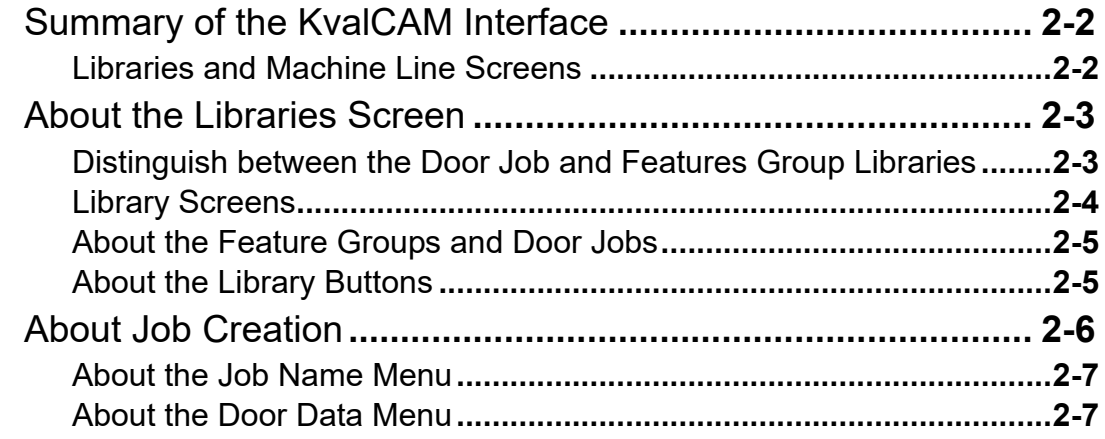

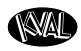

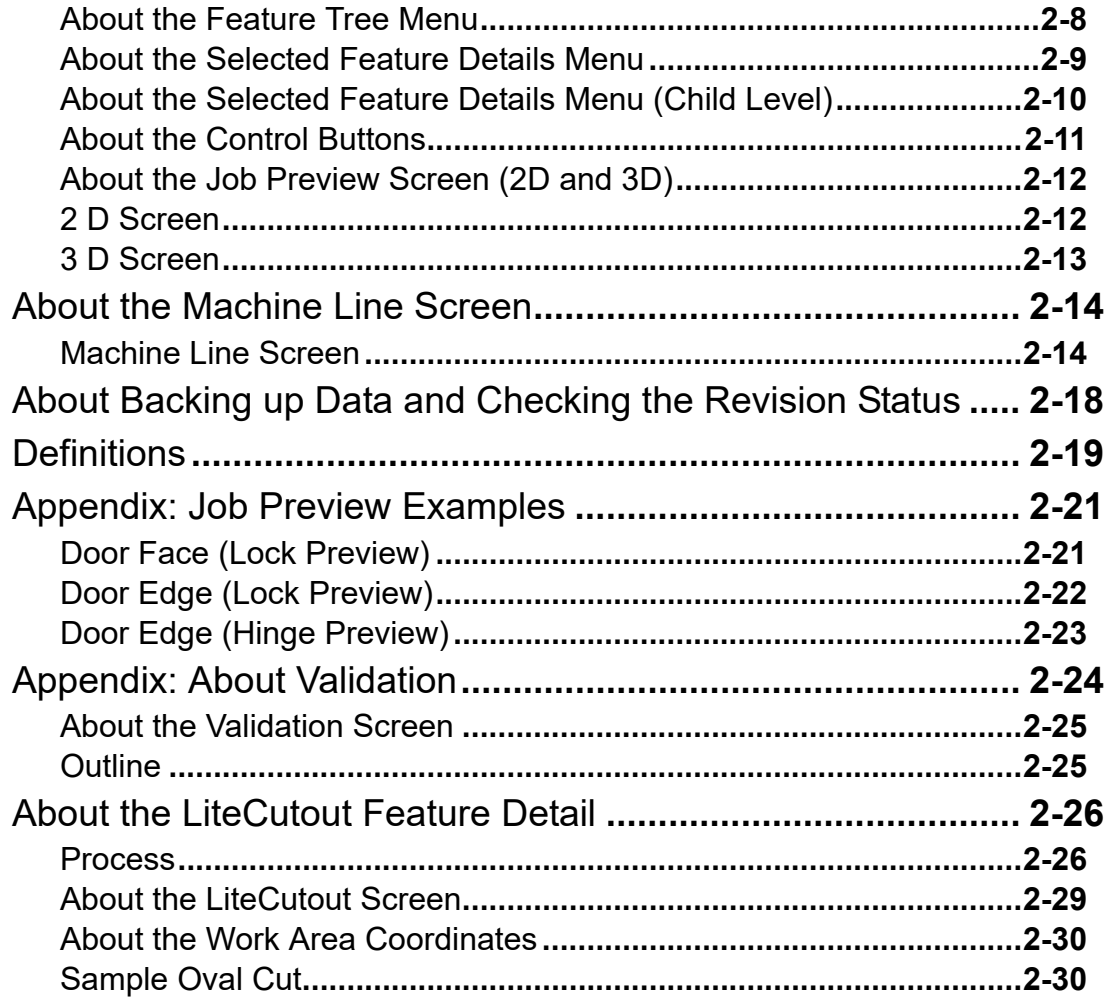

# [Chapter](#page-62-0) 3 Operation of the Machine Line

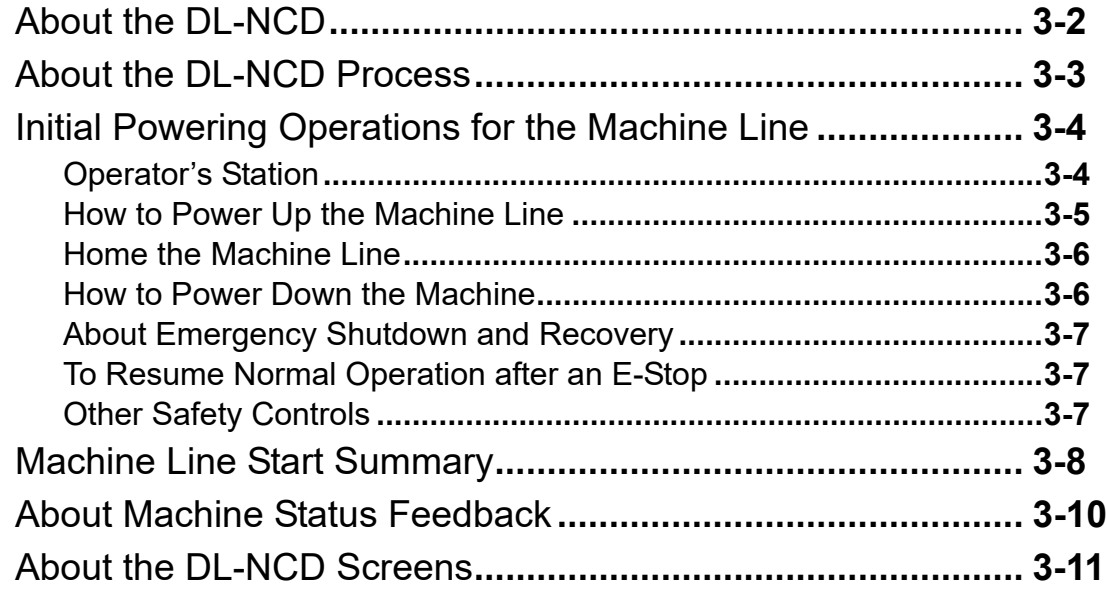

# [Table of Contents](#page-10-0)

**NAL** 

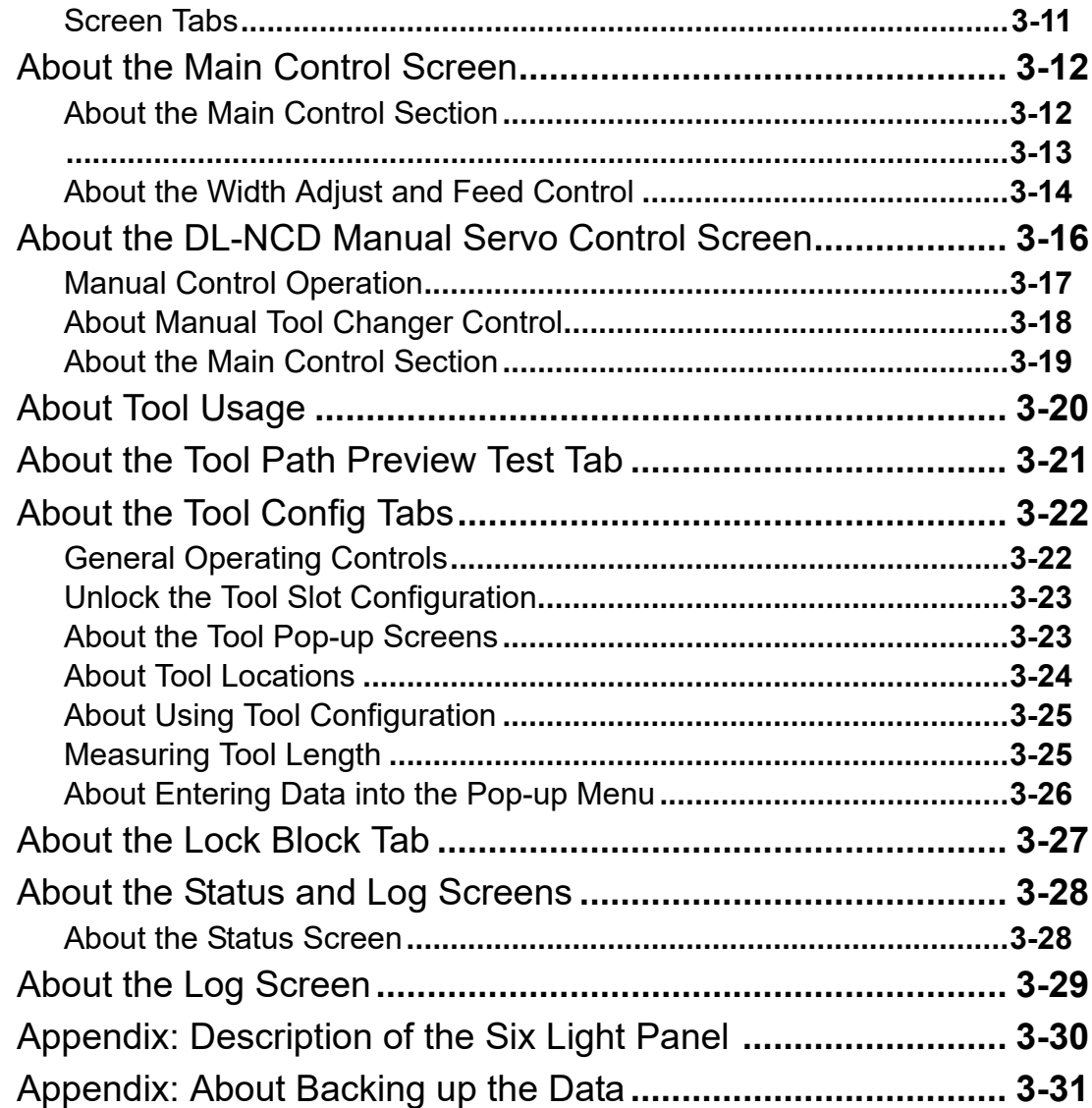

# [Chapter](#page-94-0) 4 Calibration of the Machine Line

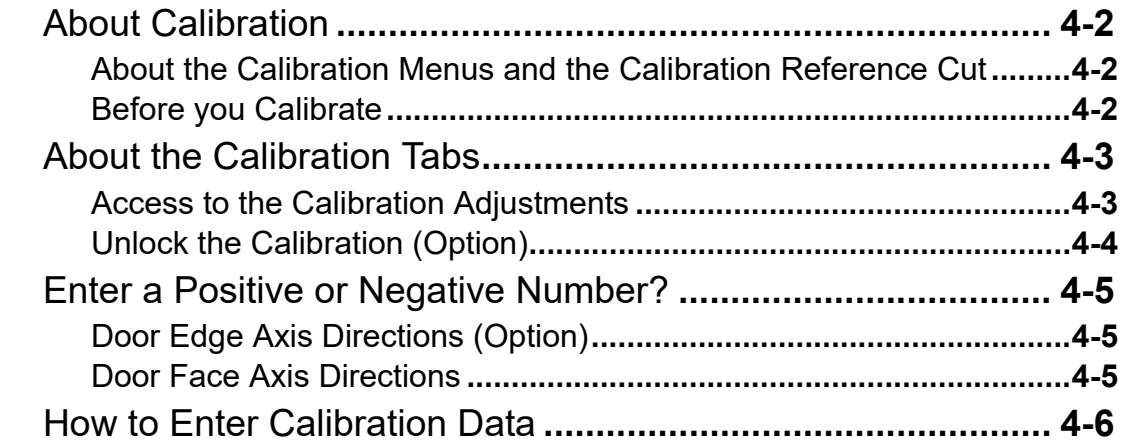

## NA

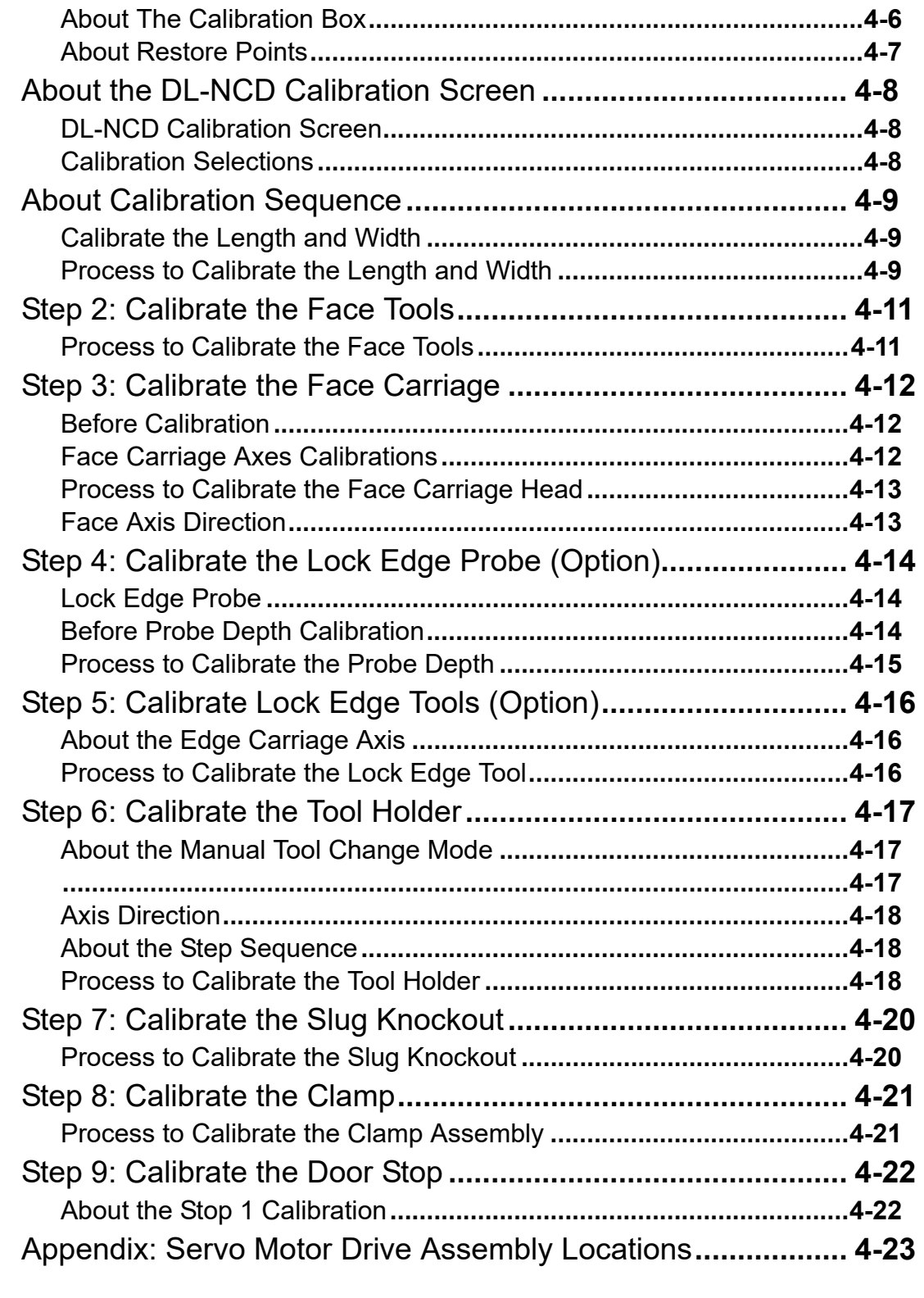

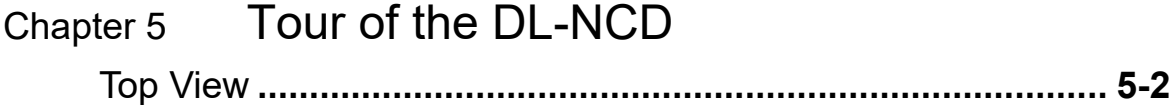

# [Table of Contents](#page-10-0)

NA

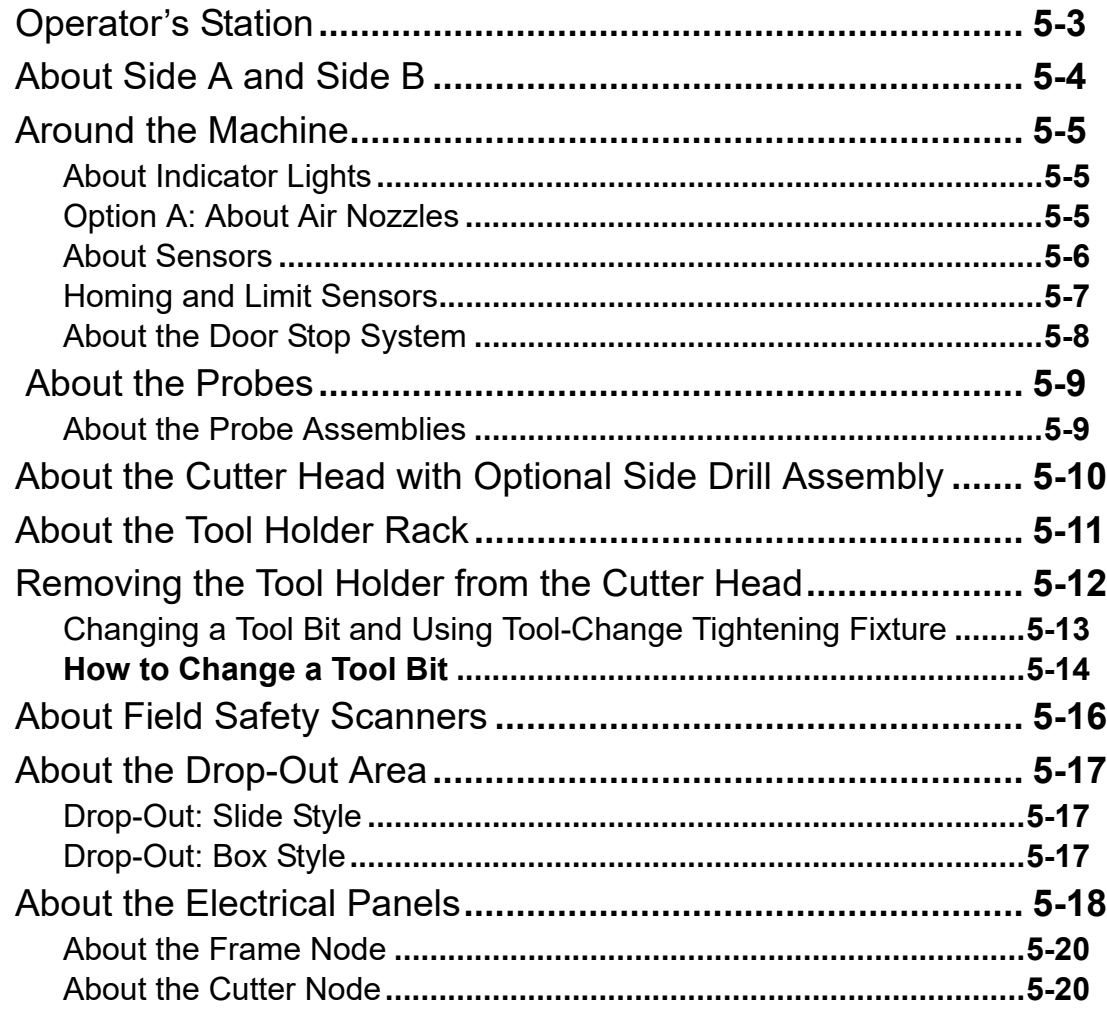

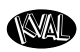

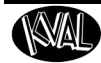

## <span id="page-10-0"></span>*CHAPTER 1* **Introduction to the DL-NCD**

This chapter provides an overview of the **KVAL DL-NCD** machine and important safety information to follow when operating the machine.

## **Chapter 1 at a Glance**

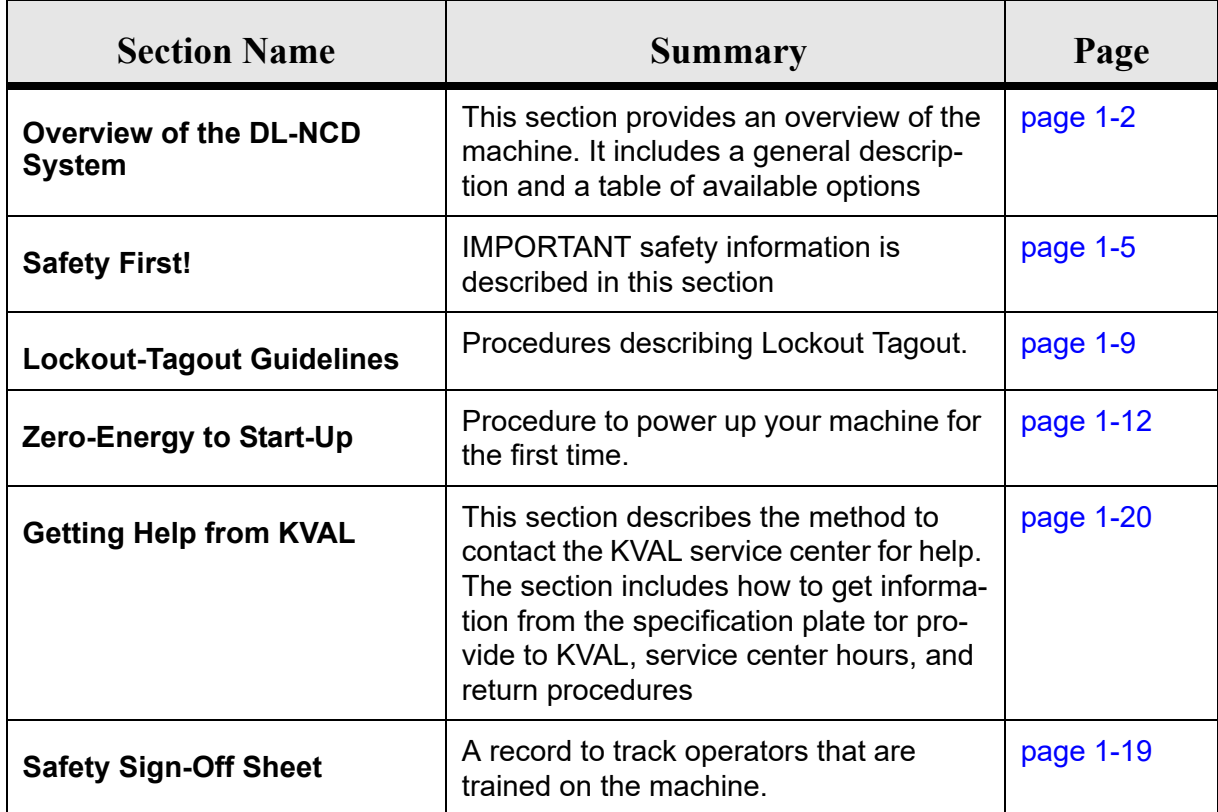

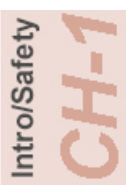

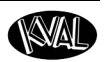

## <span id="page-11-0"></span>**Overview of the DL-NCD**

The **DL-NCD** is a Numerically-Controlled Door Light Cut-Out Machine equipped with AC servo control for all three axes of cutting, 'X'

(Length of the door), 'Y' (width of the door), and 'Z' (Depth into the face of the door). The 'Z' axis servo control makes it simple to program for security locks where the face bore is machined to a precise depth and also allows the operator to reduce the plunge speed to minimize tearout in the bottom face when machining

small diameter holes. When the **DL-NCD** is used as a drill, deburring on the bottom face may be required.

The **DL-NCD** is equipped with an automatic feed and width adjust system to automatically receive doors, position the door

against the stop, clamp the door and start the machining sequence if the instructions have been downloaded.

The **DL-NCD** can process doors that vary in height from 6'-6" to 8'-0", 12" to 3'-6" in width and 1-3/4" in thickness. Minimum distance from edge of cutout to edge of door is 1-1/2" on both sides.The direct drive high frequency spindle motor for cutting the door is equipped with an automatic tool changer and access to eight (8) additional tool holders placed in a fixture along the fixed side of the machine. Programs can call for an automatic tool change to match the specified door cutting process.

## **RPM adjustment for wood, fiberglass or steel doors.**

Individual door light patterns are created at the machine console, or remotely using a standard PC. The **DL-NCD** includes an industrial PC with a standard Ethernet connection for file transfer and library backup, as well as occasional internet support and updates from Kval.

With Purchase, the Customer may submit up to Eight(8) door specifications/cutout templates which will be pre-programmed prior to shipment. Kval suggests the customer submit their more difficult templates, such as ovals, for the Kval programmers to implement.

## **KvalCAM Architectural Door Software**

KvalCAM, proprietary architectural door software, provides simple machinery programming and automated G-Code creation. KvalCAM allows customers to easily create template files for a wide variety of hardware (locks, closers, sweeps, hinges, etc.) by the shape, dimensions, and location of the hardware cuts. Understanding G-Code machine-logic is no longer needed to develop programs for new templates.

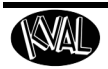

The unique feature of this powerful software is providing the capability to utilize one hardware template for each piece of hardware even if it requires an array of face and edge detailing mortises. KvalCAM integrates multiple machines and tools into a singular functioning unit with eachmachine communicating in unison pulling information from the same door file.

For example, a mortise lock that has five different size face holes (on both faces of the door), an edge face plate, a mortise pocket, and an extended electrical wire pocket can be grouped as one hardware template utilizing multiple machines and tools in-line.

Once hardware templates are created, the customer defines specific doors with all hardware and location to be machined. This can be done with the **KvalCAM** software off-line, through a customer's database, or by the operator at the machine. When the door is loaded, KvalCAM checks the tools and machines available, and automatically generates the G-Code and optimizes the machining sequence for the entire process.

Furthermore, KvalCAM offers increased supportability and troubleshooting capabilities. Newly developed error codes and code definitions quickly identify any problems to the operator or Kval tech.

For more information regarding the full functionality and benefits of KvalCAM, please refer to your Kval Sales Engineer.

All **DL-NCD** installations require that the integrated PC computer has access to broadband internet for real-time diagnostics and program updates. On-board diagnostic programs allow the user to determine the source of operating errors and failures, even after they have occurred.

A tool holder stand and torque wrench are included so tool changes may be done quickly and accurately.

STANDARD ORIENTATION: Standing at the fixed fence, the **DL-NCD** feeds from left to right. Entry doors are oriented sill end leading, with the lock side against the fixed fence. Doors are usually aligned so the lock side of the door is against the fixed fence to ensure the lock bore backset is accurate.

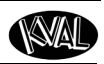

#### **About this Manual**

Intro/Safety

This manual is part of a package delivered with the machine line. Integration Package includes the following:

**Operation Manual** includes the following:

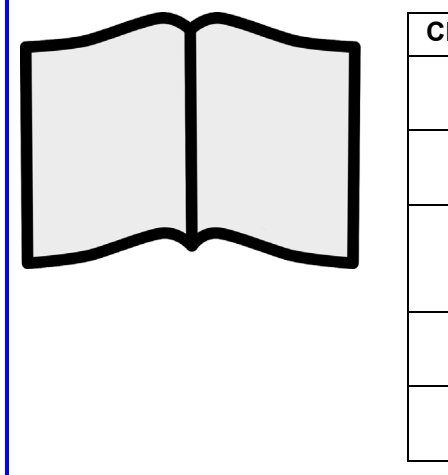

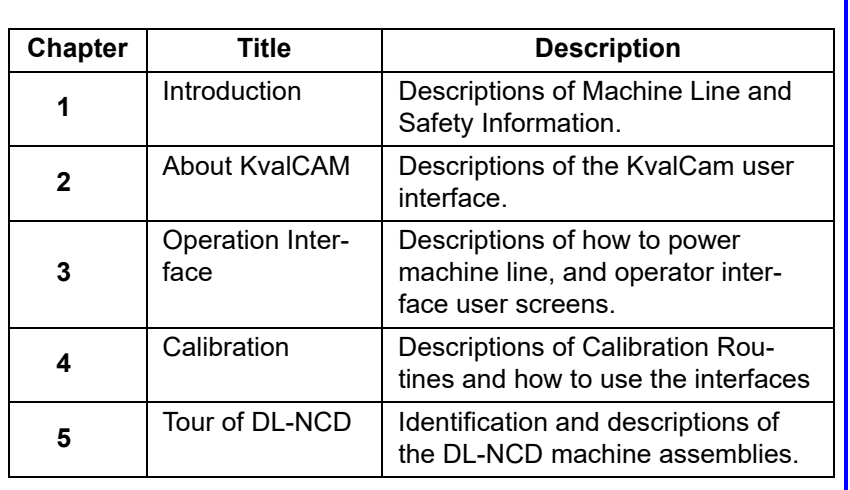

#### **Service Manual includes the following**

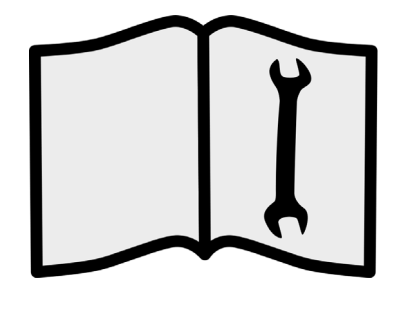

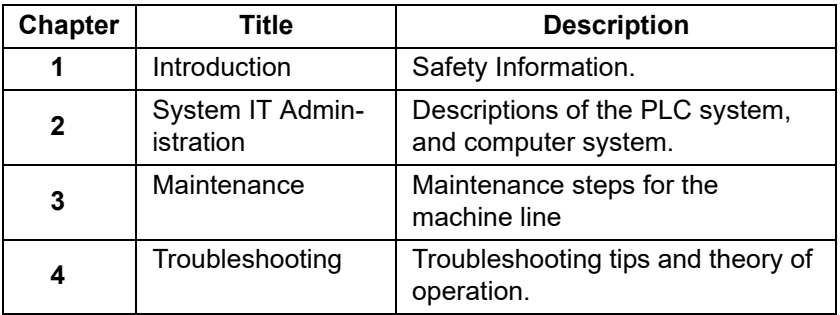

#### **Safety Sheet Sign-Off Sheet**

At the end of this chapter, there is a safety sign-off sheet. It lists personnel and machine safety criteria to understand before operating the machine. It is highly recommended that personnel operating, working on a machine meet the criteria listed in this sheet. It is recommended the sheet be signed and kept for records. See "Safety Sign-Off Sheet" on page 1-19.

## <span id="page-14-0"></span>**Safety First!**

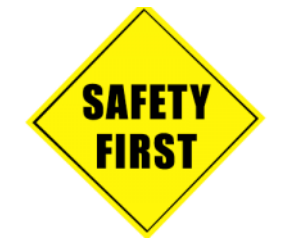

This machine is a powerful electro-mechanical motion control system. You should test your motion system for safety under all potential conditions. **Failure to do so can result in damage to equipment and/or serious injury to personnel.** 

## **Safety Sheet Sign-Off Sheet**

At the end of this chapter, there is a safety sign-off sheet. It lists personnel and machine safety criteria to understand before operating the machine. It is highly recommended that personnel operating, working on a machine meet the criteria listed in this sheet. It is recommended the sheet be signed and kept for records. See "Safety Sign-Off Sheet" on page 1-19.

## **Safety Terminology of Labels**

In addition to the nameplate, KVAL machines may have other warning labels or decals that provide safety information to operators. Safety labels should be clearly visible to the operator and must be replaced if missing, damaged, or illegible.

There are three types of warning labels or decals:

- **DANGER** means if the danger is not avoided, it will cause death or serious injury.
- **WARNING** means if the warning is not heeded, it can cause death or serious injury.
- **CAUTION** means if the precaution is not taken, it may cause minor or moderate injury.

## **Safety Guidelines**

In addition to the caution and warning labels affixed to this machine, follow the guidelines below to help ensure the safety of equipment and personnel.

## **Training**

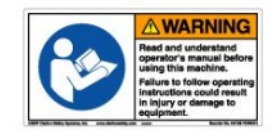

Ensure that all employees who operate this machine are aware of and adhere to all safety precautions posted on the machine and are trained to operate this machine in a safe manner.

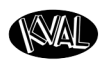

## **Protective Gear**

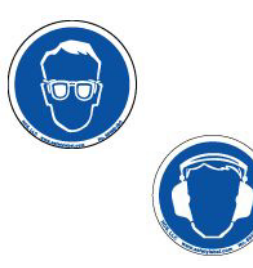

**Never** operate the machine without proper eye and ear protection.

## **When the Machine is ON**

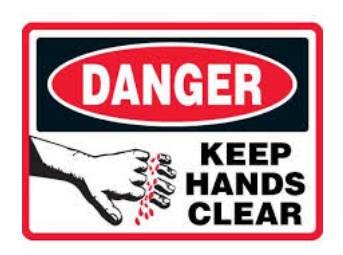

- **Never** reach hands beyond safety cage. Servo motors can unexpectedly move quickly.
- **Never** clear screws or hinges out of the machine while it is running.
- **Never** reach into the router area to retrieve a hinge. The router may still be running down after shut down.
- **Never** perform any maintenance unless machine is at zero state.
- **Never** clean the machine while it is running.
- **Never** walk away from the machine while it is running.

## **Compressed Air**

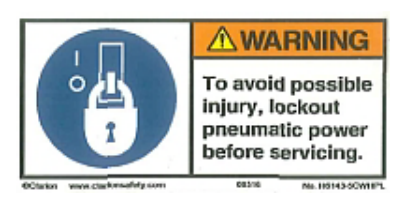

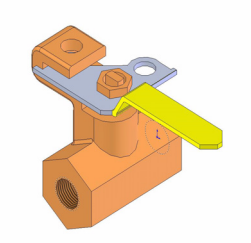

The compressed air system connected to this machine should have a three-way air valve for shut-off and pressure relief.

All cylinders on machine are under high pressure and can be very dangerous when activated. Before performing any maintenance or repairs on this machine turn off the main air disconnect. **Lockout and tagout this connectio**n.

 [See "Lockout Tagout Procedure" on](#page-19-0)  [page 1-10.](#page-19-0)

Still has power in OFF position

## **Electrical**

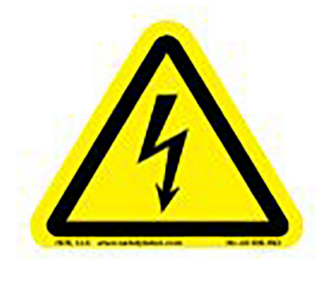

Electrical circuitry on this machine is protected by an approved lockable disconnect circuit. In addition to this equipment, you must install an approved disconnect for the electrical power supplying this machine.

When opening the cabinet you must first turn off the disconnect switch. When the cabinet door is open there is **still power on the top side of the disconnect switch**. Some machines are powered by more than one supply

located at different locations. Before performing any repairs or mainte-

nance, lockout and tagout **must be installed at all locations**  All maintenance and repairs to electrical circuitry should only be per-

formed by a qualified electrician.

### **Before Conducting Maintenance**

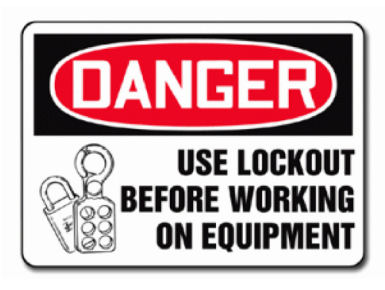

Prior to performing any maintenance, repairs, cleaning or when clearing jammed debris, you must disconnect, tag out, or lock out the electrical and air pressure systems. This should be done in accordance with applicable state and/or federal code requirements.

#### **Laser Warnings**

On some machines, laser indicators are used to set boundaries. Follow the manufacturers safety precautions.

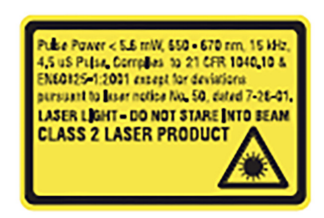

**Class 2** 

Lasers that emit visible radiation in the wavelength range from 400 nm to 700 nm where eye protection is normally afforded by aversion responses, including the blink reflex. This reaction may be expected to provide adequate protection under reasonably foreseeable conditions of operation, including the use of optical instruments for intrabeam viewing. Reference 60825-1 Amend. 2 C IEC:2001(E), section 8.2.

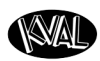

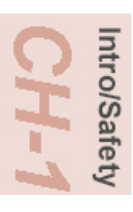

## **Compliance with Codes and Regulations**

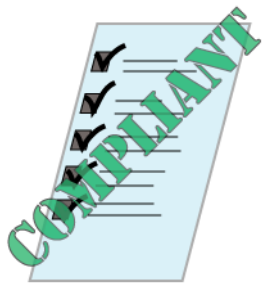

KVAL advises that you request an on-site state safety review of your installation of this machine. This is to ensure conformance to any additional specific safety and health regulations which apply in your geographic area.

## **Other Hazard Control Action**

## **Report a Hazard Before You Report an Accident**

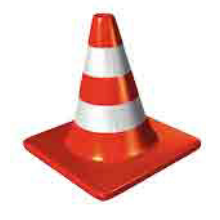

If you believe any part or operation of this machine is in violation of any health or safety regulation, **STOP** production. It is your responsibility to immediately protect your employees against any such hazard.

Additional detailed safety guidelines are included in the operating instructions of this manual. KVAL will be pleased to review with you any questions you may have regarding the safe operation of this machine

## **Follow Your Company's Safety Procedures**

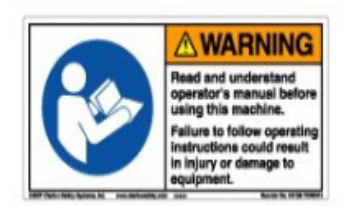

In addition to these safety guidelines. Your company should have on-site and machine specific safety procedures to follow.

## <span id="page-18-0"></span>**Lockout-Tagout Guidelines**

- Place a tag on all padlocks. On the tag, each operator must put their own name and date. **(These locks are only to be removed by the person who signs the tag)**
- If more than one person is working on the machine, each additional person places a lock and tag on each disconnect.
- Only each operator may remove their own lock and tag.

**Important:** When many people are all working on the same machine you will need a multiple lockout device, such as the one shown here.

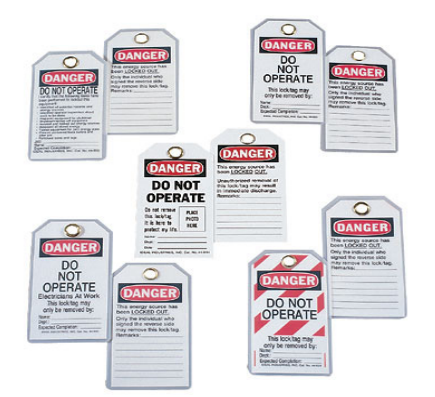

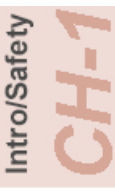

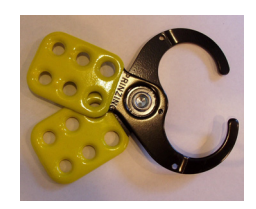

## **Follow the P-R-O-P-E-R lockout rule of thumb.**

**P......** Process shutdown

**R ......** Recognize energy type (electrical, pneumatic, mechanical, etc.)

**O......** OFF! Shut off all power sources and isolating devices

**P......** Place lock and tag

**E......** ENERGY: Release stored energy to a zero-energy state

**R ......** Recheck controls and test to ensure they are in the "OFF" state

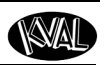

## <span id="page-19-0"></span>**Lockout Tagout Procedure**

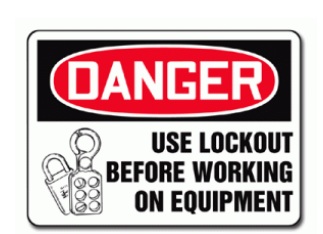

This policy is required by OSHA regulation 1910.147 and Cal OSHA'S SB198 ruling of July 1991.

Use the following lockout procedure to secure this machine while it is powered down. During a lockout, you disconnect all power and shut off the air supply. Be sure to use the tagout guidelines noted below.

## **Pre-Steps Before Lockout Tagout**

## Inspect

Intro/Safety

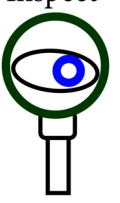

- **1.** Evaluate the equipment to fully understand all energy sources (multiple electrical supplies, air supply and pressure, spring tension, weight shifts, etc.).
- **2.** Inform all affected personnel of the eminent shutdown, and the duration of the shutdown.
- **3.** Obtain locks, keys, and tags from your employer's lockout center.

## **Lockout Tagout Power**

#### **Power**

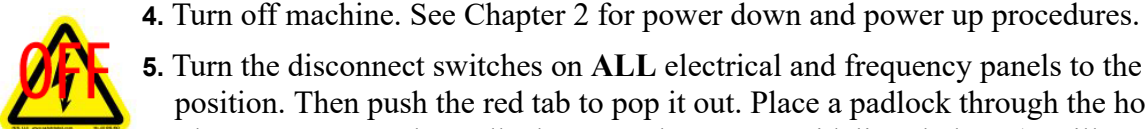

**5.** Turn the disconnect switches on **ALL** electrical and frequency panels to the OFF position. Then push the red tab to pop it out. Place a padlock through the hole. Place your tag on the padlock, as per the tagout guidelines below. (see illustration below).

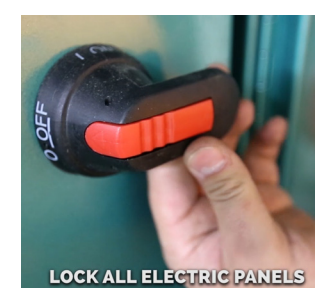

**OFF position**

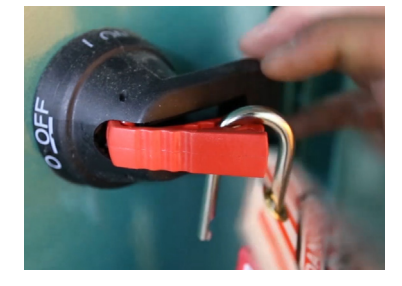

**Turn Switch to the Insert Lock into hole.** 

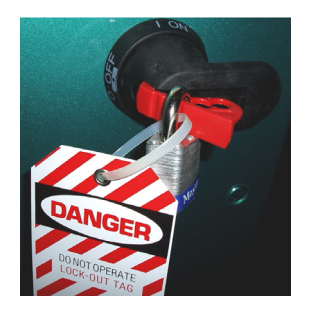

**Lock and Tag out**

**Note:** When multiple people are working on the machine, each person needs to have a lock on the handle in the extra holes provided.

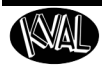

## **Lockout Tagout Air Supply**

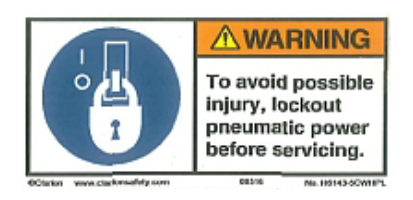

**6.** Turn all air valves to the OFF position and place a padlock through the hole (see illustration below). **NOTE:** Place your tag on the padlock, as per the tagout guidelines.

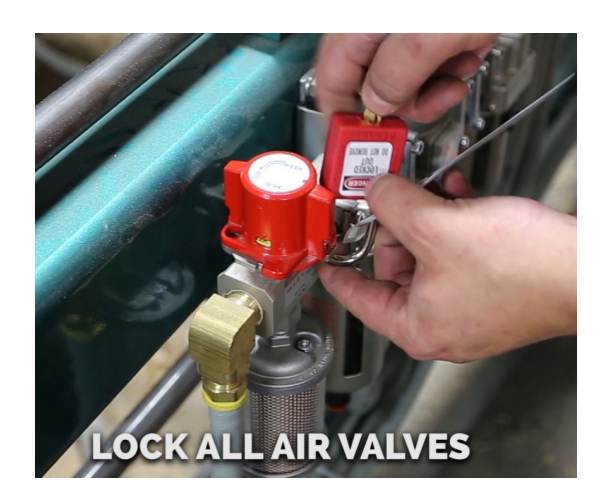

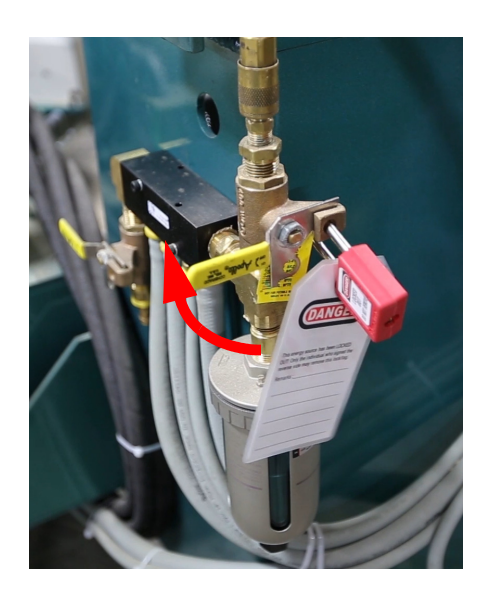

## **Start Maintenance**

- **7.** Once the locks and tags are in place and all personnel are clear, attempt to operate the machine to ensure equipment will not operate.
- **8.** Maintenance or repairs may started.

#### **Post Maintenance Steps**

- **9.** After maintenance is completed, the person performing the work must ensure all tools, spare parts, test equipment, etc., are completely removed and that all guards and safety devices are installed.
- **10.** Before removing the locks and tags, the person who attached them shall inspect the equipment to ensure that the machine will not be put in an unsafe condition when re-energized.
- **11.** The lock and tag can now be removed (only by the person(s) who placed them), and the machine can be re-energized.
- **12.** The tags must be destroyed and the locks and keys returned to the lockout center.

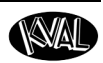

## <span id="page-21-0"></span>**Zero-Energy to Start-Up**

Starting the equipment properly is just as important as the lockout/tagout guidelines in terms of safety.

## **Start-up Guidelines**

The following guidelines below should be followed to start the equipment.

#### **Inspect**

The equipment must be inspected for proper adjustment before starting equipment.

## **Clean Up**

All materials and debris must be cleaned up. Any combustible materials or old parts used during repairs must be cleaned up and/or properly disposed of.

## **Replace Guards**

Replace all equipment guards. If part of equipment cannot be properly adjusted after start-up with guard on, contact the KVAL Service team. [See "" on page](#page-29-0) 1-20.

## **Check Controls**

Confirm that all switches are in the "OFF" position. Please be advised that some components of the machine may start automatically when energy is restored.

#### **Remove Locks**

Each operator must remove his or her own lock and tag. This will ensure that all operators are in a safe place when the equipment is started.

## **Perform Visual Checks**

If the equipment is too large to see all around it, station personnel around the area and sound the personnel alarm before starting the equipment. If your operation is more complex, your company's comprehensive safety procedure may involve additional steps. You will need to ask your supervisor about these procedures. The company's lockout procedure should be posted at each machine. On larger or long-term maintenance or installation projects, the company's procedures must be explained to all new operators and a copy of the company's procedures should be posted on-site for the duration of the work.

The Company's procedures should also include provisions for safely handling shift changes and changes in operators or new operators.Comprehensive lockout/tagout may use a gang box or other system to ensure that locks are secure and not removed without authorization.

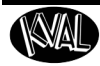

Remember, lockout/tagout procedures work because you are the only one with the key to your lock. Proper lockout/tagout can save lives, limbs, and money. Help make your work environment safe for you and your fellow workers. Be sure to follow the P-R-O-P-E-R lockout/tagout procedures, and that those around you do also.

## **Close the Cage Gate**

Verify all cage gates are securely closed. Ensure all safety protocols are in effect.

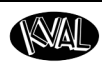

## **Getting Help from KVAL**

Before you seek help, first try the troubleshooting procedures. Follow the procedures below.

If you are unable to resolve the problem:

**1.** Locate the machine's Specification Plate and record the serial number, 3 phase volts, electrical print number, and air print number.

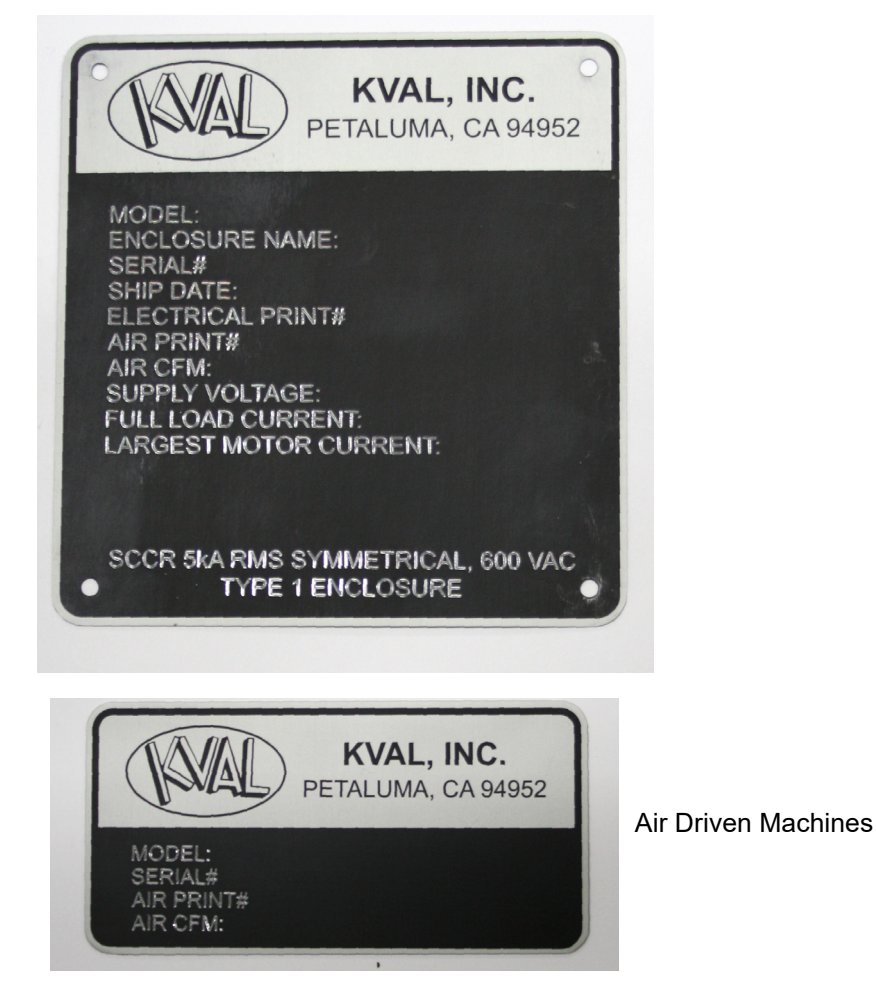

- **2.** Contact our customer support team:
- In the U.S and Canada, call (800) 553-5825 or fax (707) 762-0485
- Outside the U.S. and Canada, call (707) 762-7367 or fax (707) 762-0485
- Email address is service@kvalinc.com
- Hours:

6:00 AM to 4:00 PM Pacific Standard Time, Monday through Thursday 6:30 AM to 1:30 PM Pacific Standard Time, Friday

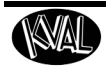

## **On-Line Help**

On machines with a Beckhoff<sup>®</sup> PLC and an internet connection, our service team are able to connect, run, and troubleshoot your machine.

#### **Product Return Procedure**

If you've contacted Kval for help and it is determined that a return is necessary, use the procedure below to return the machine or part.

**Note:** Non-Warranty returns are subject to a 15% restocking charge.

- **1.** Obtain the packing slip and/or invoice numbers of the defective unit, and secure a purchase order number to cover repair costs in the event the unit is determined to be out of warranty.
- **2.** Reason for return: Before you return the unit, have someone from your organization with a technical understanding of the machine and its application include answers to the following questions:
- What is the extent of the failure/reason for return? What are the relevant error messages or error codes?
- How long did it operate?
- Did any other items fail at the same time?
- What was happening when the unit failed (e.g., installing the unit, cycling power, starting other equipment, etc.)?
- How was the product configured (in detail)?
- Which, if any, cables were modified and how?
- With what equipment is the unit interfaced?
- What was the application?
- What was the system environment (temperature, spacing, contaminants, etc.)?
- **3.** Call Kval customer support for a Return Material Authorization (RMA). When you call:
- Have the packing slip or invoice numbers available.
- Have the documented reason for return available.
- **4.** Send the merchandise back to Kval.
- Make sure the item(s) you are returning are securely packaged and well protected from shipping damage
- Include the packing slip or invoice numbers.
- Include the documented reason for return.
- Include the RMA number with the parts package.

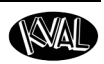

## **How to Download the Service Application**

On machines with Windows  $(8.1 / 8 / 7 / \text{Vista} / \text{XP})$  and an internet connection, our service team are able to connect, run, and troubleshoot your machine by way of the operator station.

## **Download Application**

.

Intro/Safety

- **1.** To download the application, go the KVAL website (http:// www.kvalinc.com)
- **2.** At the KVAL website, select the **Support** tab. Follow the instructions on the Support web page.

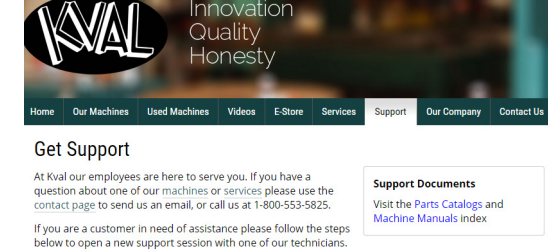

Download the support app

To initiate a support session first download our support app and save it to an easily<br>accessible area on your hard drive (like your Desktop).

- **3.** Click the Download button to download the application that allows the KVAL technician to have access to the operator station.
- **4.** After the download is completed, double-click the program icon.

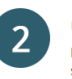

Download

Open the app Double-click on the Kval\_Help\_idcyqvm64a.exe you just downloaded to open the Kval support app.

**Note:** Web browsers have different methods of downloading programs. Below are samples of i.e Explorer and Google web browsers.

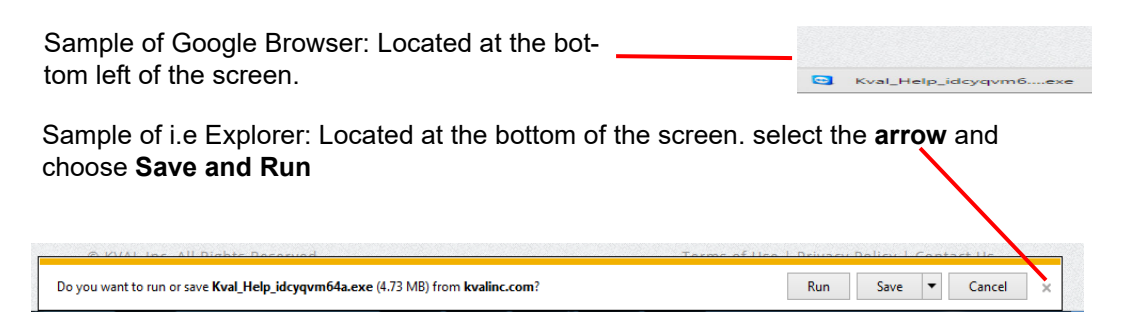

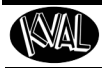

- **5.** A pop-up window is displayed. Open File - Security Warning Accept the request to run the program. Do you want to run this file? Publisher: TeamViewer **Note:** Security settings may differ from Application From: plant to plant. If issues occur, contact your IT department. V Always ask before opening this file
- **6.** The interface of the **KVAL Support App** will be displayed. Enter your name in the **Your Name** field. The fields are described below:

Allow Remote Control: Program is ready to allow technicians to access machine computer

Session code: An internal number to track this machine. It is auto filled.

Your Name Field: Enter your name. The KVAL technician will use this field to identify this machine.

Description: Enter machine Serial number and issue.

Indicator: Green indicates there is a good connection to the service center. If red, there could be an issue with a LAN connection. Check the connections in the plant.

- **7.** After the **KVAL Support App** is loaded and completed, call the KVAL service center(1-800-553- 5825) and have the technician connect to the machine computer.
- **8.** Click the **Allow** button to give the KVAL service technician permission to access the operator station.

We are now ready to troubleshoot.

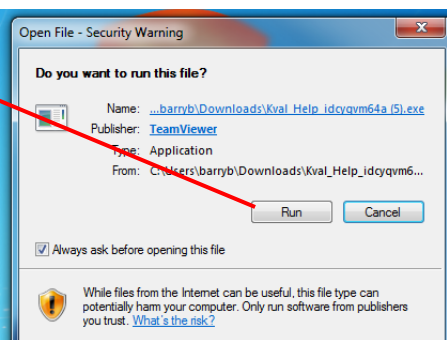

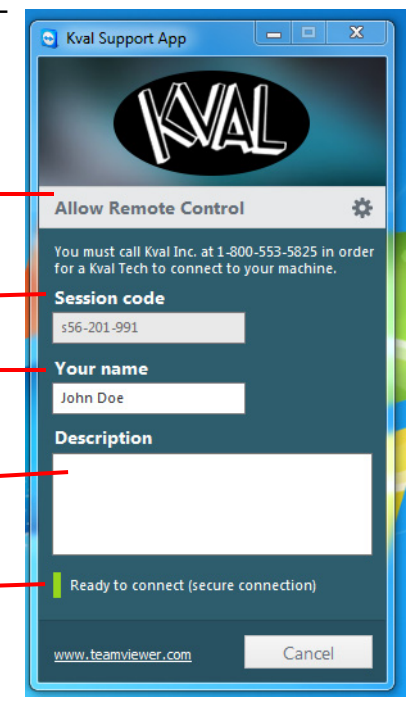

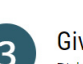

Give us a call Dial 1-800-553-5825 and let us know you're ready and we'll take care of the rest!

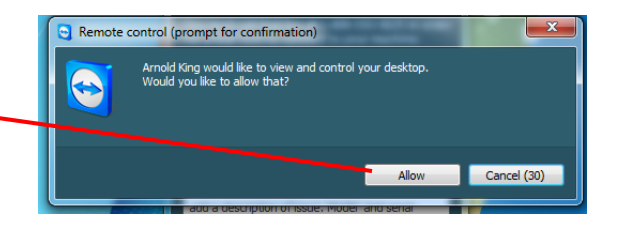

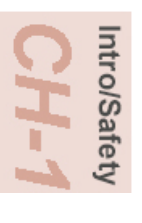

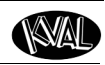

## **Safety Sign-Off Sheet**

Machine Model Number:

## **A Note to the Operator:**

This machine can help you be highly productive only if you understand how to use it properly and follow the safe operating practices described in this document and the machine's manual. If you do not understand the machine's proper operation or ignore the safe operating practices, this machine can hurt or kill you. It's in your best interest to safely and properly operate this machine.

## **Personnel Safety Concerns:**

- I have been properly trained in the operation of this machine.
- I will always wear ear protection when operating this machine.
- I will always wear eye protection when operating this machine.
- I will never wear loose clothing or gloves when operating this machine.
- I will watch out for other people. Make sure everyone is clear of this machine before operation.
- I will always follow my company's safety procedures. I have read and understand these guidelines.

#### **Machine Safety Concerns:**

- I have been given a tour of the machine and understand all the safety labels, E-Stops and the actions to take in case of an emergency.
- I will make sure all guards are in place before operation
- I will turn off the compressed air, before loading hardware (staples, screws, etc)
- I will turn off the electrical power, for setup
- If the machine should operate in an unexpected manner stop production I will immediately and notify a manager, a supervisor, or a qualified service technician.

#### **I have read and understand this document and agree to operate this machine in a safe manner as described above.**

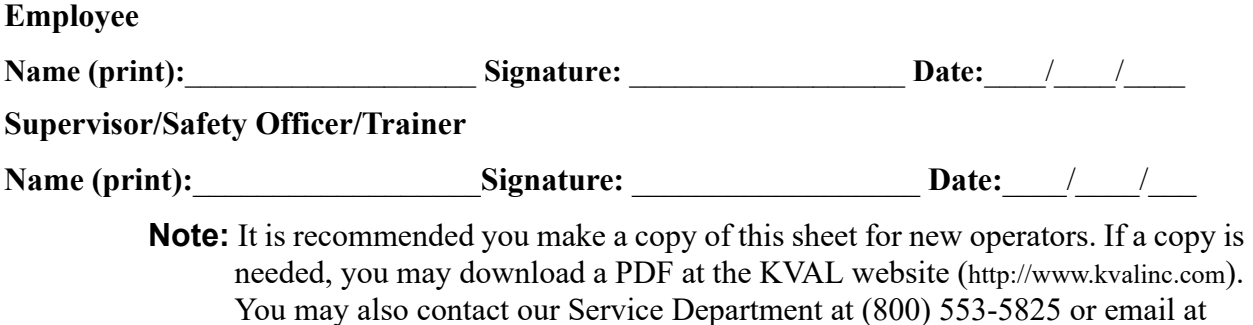

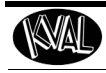

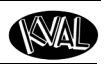

<span id="page-29-0"></span>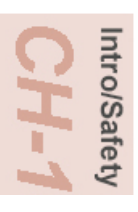

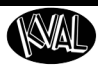

## *CHAPTER 2* **About KvalCAM**

The **KvalCAM** software includes a single **User Interface** to control the entire machine line. Each machine can also be controlled separately or as a collective. **Door Jobs** and **Features** from a library can be downloaded remotely and created at the station.The **KvalCAM** interface uses tabbed navigation to jump to desired screens.

## **Chapter 2 at a Glance**

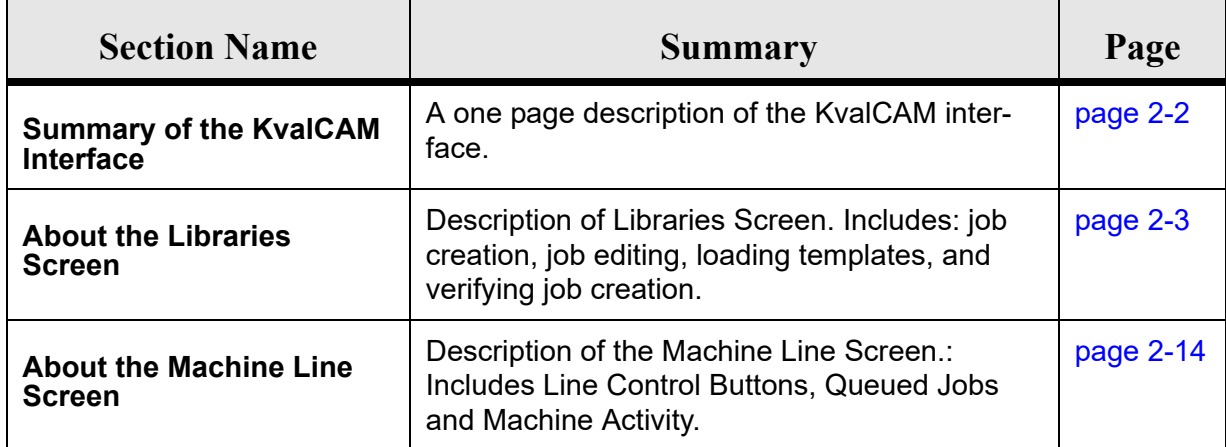

KvalCAM

## <span id="page-31-0"></span>**Summary of the KvalCAM Interface**

The **KvalCAM** software includes a single **User Interface** to control the entire machine line. Each machine can also be controlled separately or as a collective. **Door Jobs** and **Features** from a library can be downloaded remotely and created at the station.The **KvalCAM** interface uses tabbed navigation to jump to desired screens.

#### **Libraries and Machine Line Screens**

Below are screen shots that show the programming and machine line program operations

#### **Libraries**

Includes two tabs, the **Door Job Library** and the **Feature Group Library.** Create, edit, clone, delete, and download door jobs and door templates. Powerful and flexible database of door cuts.

[See "About the Libraries Screen" on page 2-3.](#page-32-0)

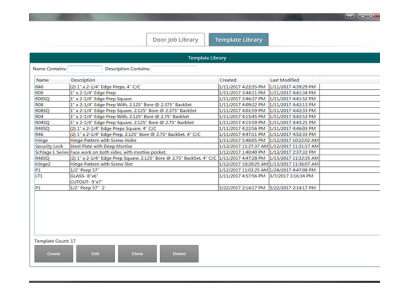

#### **Machine Line**

View the entire process of the machine line, queued jobs, quantity and remaining doors, and status of each machine. Some line control is available.

[See "About the Machine Line Screen" on page 2-14.](#page-43-0)

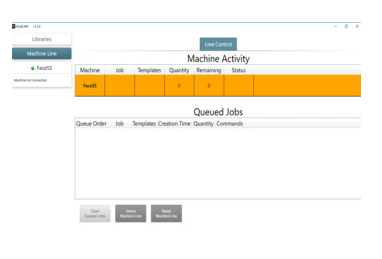

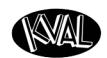

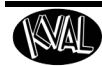

## <span id="page-32-0"></span>**About the Libraries Screen**

Libraries add to the versatility of **KvalCAM**. The libraries are a working data base of stored cuts, door parameters, and door jobs.

A list of doors/door jobs is displayed under the **Door Job Library Tab** while feature groups are listed under the **Feature Group Library Tab**.

Door specifics can be created, edited, cloned (copied), or deleted directly at the Operator's Station. Select the **Libraries Tab** to jump to these screens.

## **Distinguish between the Door Job and Features Group Libraries**

One can describe the **Features Group Library** as a virtual "scratch pad" and the **Door Job Library** as the engine to run the door through the cutting process.

In the **Features Group** creation screen, door cuts an be created and verified by way of the **Job Preview** screen.

In the **Door Job** creation screen, door cuts can be created, the door parameters stored and machining of the door can be processed using this information.

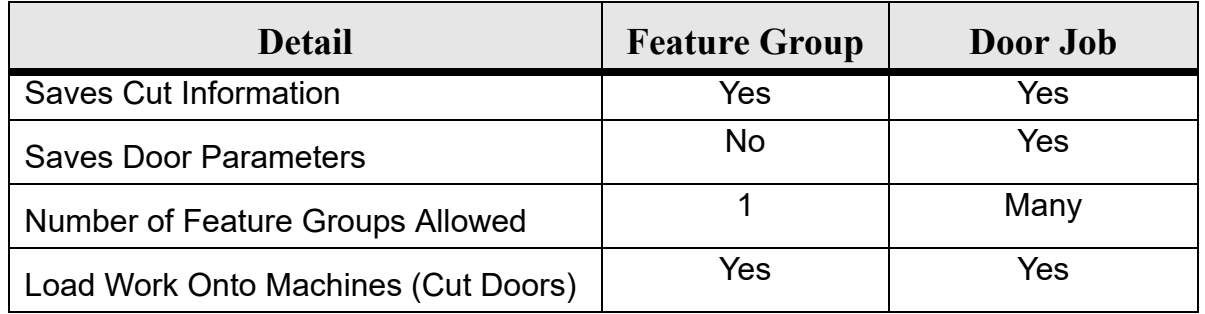

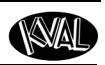

#### **Library Screens**

This section describes the **Library Screens**. Select the **Libraries Tab** then select **Door Job Library** or **Features Group Library** Tab depending on desired action.

Use the buttons at the bottom of the screen to create, clone, edit, or delete jobs or Feature Groups.

Lock editing capabilities and refresh tabs are also available.

**Note:** The **Door Job and Features Group Library** have the same layout and storage format.

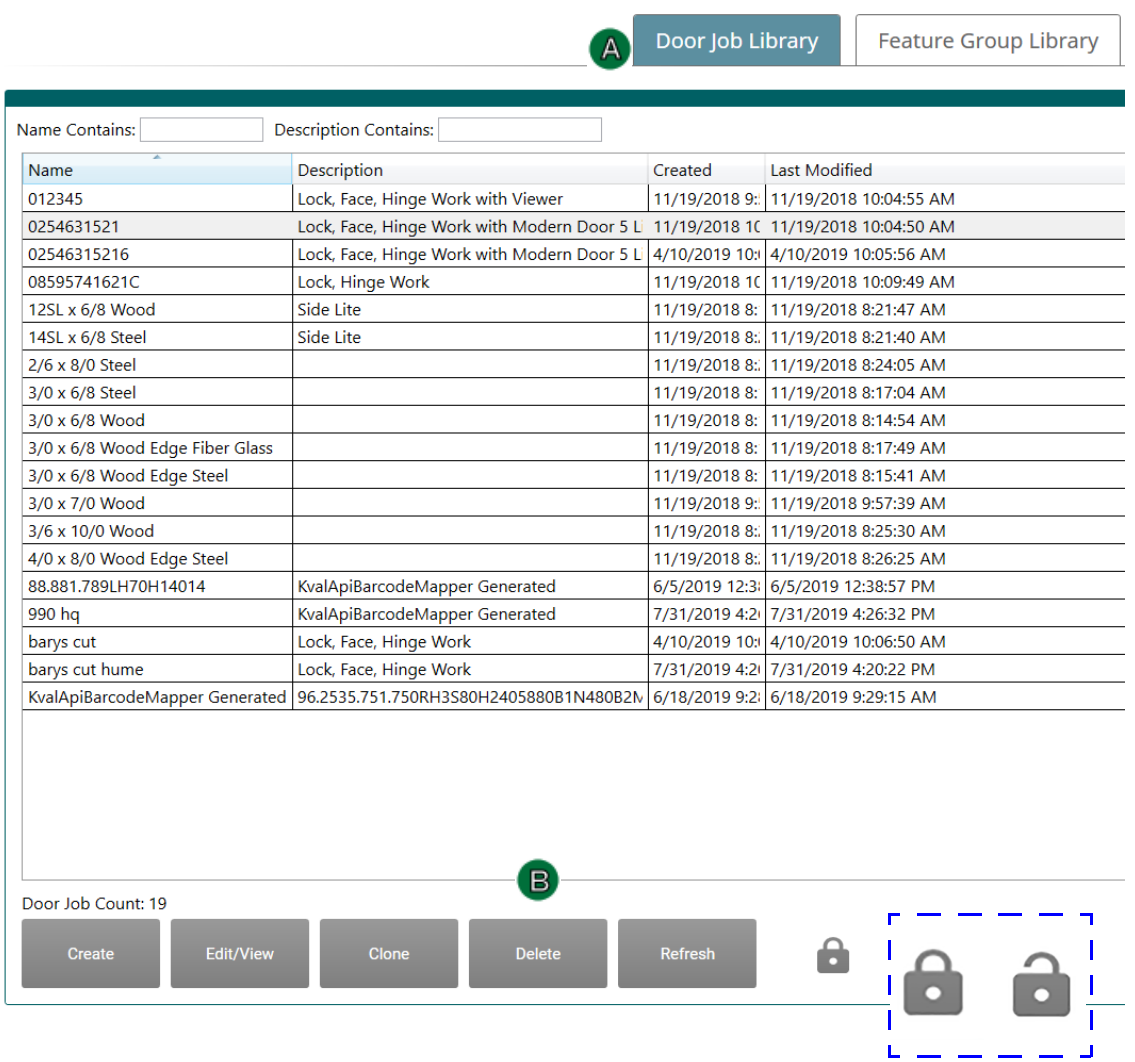

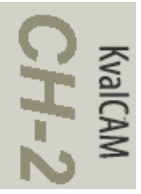

KvalCAM

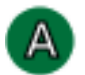

## **About the Feature Groups and Door Jobs**

These tables lists the available shapes. Click the desired Table Heading to sort by Name, Description, Date Created or Dated Modified. At the top enter key words to search by name or description.

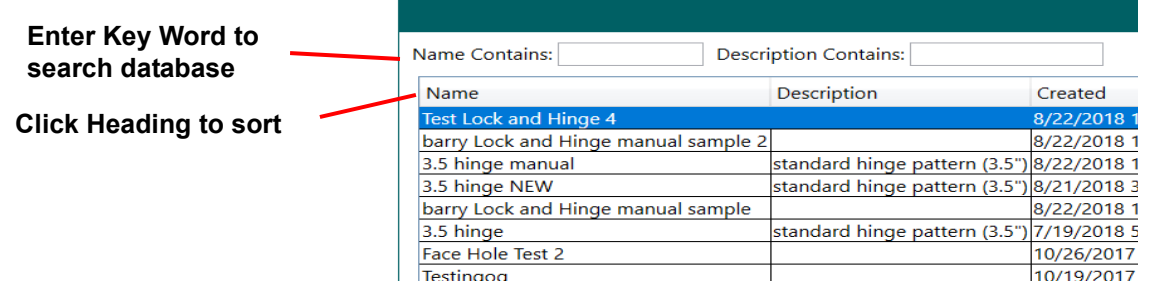

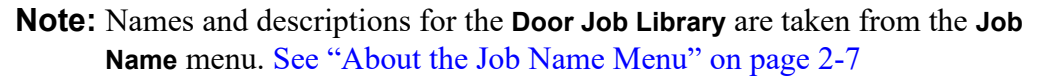

**Note:** Names and descriptions for **Features Groups a**re taken from the **Feature Details** menu. [See "About the Selected Feature Details Menu" on page 2-9](#page-38-0) 

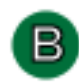

## **About the Library Buttons**

#### **Create Button:**

Select this button to jump to the Job Creation Screen.

Create Door jobs using the Features or by

**Tip:** Double Click a **Door Job** or **Template** from the table to display the **Job Preview Screen**

down loading G-Code **Door Job Count or Template Count**: Lists the number of Door Jobs or Features Groups in the system

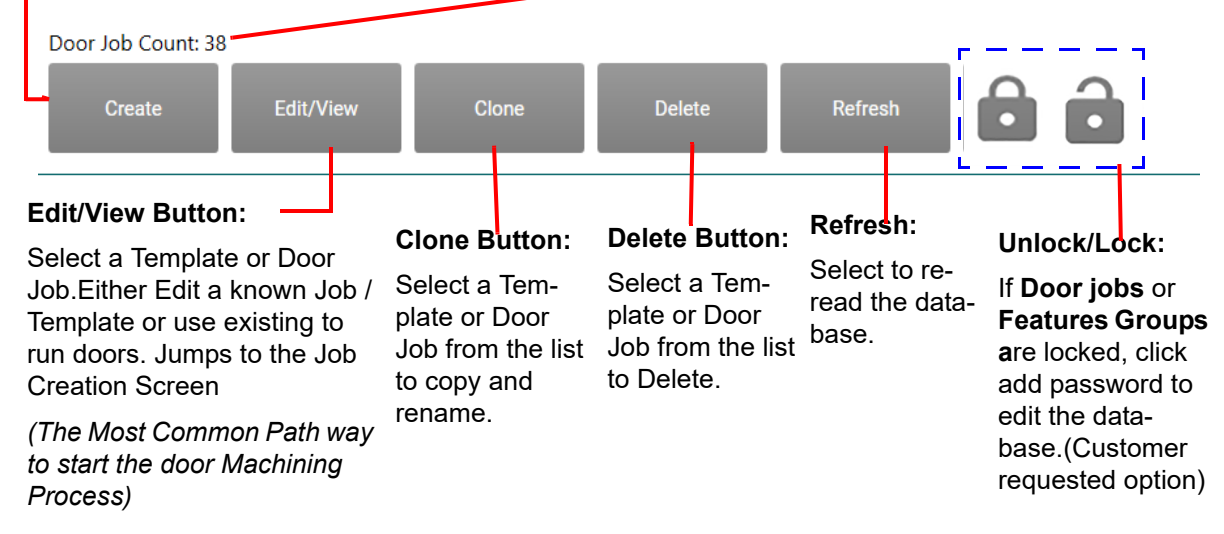

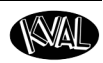

## **About Job Creation**

This section describes the functions available on the Job Creation screen. Create, edit or, view Door Job or Feature Groups at this screen.

This section describes the functions available on the Job Creation screen. Create, edit or, view Door Job or Feature Groups at this screen.

- **Note:** Sample of face, lock, and hinge job creations are located in th appendix of this manual. [See "Appendix: Job Preview Examples" on page](#page-50-0) 2-21
- **Note:** For a sample of validation errors, [see "Appendix: About Validation" on page](#page-53-0) 2-[24.](#page-53-0)

**Create** 

KvalCAN

To create a new **Door Job or Template**, select the **Create**  button at the bottom of the screen.

Edit/View

To edit or view a created **Door Job or Template**, select the item from the table, then select the **Edit /View** button on the bottom of the page. bottom of the screen.

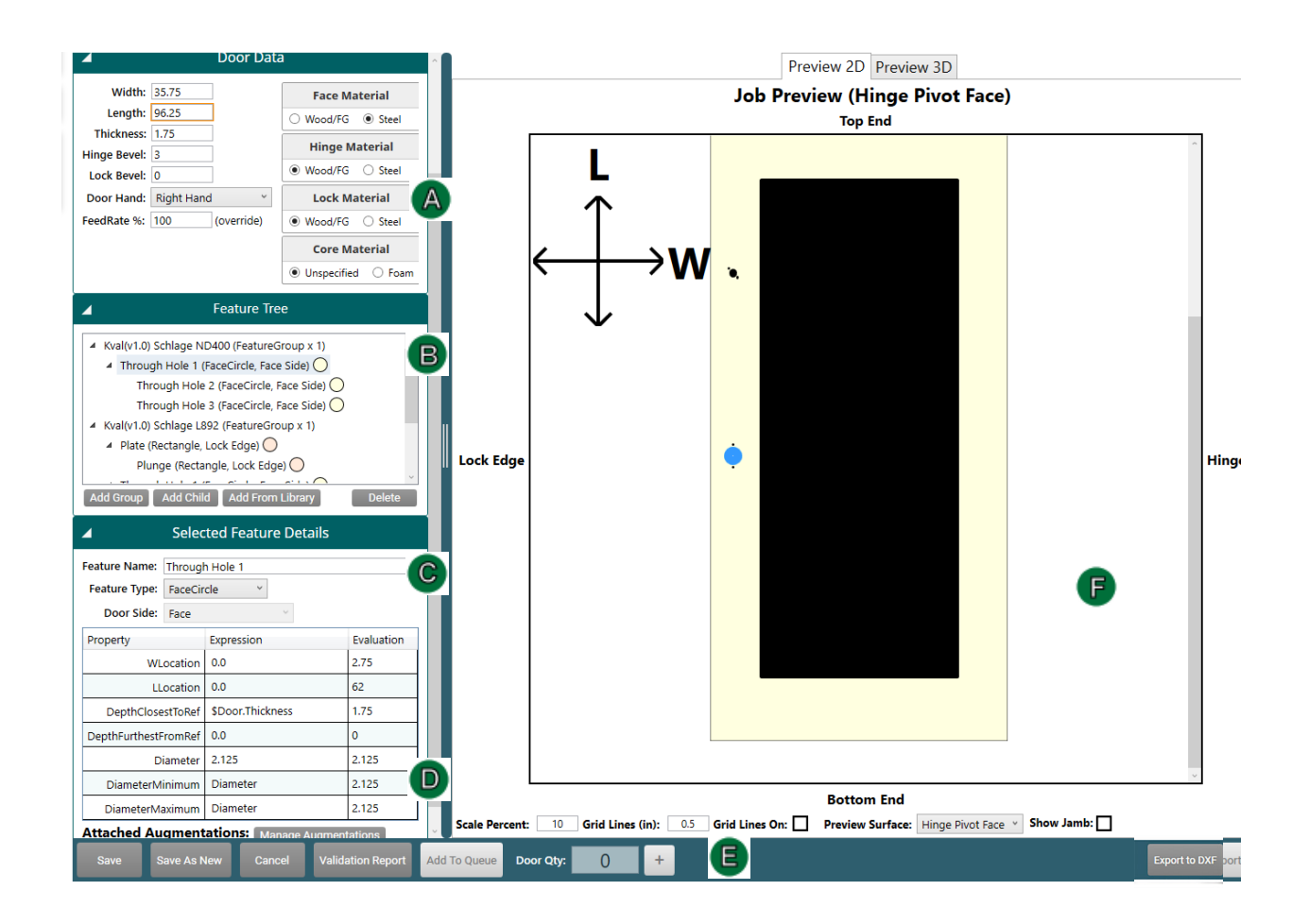

**FIGURE 2-1. Screen Shot of Job Creation**
KvalCAM

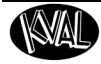

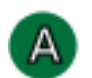

#### **About the Job Name Menu**

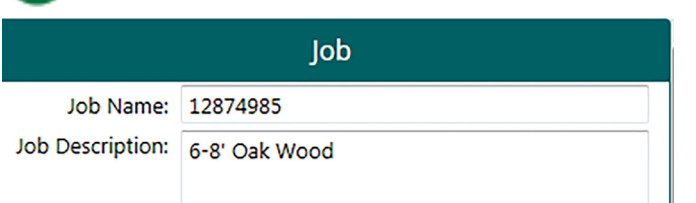

**Note:** Since Features Groups are used for preview only purposes, no name or description is needed., Names for Features Groups are taken from the **Feature Details** menu. [See "About the](#page-38-0)  [Selected Feature Details Menu" on](#page-38-0)  [page 2-9](#page-38-0) 

**Job Name**: Job Name is displayed in the Library page.

**Job Description:** Additional text field to describe the job Displayed in the Library page.

#### **Screen Shot From Template Job Creation Screen**

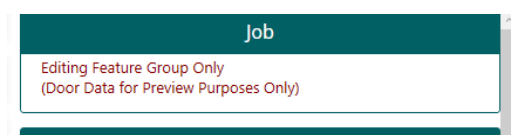

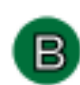

#### **About the Door Data Menu**

View, edit, or create the door parameters to be processed.

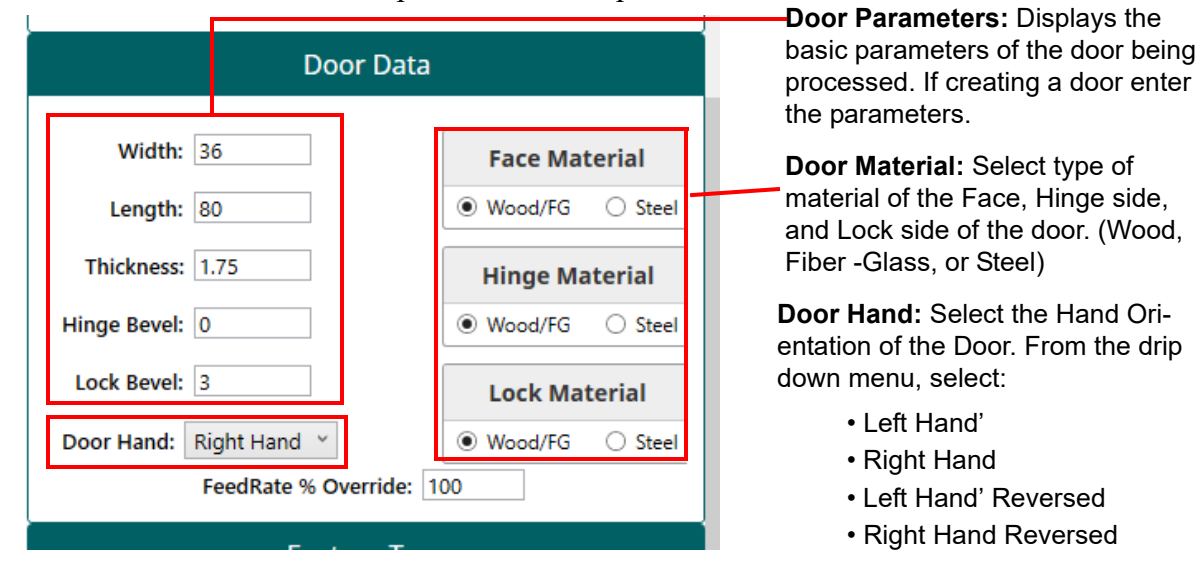

**FeedRate% Override:** Adjust the plunge rate of the drill / routers. Adjusts to door materials. For example, for a harder material would call for a lower percentage.

**Note:** Changes in the door parameters and door hand are reflected in the **Job Preview** menu. The door illustration will change in shape.

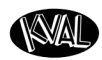

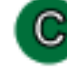

#### **About the Feature Tree Menu**

View, edit, or create features of the door. Also known as "Group" or "Template", a Feature Group is a container in which individual or multiple features can be loaded to process a door. Feature Groups operate at the top level of the feature tree, from which **child** features branch out.

والمستور

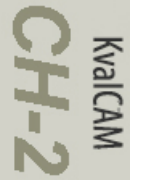

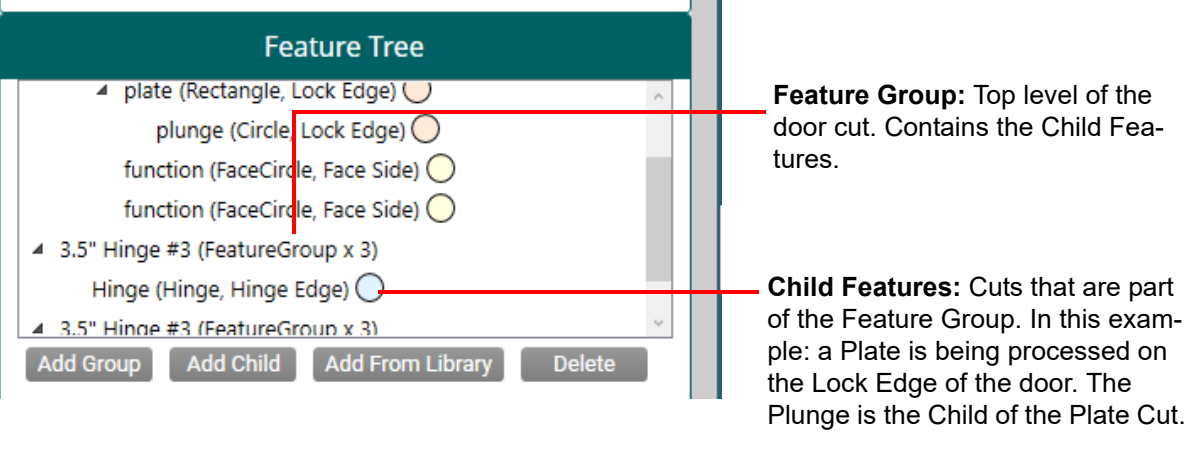

**Add Group:** Select to create a new Group Features can be created in the **Features Details** Menu

**Add Child:** Select to create

a new child to a group or child. **Add from Library:** Select to add a template from the L**ibrary** **Delete:** Select to delete a **Group or Child**

#### **Notes/Tips:**

- **Color Coded:** Indicators next to the **Child Features** are color coded to reflect the location on the door. (Hinge Edge, Lock Edge, Hinge Pivot Face, Opposite Hinge Pivot Face, Top End, Bottom End).
- **Validation:** If a cut is not correct, the offender will be highlighted by an orange rectangle in the Feature Tree Menu. Use the **Validation** tool to find the error.
- **Cut/Copy and Paste**: Select a Group or Child. Right click the mouse button. Choose Cut or Copy from the list. Position mouse at the desired location in the tree. Right click and choose Paste.

#### <span id="page-38-0"></span>**About the Selected Feature Details Menu** D

All Feature Groups have their own L (Length), T (Thickness), and W (Width) location that is separate from the features contained inside. This allows the user to quickly move groups to new locations or to duplicate groups in multiple locations.

**Note:** The figure below shows a **Hinge Cut** example.

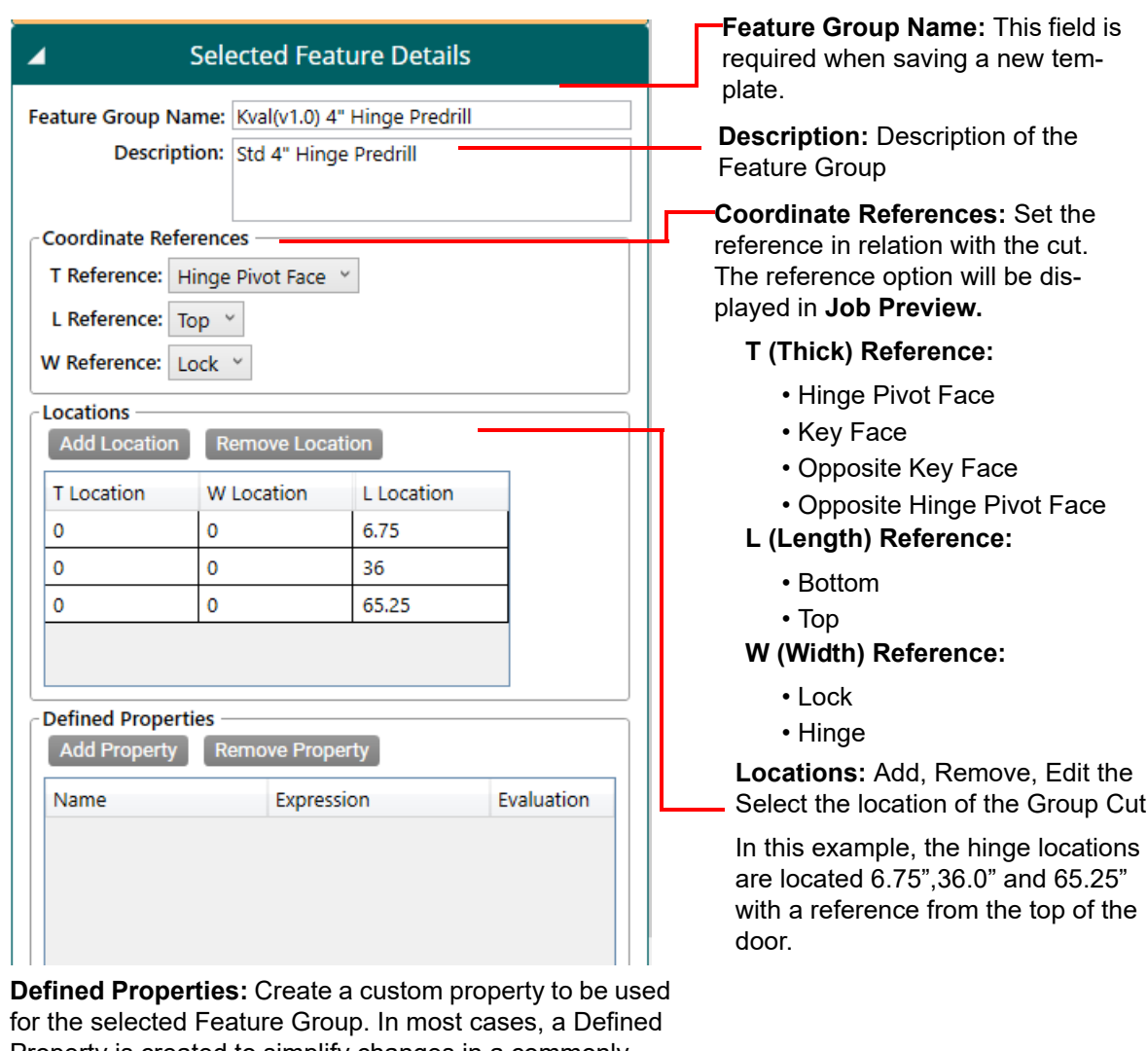

Property is created to simplify changes in a commonly used parameter in a Door Job.

Select **Add Property.** Add a Name and Expression. Error checking will help in adding the correct data.

In the Children Feature Detail Screen, add a hashtag (#) in front of the created property name.

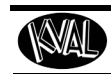

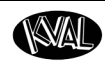

#### **About the Selected Feature Details Menu (Child Level)** D)

Features are created by adding children to a feature group. All features are specific cuts that can be made on a door. Feature Types for this line include Rectangle, Circle, Hinge, Tee-Shape, and LiteCutout, each with their own parameters and validation requirements.

> **Note:** The example below is the parameter of the Hinge Cut form the previous page. The example below details the parameters of the hinge cut. Predrill locations are also included in the example.

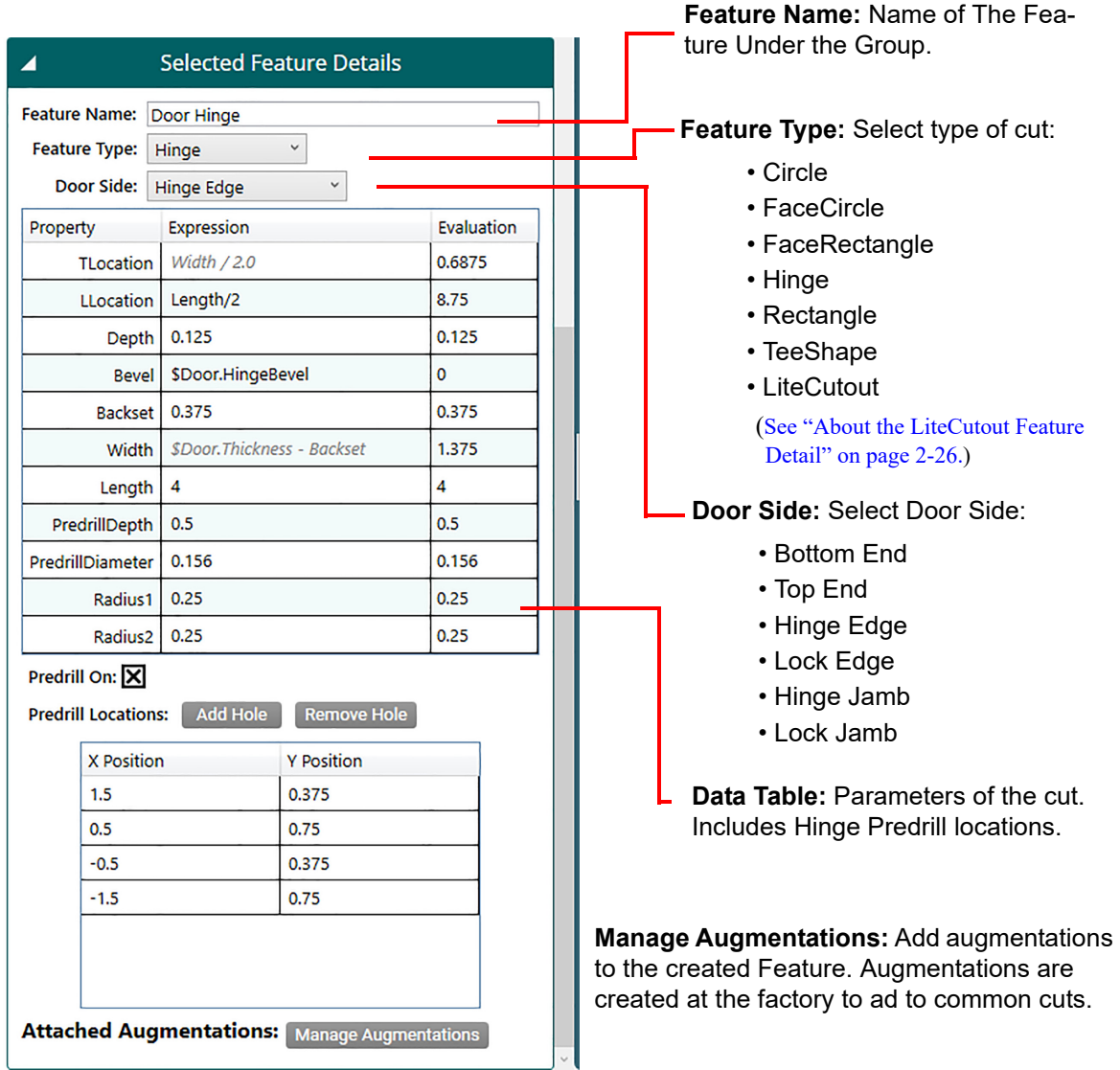

KvalCAM

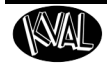

#### **About the Control Buttons** F The Control Buttons are located at the bottom of the screen. The first 4 buttons are related to saving or editing Feature Groups or Door Jobs. The last button (Add to Queue) relates to running doors through the process. **Save: Validation Report: Add to Queue and Door Qty:** Select to Save all a new If errors are displayed, Door Job or save Edits to a select to troubleshoot the The first step of door processing. Job issue. [See "Appendix:](#page-53-0)  Enter the quantity of doors to be pro-[About Validation" on](#page-53-0)  (Password Protected) cessed in the **Door Qty Box** then [page 2-24.](#page-53-0) select the **Add to Queue** button to start the process. Width \$Door.Thickness - Bac  $1.5$ Scale Percent: 10 **Grid Lines (in Validation Report** Door Qty: 0 Save Save As New Cancel **Add To Queue Cancel: Save as New:** Select to quit this Make adjustments to an screen and jump existing cut pattern and save as another file. back to the Library screen. **Export to DXF: Export to DXF** Select the **Export to DXF Button** to create a blueprint of the

Door Job. The background program will translate the parameters to a *dxf* file. To view the file use a program that

opens.dxf files. (For example: Auto-Cad<sup>®</sup> Draftsight<sup>®</sup>) Use this blueprint to share for review.

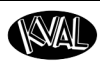

#### **About the Job Preview Screen (2D and 3D)**

The **Job Preview** screen is a interactive graphical representation of the Feature Group parameters. The door can be viewed from different perspectives and can be zoomed in and out.Viewing the door graphically before cutting. this offers opportunities to edit or verify the door. For samples of screens, [see "Appendix: Job Preview Examples" on](#page-50-0)  [page 2-21.](#page-50-0) 

#### **2 D Screen**

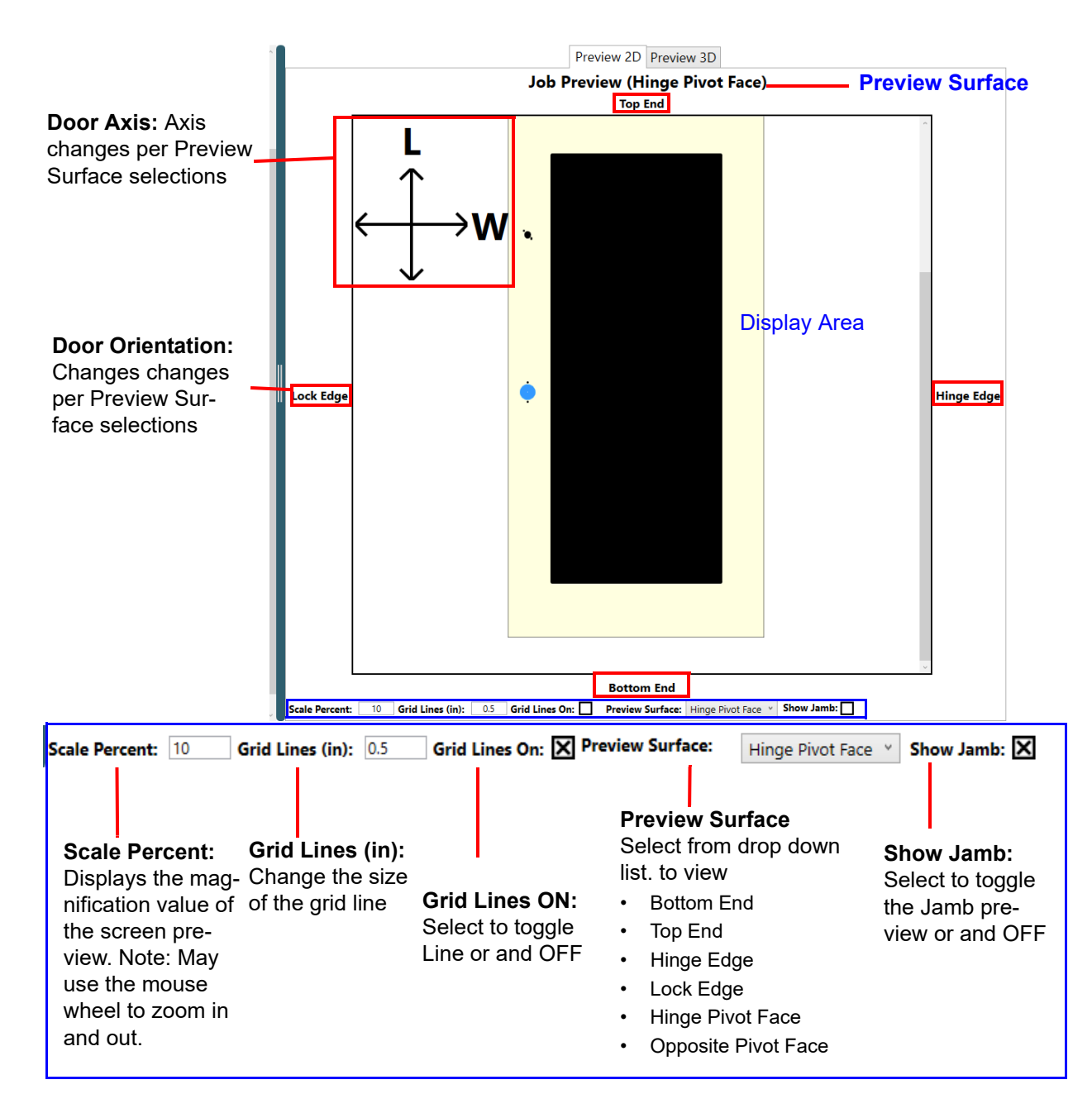

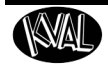

#### **3 D Screen**

Select the 3 D Tab to display a three dimensional view of the Door Job. Right click the mouse to control the movement of the 3 D display.

The **Preview Surfaces** are color coded and listed on the display.

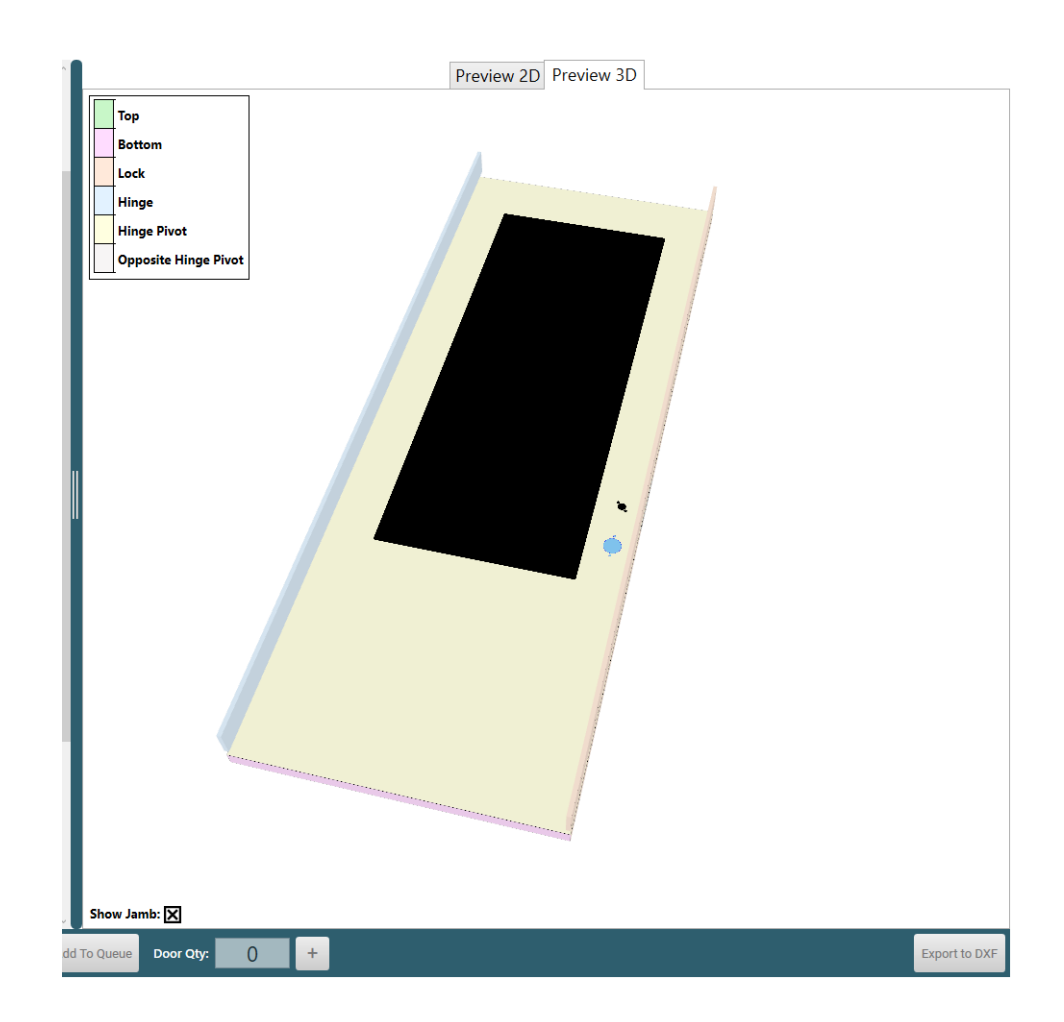

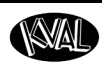

## **About the Machine Line Screen**

The **Machine Line Screen** offers a snapshot of the operation of the entire machine line. Select the **Machine Line Tab** on the left side of the screen to jump to this screen. This includes:

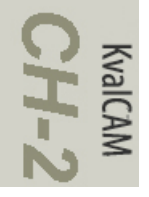

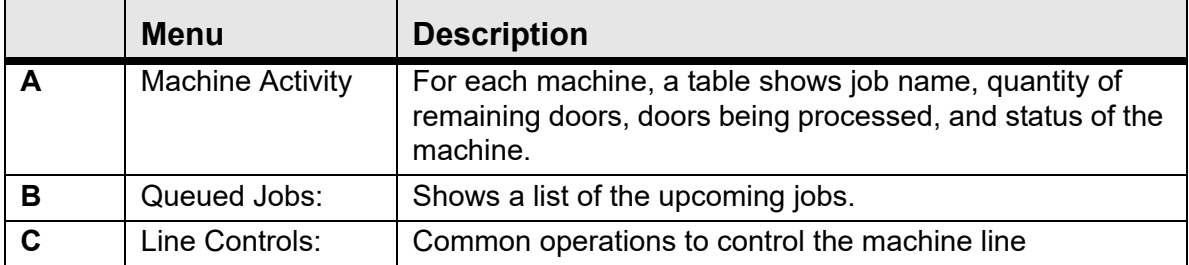

#### **Machine Line Screen**

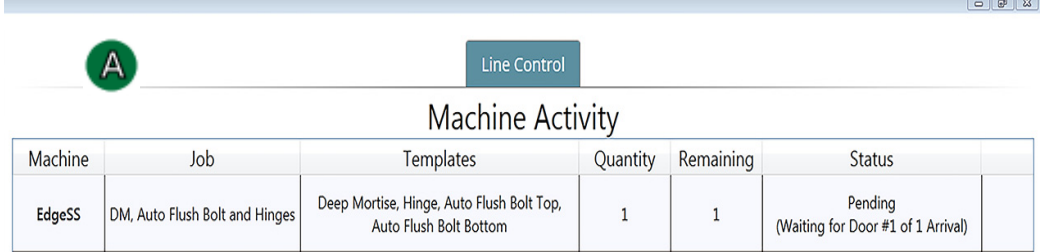

### Queued Jobs

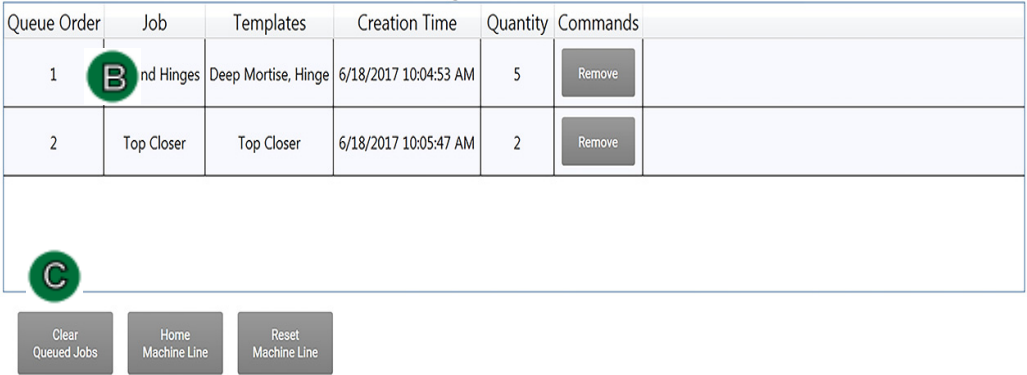

KvalCAM<br>CH-Z

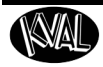

## **About the Machine Activity Section**

The **Machine Activity Section** shows the processing information of each machine. The rows are coded.

- **Green:** Actively working on a door job
- **White:** Machine is idle
- **Orange**: Machine is paused.

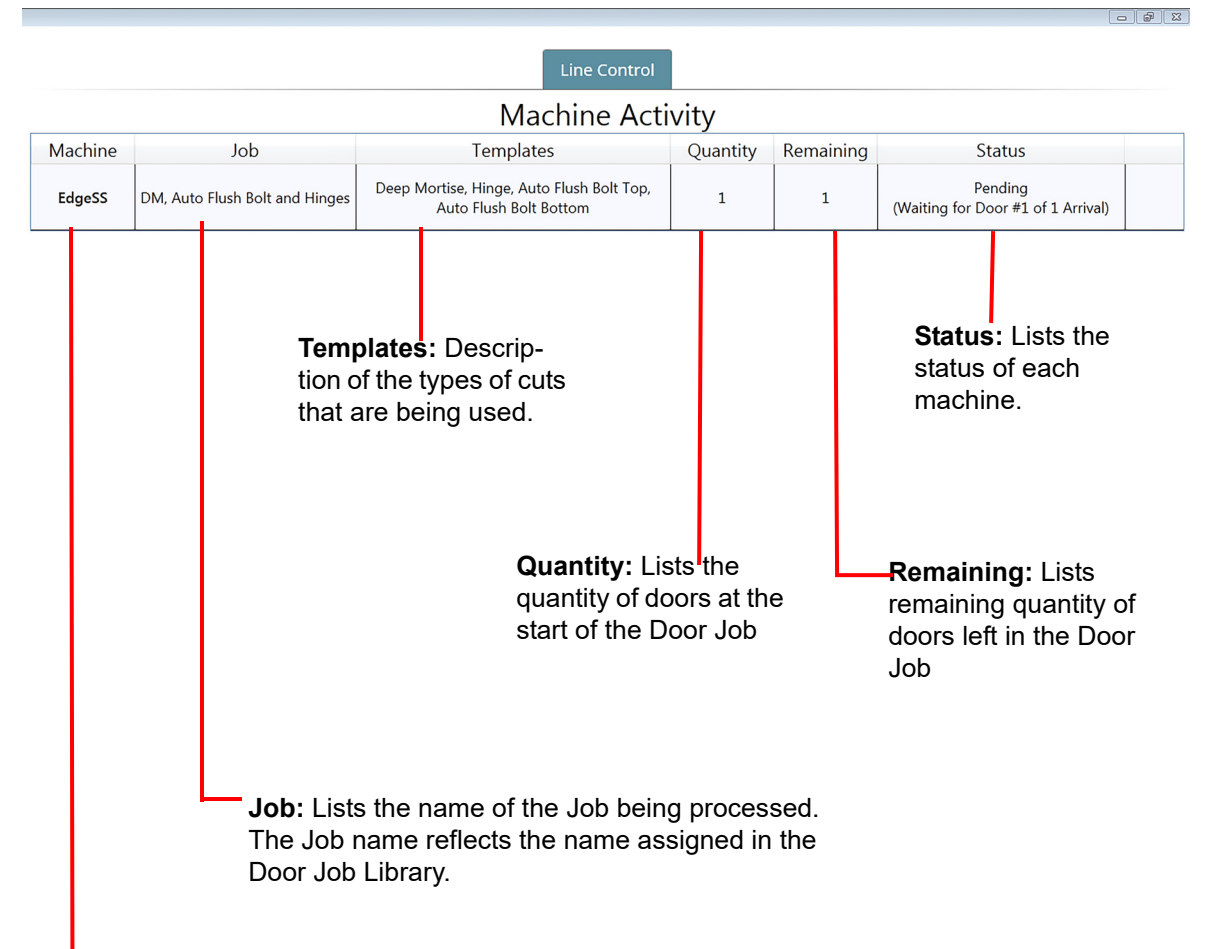

**Machine:** Lists the machines in the line.

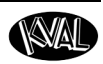

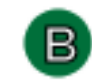

## **About the Queued Jobs Section**

The **Queued Jobs Section** shows the door jobs in order of processing. This table can be sorted by title.

**Sortable**

 $CH-2$ 

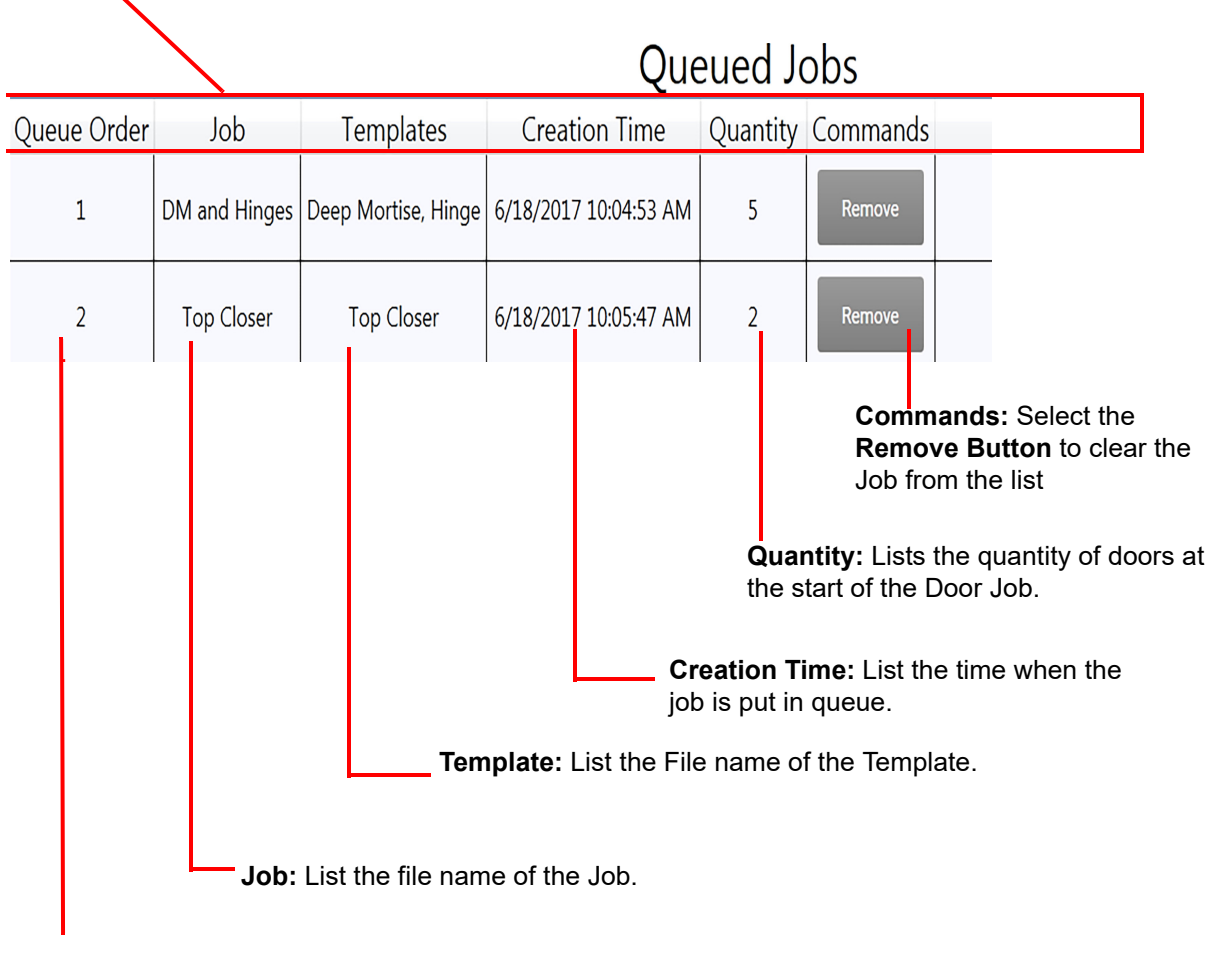

**Queue Order:** Lists the jobs that are going to be processed

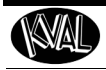

## **About the Line Control Buttons** С

The **Machine Activity Section** contains a table that shows the processing information of each machine. of each machine. The rows are color coded.

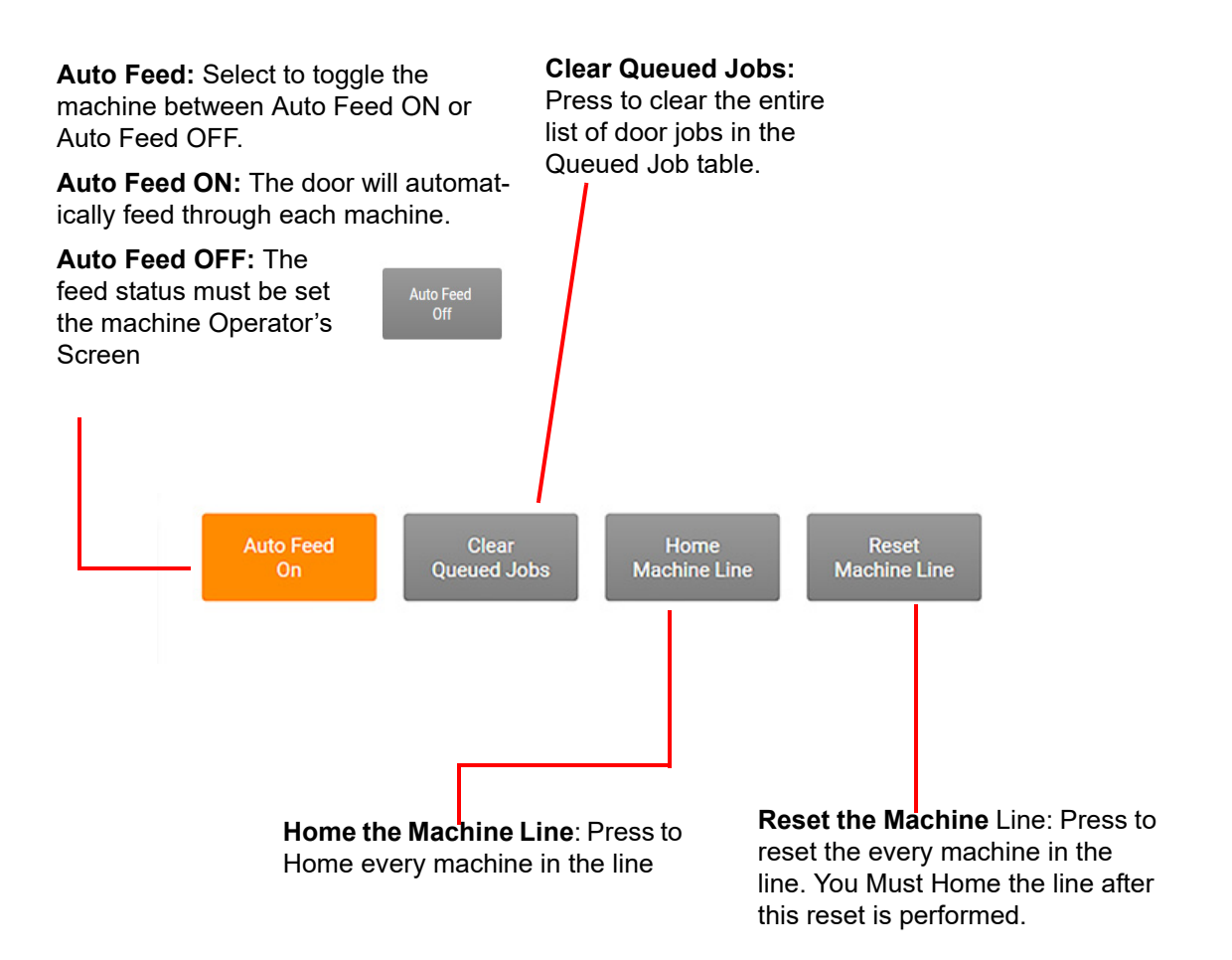

# KvalCAM

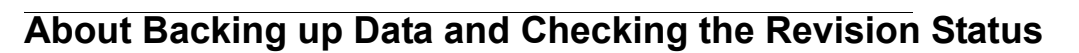

Right Click the KVAL Icon at the bottom of the screen to display this popup.

**Note:** Select icon from the windows screen and drag to the favorites bar for access to this icon.

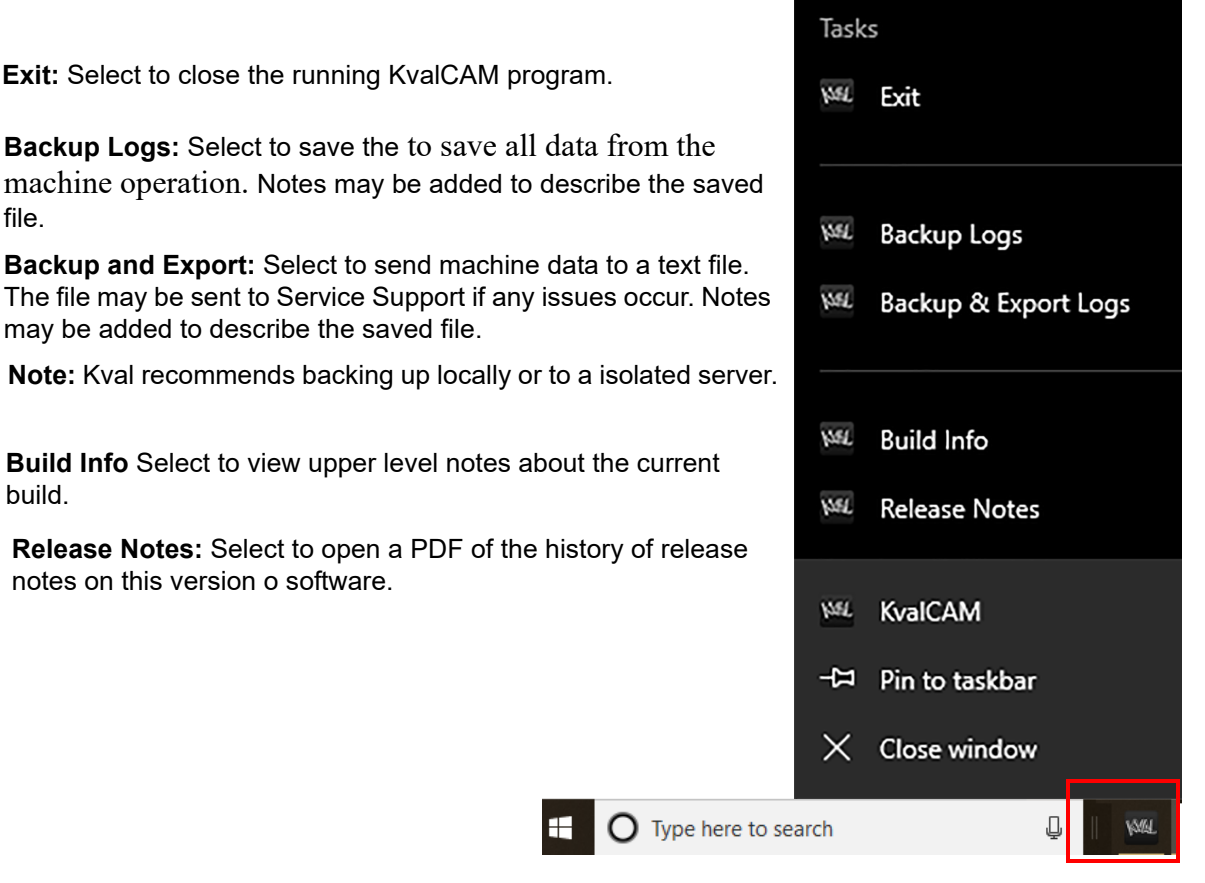

build.

file.

**Exit: Select to** 

## **Definitions**

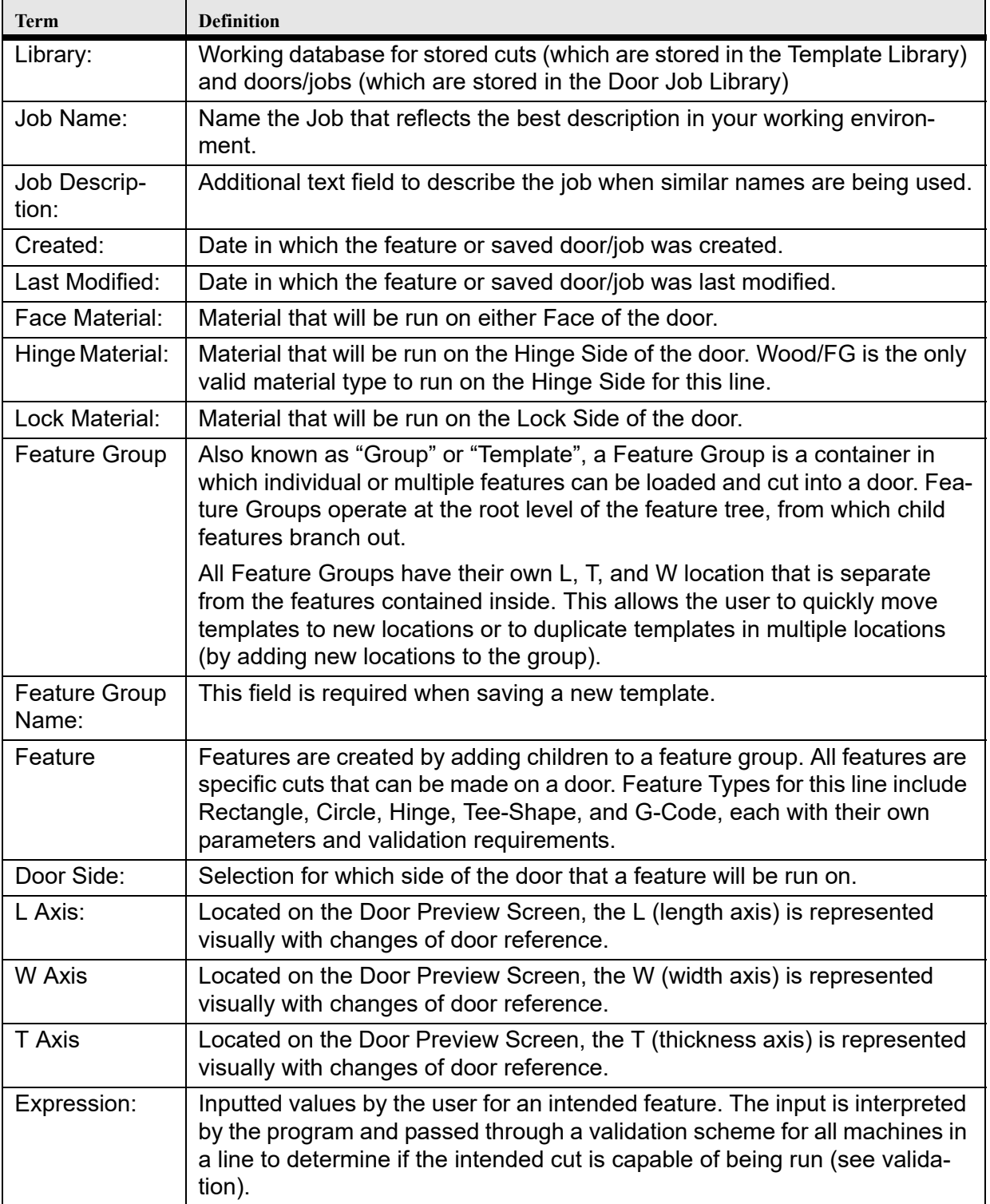

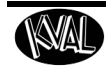

 $CH-2$ 

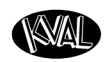

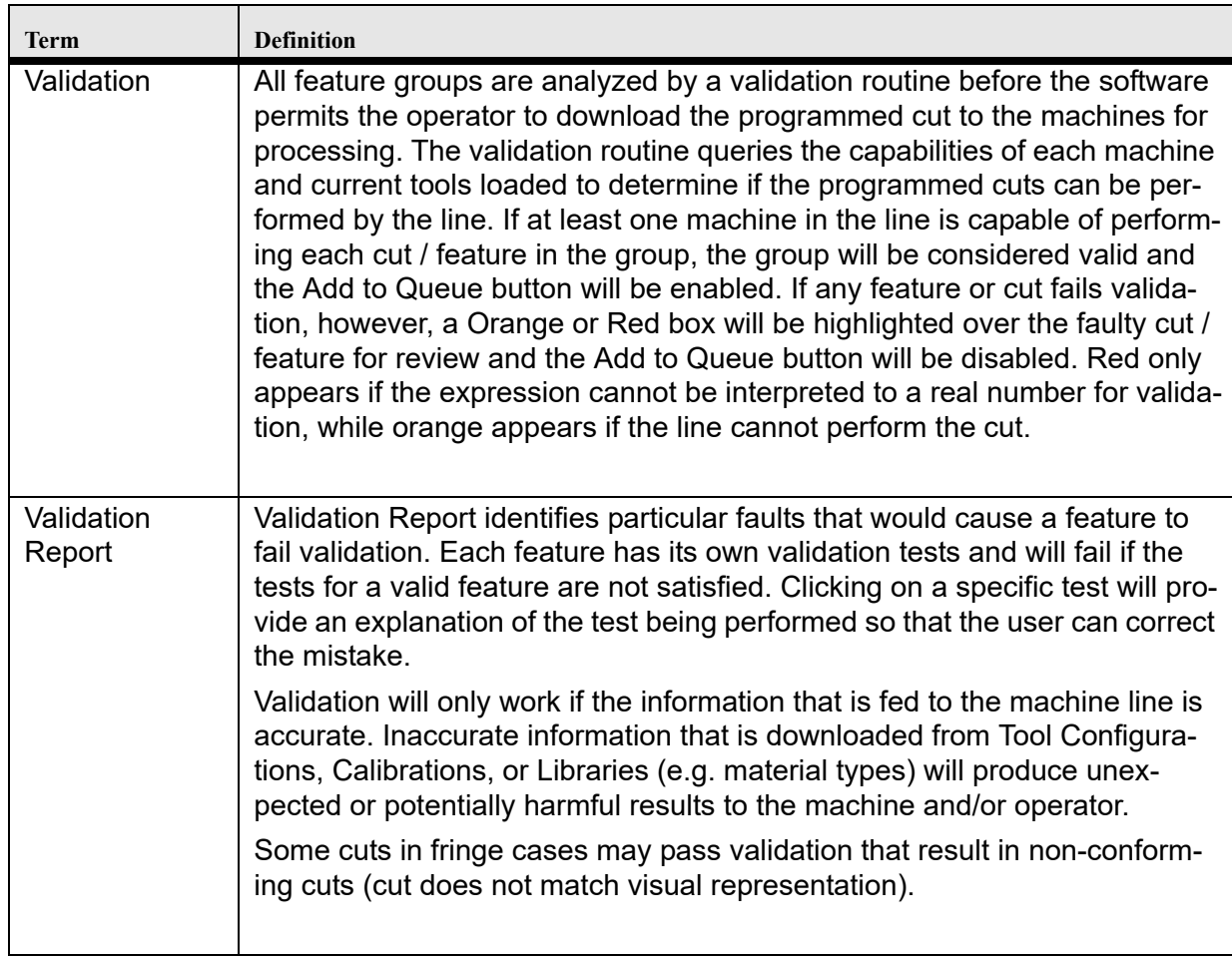

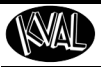

## <span id="page-50-0"></span>**Appendix: Job Preview Examples**

This section shows some examples of the **Feature Tree to Job Preview Screen** relationship.

#### **Door Face (Lock Preview)**

Below is a example of a door lock preview form the face viewpoint.

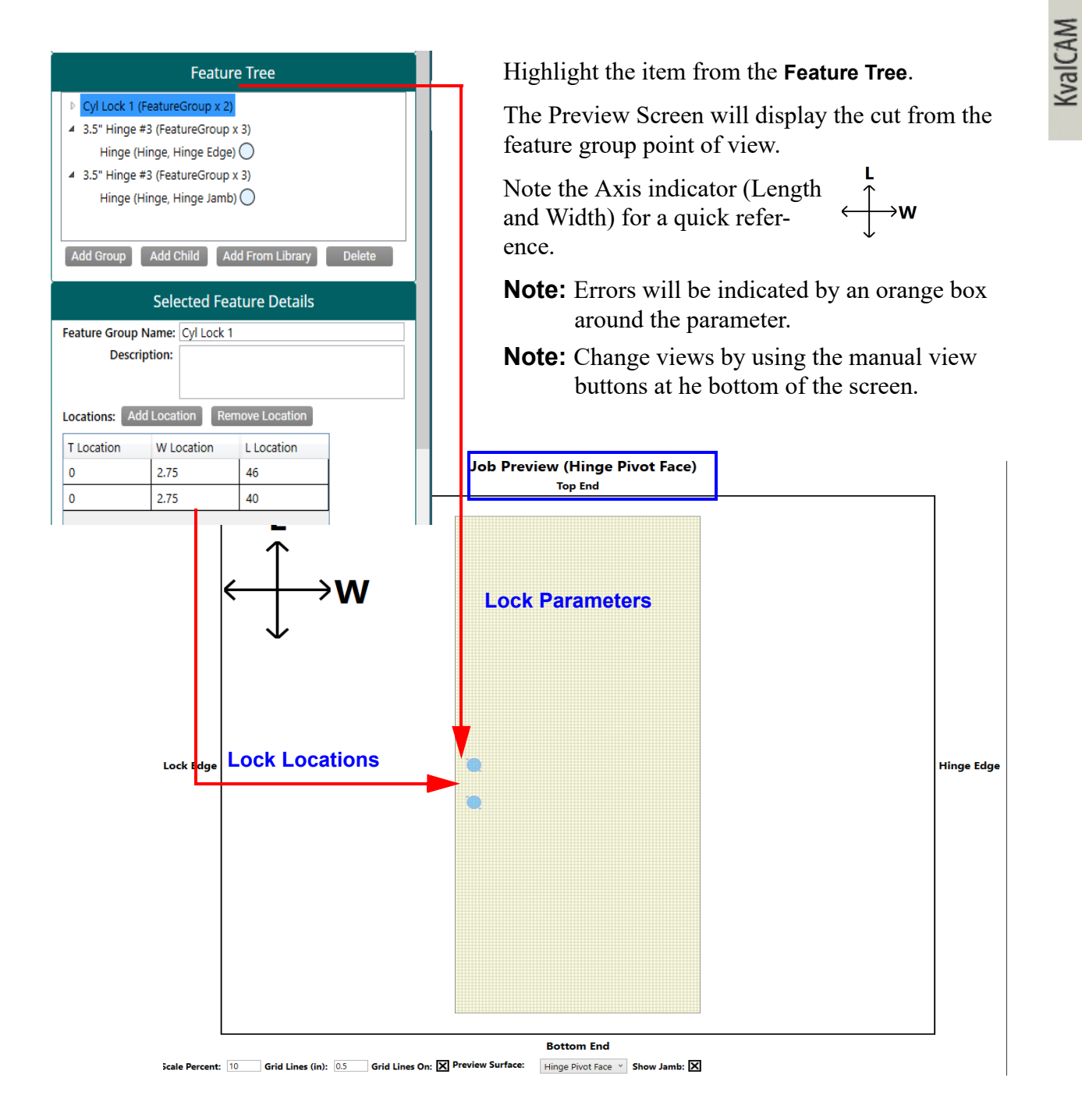

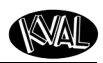

### **Door Edge (Lock Preview)**

Below is a example of a door lock preview form the face viewpoint.

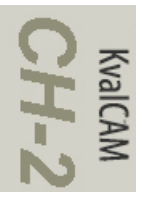

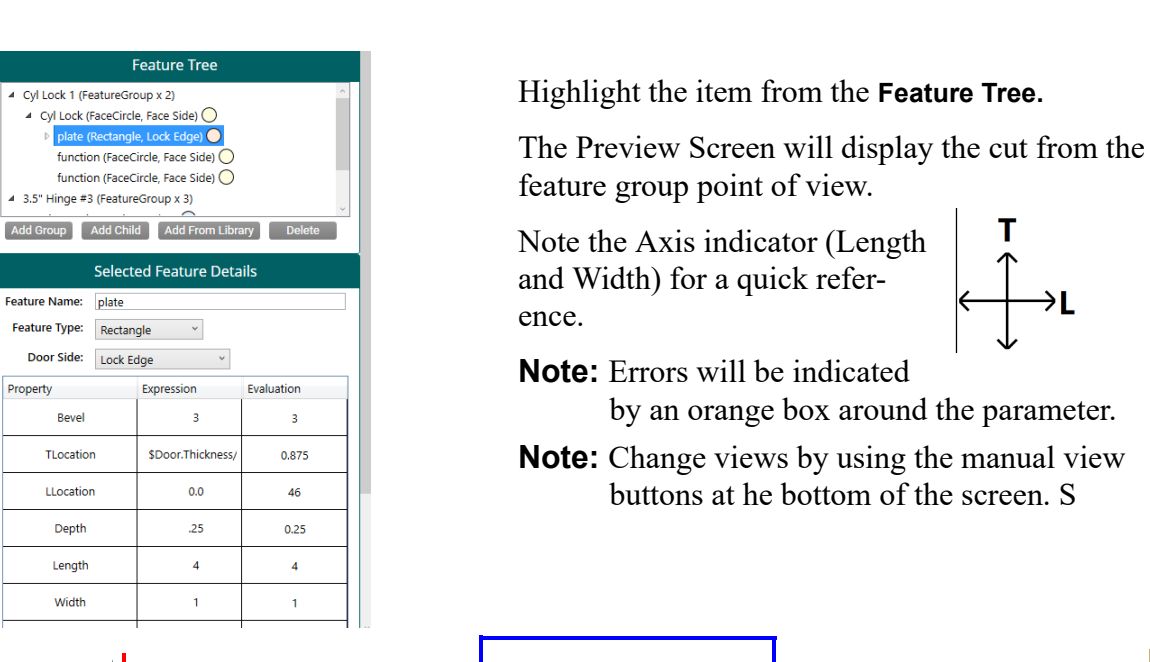

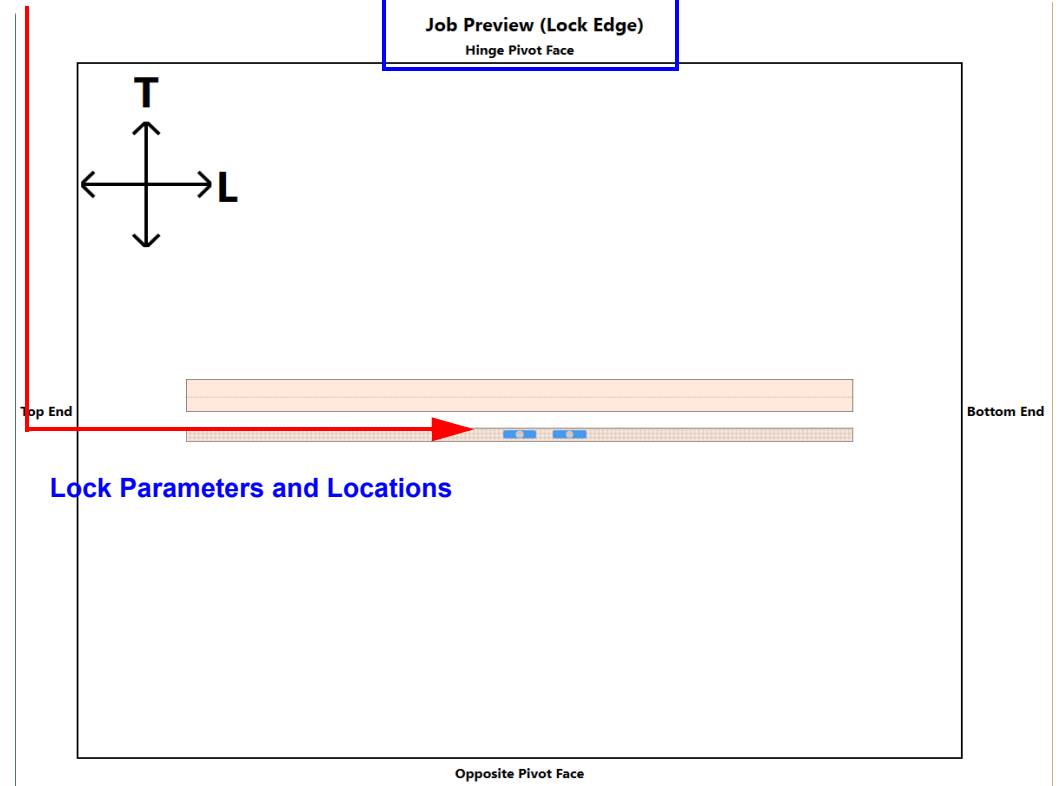

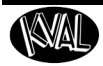

#### **Door Edge (Hinge Preview)**

Below is a example of a door lock preview form the face viewpoint.

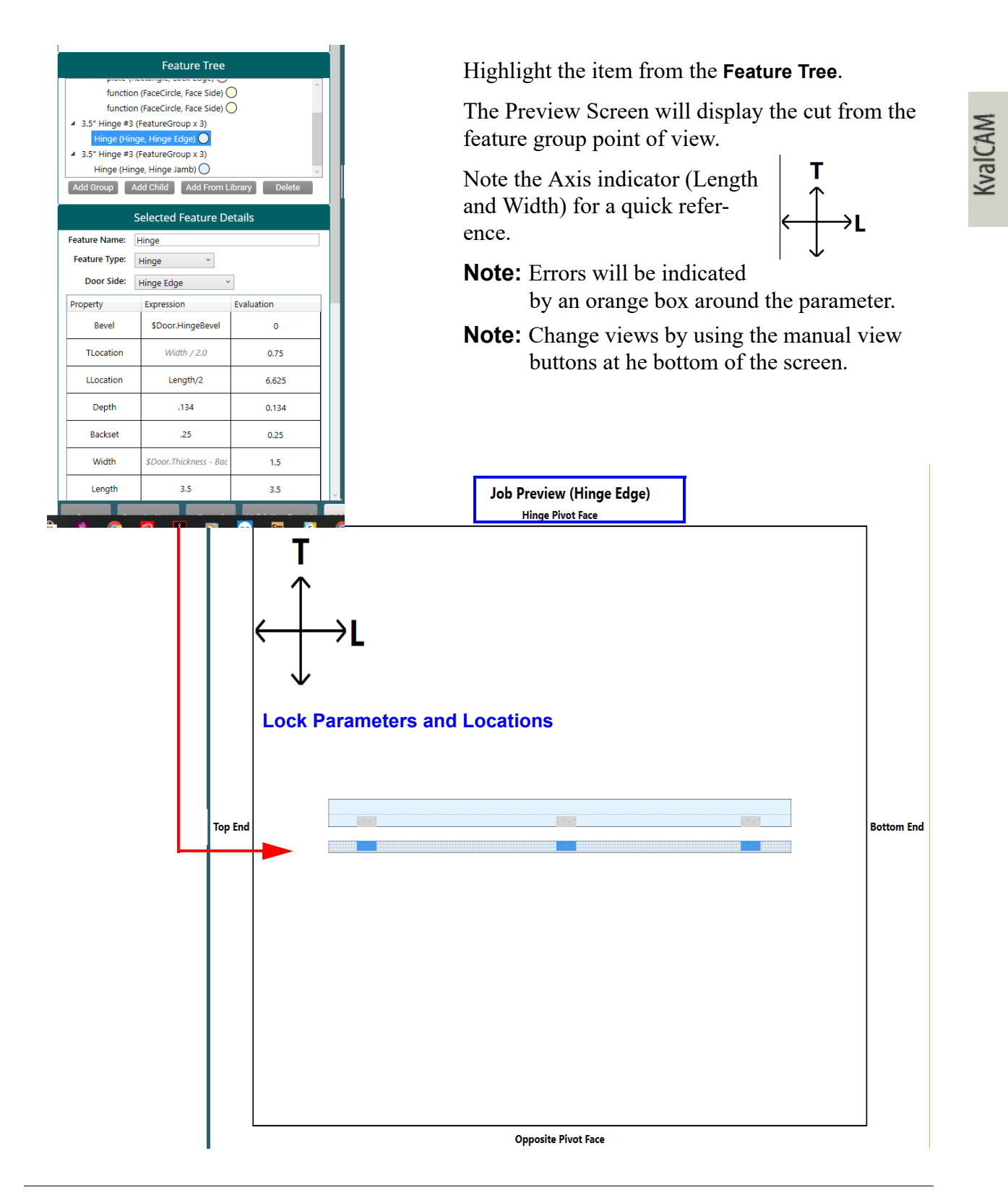

## <span id="page-53-0"></span>**Appendix: About Validation**

This section describes an example of validation error.

KvalCAM has a built in error checking routine. Any errors in the door job will be highlighted with instructions to fix the error.

This is a sample of an incorrect depth parameter.

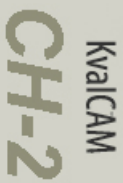

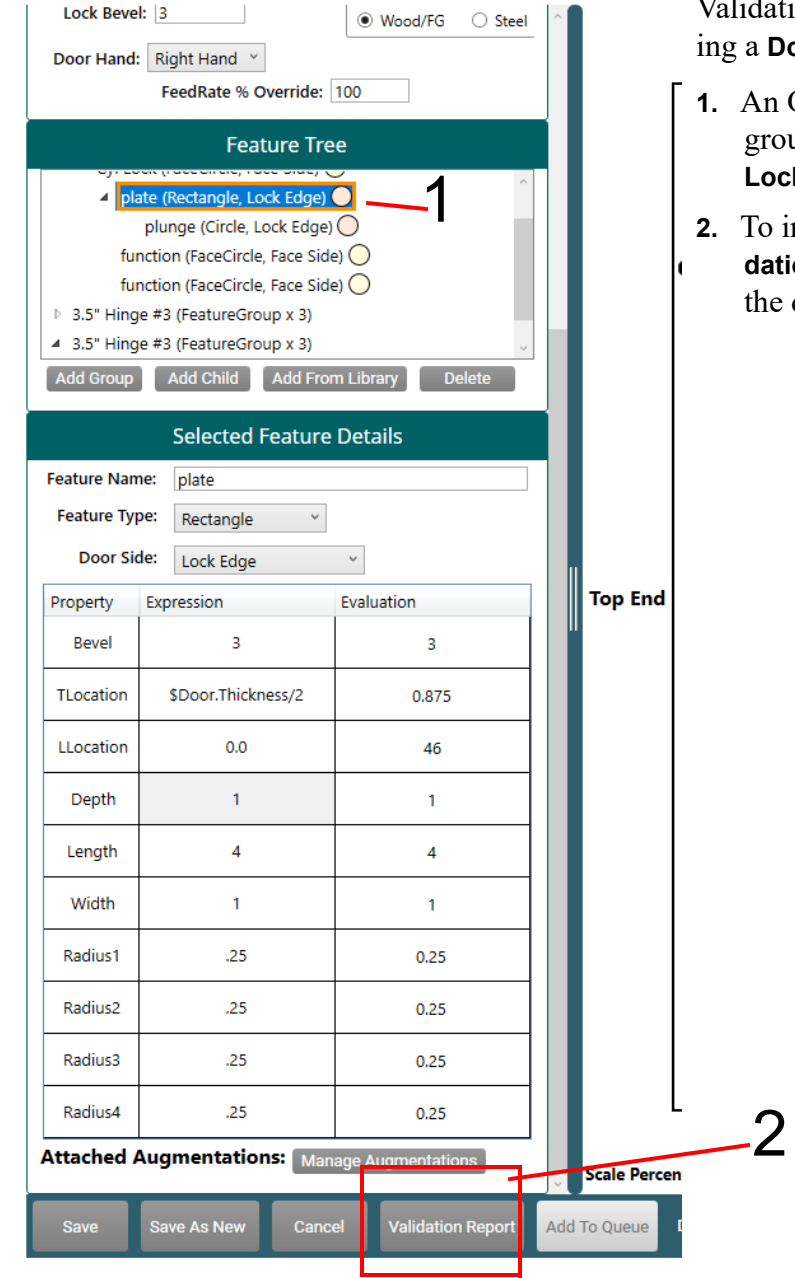

ion error is discovered when creatoor Job.

- Orange Box will highlight the up with an error. In this sample, the **Lock Edge Child** has an error
- nvestigate the error, select the **Validom Report** button at the bottom of display.

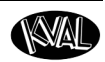

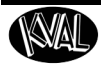

KvalCAM

#### **About the Validation Screen**

The Validation Screen displays a nested outline of the error cause.

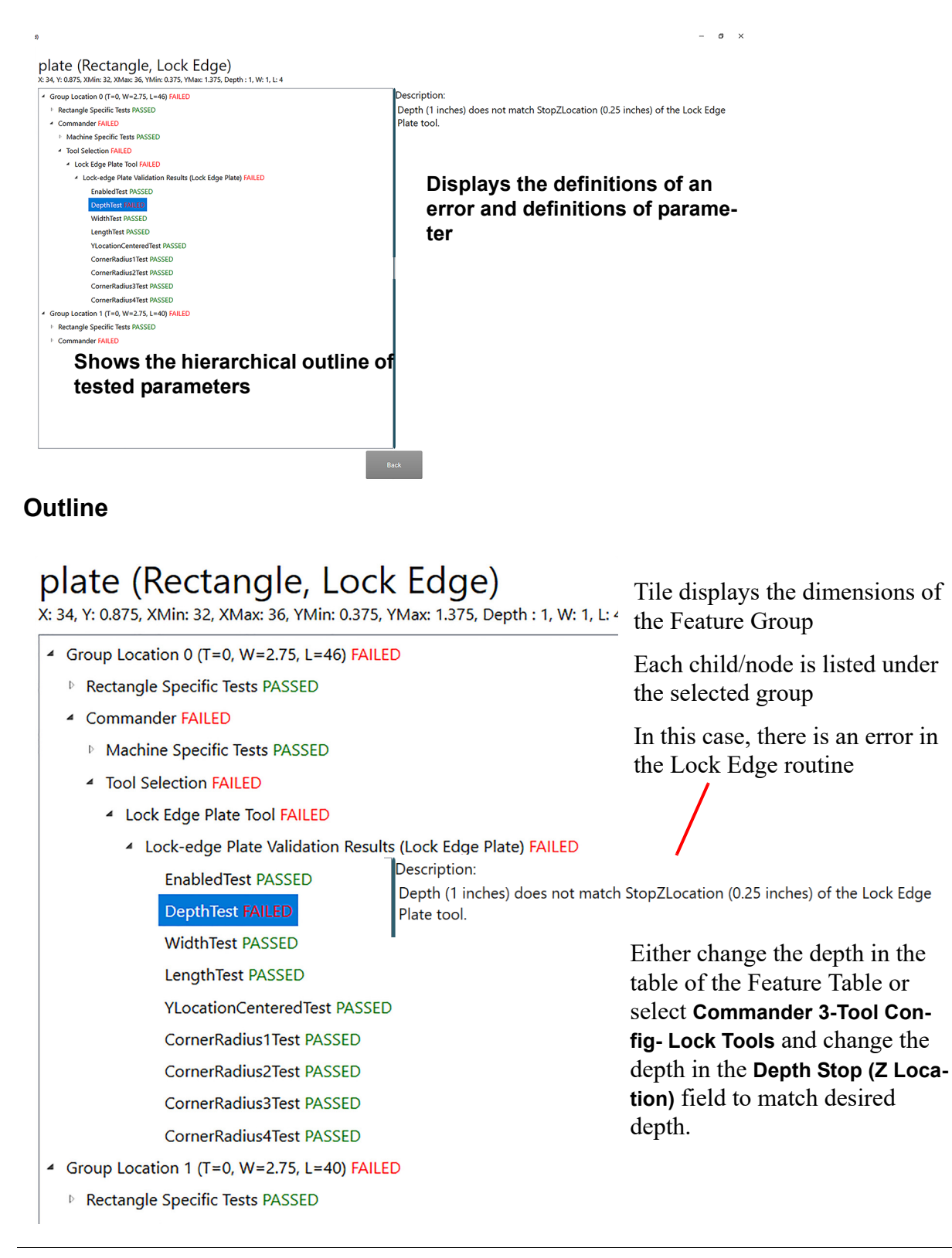

# <span id="page-55-0"></span>**About the LiteCutout Feature Detail**

The LiteCutout is a **Feature Type** selection. With this feature type, DXF (Drawing Exchange Format) files can be imported, manipulated on a separate screen, and brought back in to **KvalCam** to be processed.

## **Process**

This procedure details the steps to crate a new **LiteCutout** Feature. For detailed descriptions of the **LiteCutout Screen**[,see "About the LiteCutout Screen" on page](#page-58-0) 2-29.

To add a new **LiteCutout**:

- **1.** If needed, add a **Feature Group.**
- **2.** Add a **Child** to the **Feature Tree**.
- **3.** Select **LiteCutout** from the **Feature Type** drop down menu and add a **Feature Name**.add a Feature Name.
- **4.** Select the **Edit Button**.

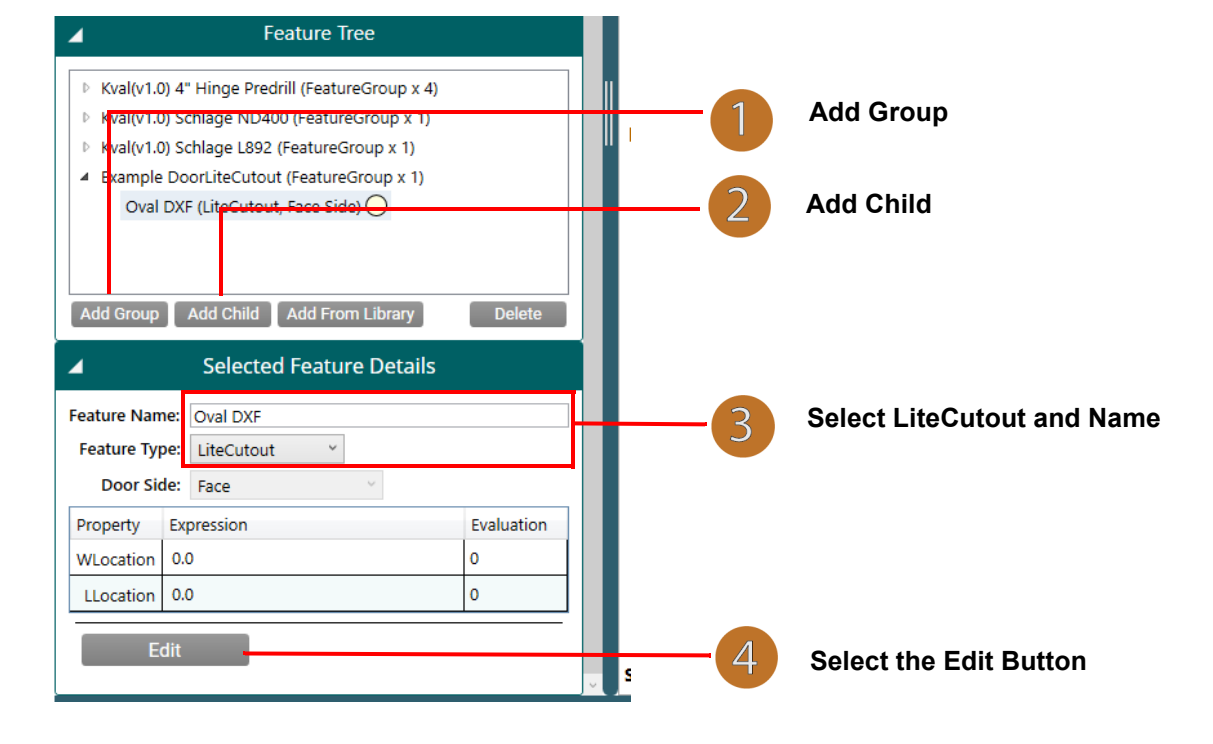

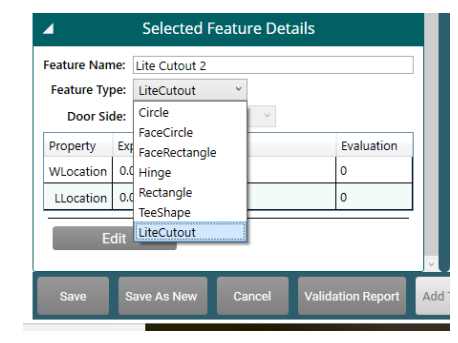

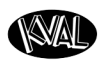

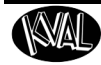

**5.** The **LiteCutout** working space is displayed.

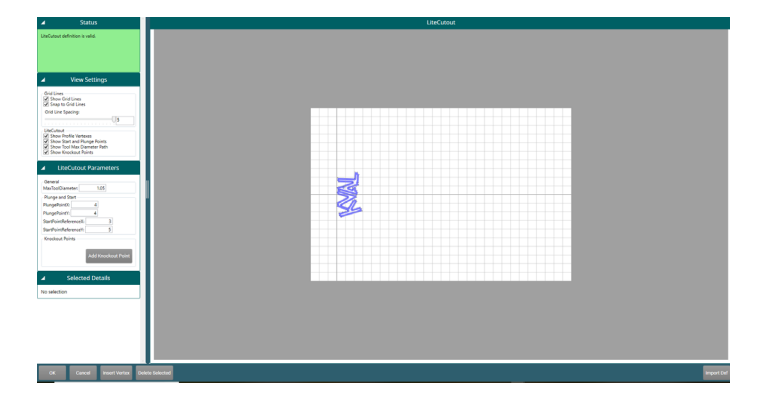

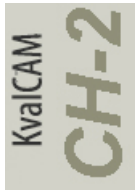

**6.** Select the **Import DXF Button** and select the desired file from your directory. If needed, manipulate the shape.

|                                                                                                    |                   | <b>Import DXF file</b> |
|----------------------------------------------------------------------------------------------------|-------------------|------------------------|
|                                                                                                    | <b>Import Dxf</b> |                        |
| Edding Cutout Profile                                                                                                    |                   | $ 0$ $\times$          |
| $\overline{\phantom{a}}$<br><b>Status</b><br>LiteCutout definition is valid.<br><b>View Settings</b><br>$\pmb{\lambda}$                                                                                                    | LiteCutout        |                        |
| Grid Lines<br>St Show Grid Lines<br>Shap to Grid Lines<br>Grid Line Spacing:<br>$-0-$<br>$\mathbf{I}$<br><b>LiteCuteut</b><br>UP Show Profile Vertexes<br>UP Show Start and Plunge Points<br>UP Show Tool Max Diameter Path<br>UP Show Knockout Points |                   |                        |
| <b>LiteCutout Parameters</b><br>٠<br>General<br>MadoolDiameter<br>л.<br>Plunge and Start<br>PlungePoint/c 7.8322626<br>PlungePointY: 3.9328754<br>StartPointReferenceX:<br>4.470096<br>StartPointReferenceY: 4.1203704<br>Knockout Points              |                   |                        |
| Add Knockout Poin<br><b>Selected Details</b><br>٠<br>No selection                                                                                                    |                   |                        |
| <b>Delete Selected</b><br>Cancel<br>Insert Vertex                                                                                                    |                   | Import Dxf             |

**In this example, an oval DXF file was imported.**

**7.** or add the file into **KvalCAM** by selecting the **OK Button.**

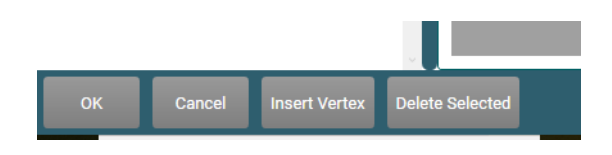

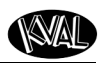

 $\sigma$ 

- Preview 2D Preview 3D<br>Job Preview (Hinge Pivot Face)<br>Top End Machine Line  $\bullet$  DL-NCD L Width: 35.75<br>Length: 06.25  $\rightarrow M$ **Selected Feature Details** ◢ Feature Name: Oval cut DXF Feature Type: LiteCutout  $\checkmark$ Door Side: Face Evaluation Property Expression WLocation \$Door.Width/2 17.875 LLocation 6 e As M **Bottom End**<br>T.10 Grid Lines On: **X** Preview Surface: Hinge Pixet Face Grid Show Jamb:  $\Box$ valda Report <mark>d</mark> Door Oty: **0 0 0 1** + **Save St**
- **8.** Input **WLocation** and **LLocation** to put the cut onto the door.

**9.** If finished with editing the **Door Job**, run the door.

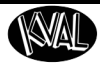

#### <span id="page-58-0"></span>**About the LiteCutout Screen**

This section describes selections on the **LiteCutout** Screen.

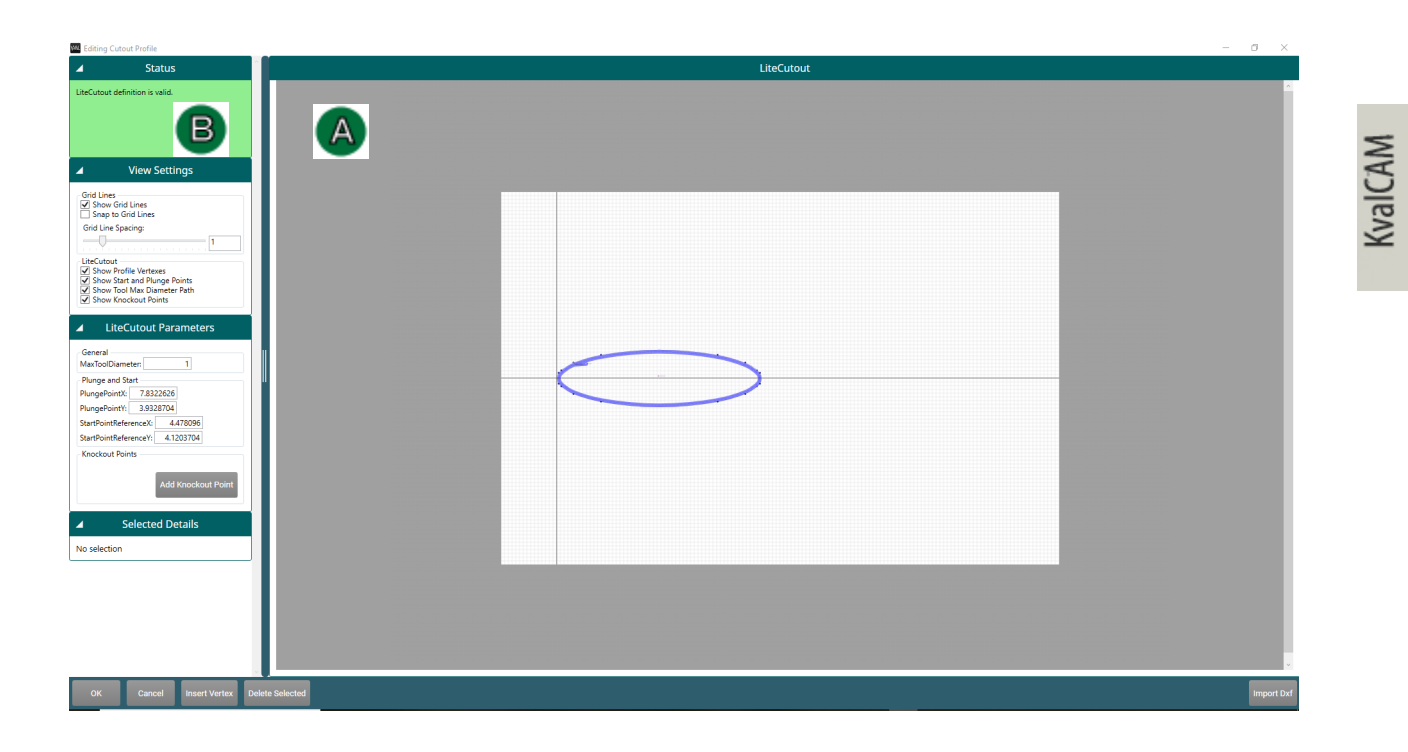

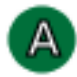

#### **About the Work Areas**

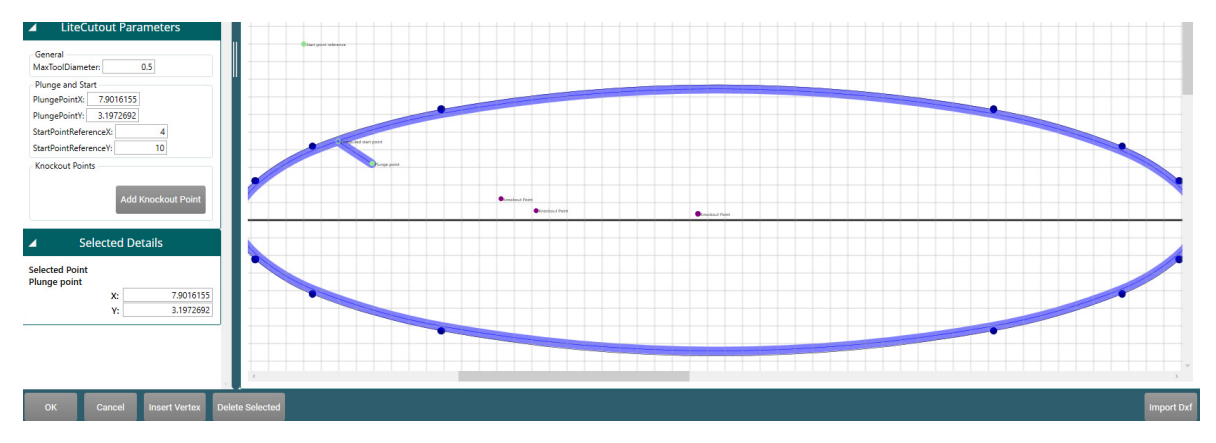

Zoom In and Out with Mouse

Move shape vertically and horizontally with Slide Bars.

Select a vertex (point on the cutting path) and manipulate the shape.

Expand or collapse windows

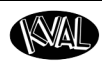

#### **About the Work Area Coordinates**

The coordinates will adapt to all door types: LH (left hand), RH (right hand), LHR (left hand reverse), RHR (right hand reverse). This feature can be shared across all machines and doors.

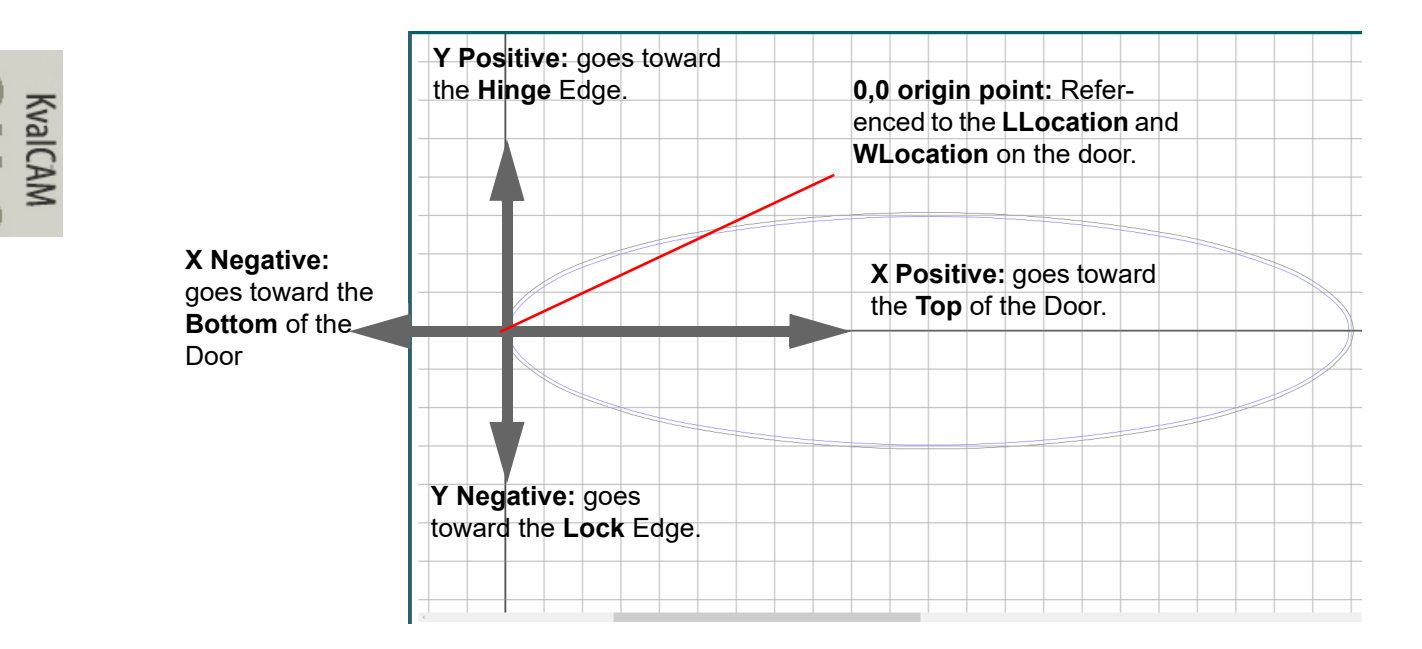

### **Sample Oval Cut**

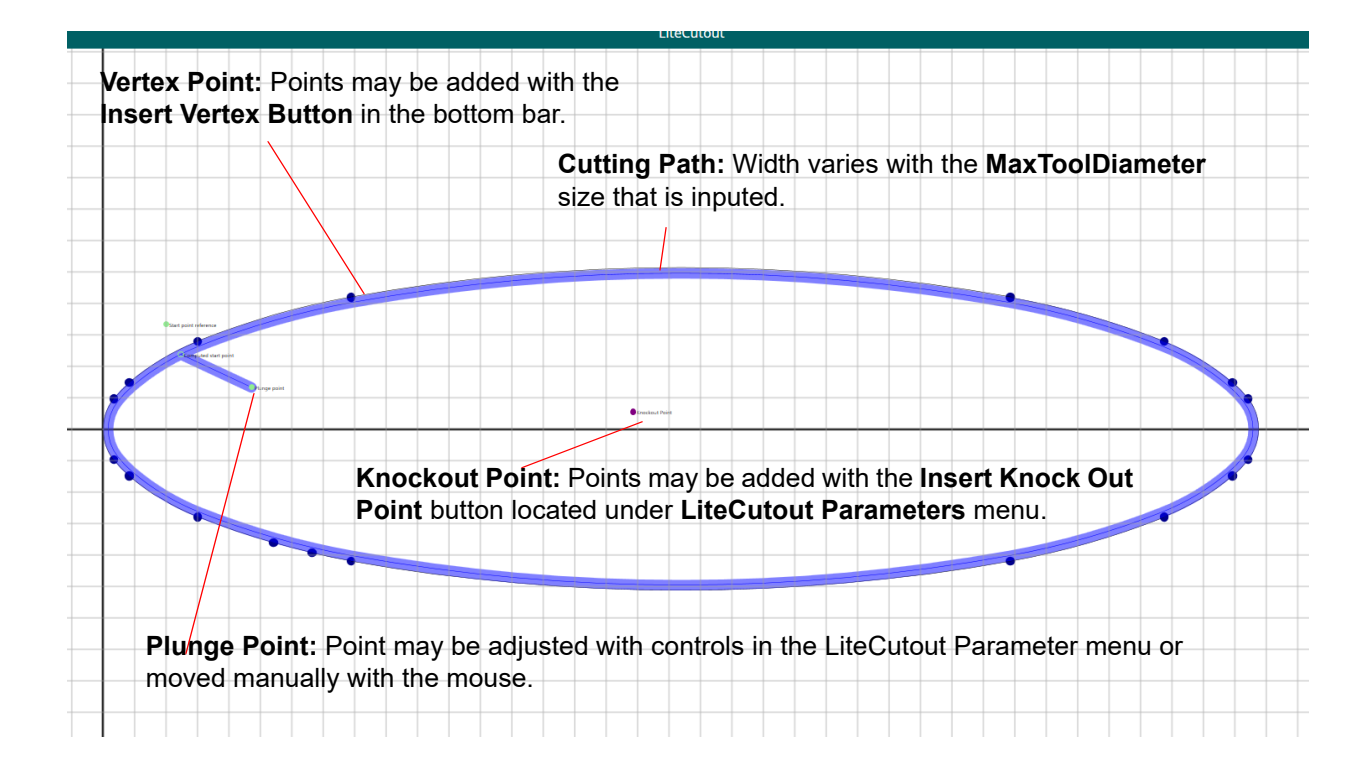

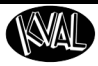

## **About Side Windows**

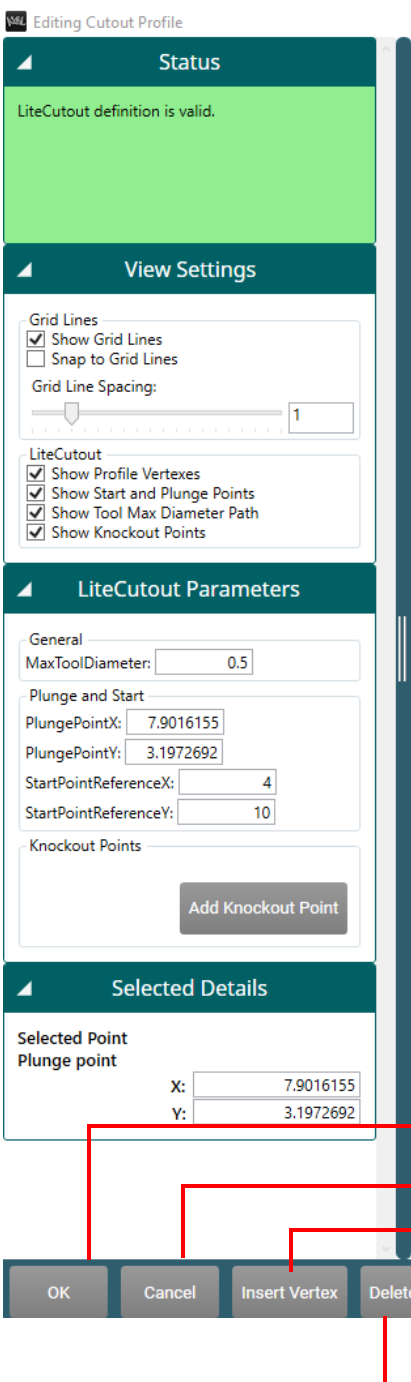

**Status:** Identify errors and in specification models. Errors display a red background with error descriptions.

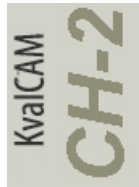

**View Setting:** Control the display settings of the Work Area.

**LiteCutout Parameters:** Control shape and specifications of the shape.

**Selected Details:** Displays the details of a selected point on the DXF file. The Shape may be manipulated with a mouse or by populating the designated input boxes.

**OK:** Send to KvalCAM

**Cancel:** Stop work and go back to KvalCam.

**Insert Vertex:** Insert another Vertex point along the cutting path.

**Delete Selected:** Delete any selected point on the shape.

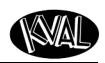

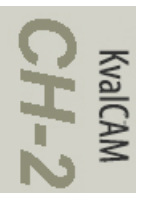

# *CHAPTER 3* **Operation of the Machine Line**

This chapter describes components, assemblies, and the user interface of the machine*.* The content is geared to help operators understand the basic operation of the machine. Included are instructions to calibrate the machine and process a door.

## **Chapter 2 at a Glance**

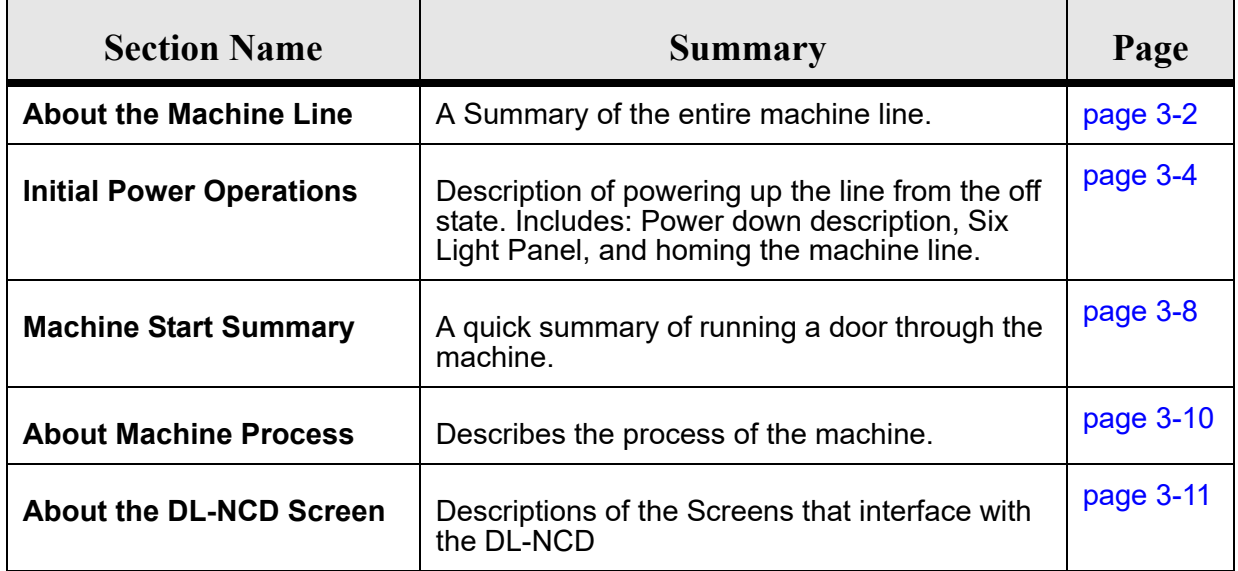

Operation

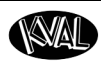

## <span id="page-63-0"></span>**About the DL-NCD**

The **DL-NCD** is a computer controlled machine designed to precisely machine the face of a door for Door Light patterns and lock patterns. Below is a *typical* location of the **DL-NCD** in a Door Processing Line.

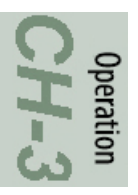

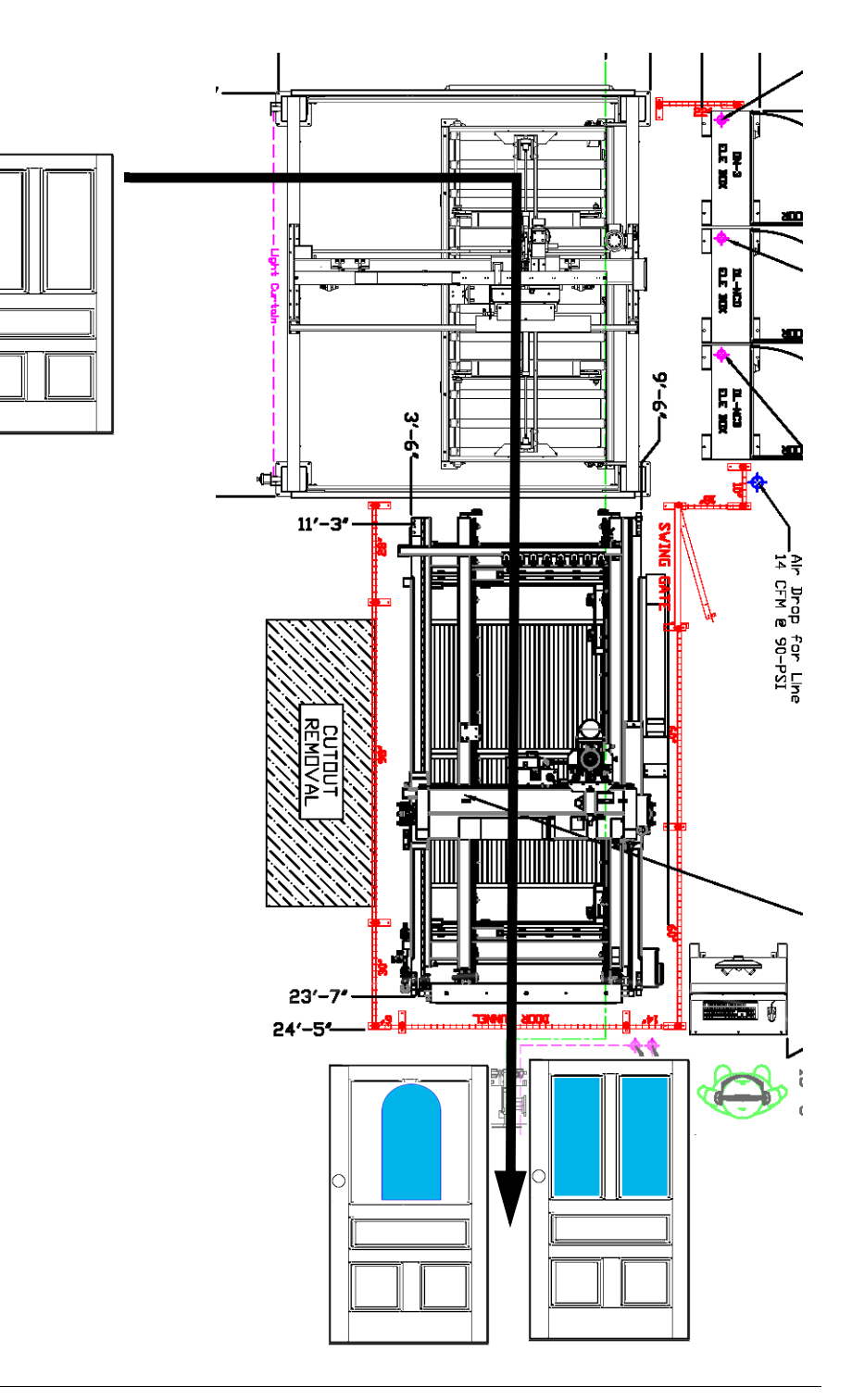

## **About the DL-NCD Process**

Ensure the Start-up process has been completed (See [page](#page-65-0) 3-4), that the machine has been **Homed**, doors are loaded to be processed, and the area is clear and safe to start production.

- **1.** The door is fed into the **DL-NCD.**
- **2.** The door is positioned against the stop, clamp the door and is automatically adjusted to the doors width.
- **3.** Door Job is loaded and the machining process is started. The quantity of doors, the type of machining is determined by user interface.
- **4.** Door is fed to next machine for further processing

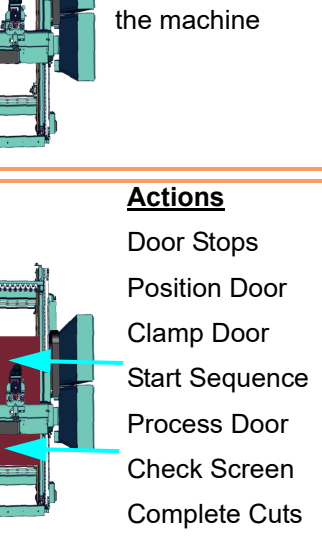

**Actions**

Pull (Auto-feed) door in from the previous machine. Roll the door into

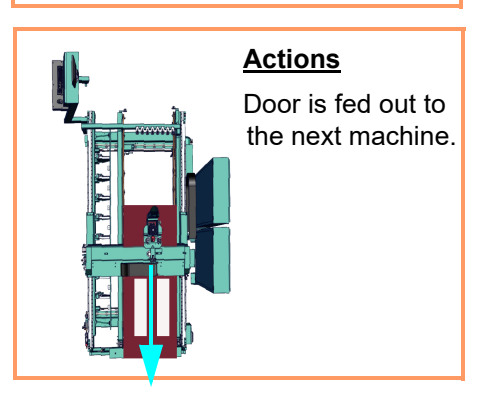

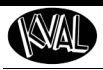

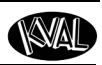

## <span id="page-65-0"></span>**Initial Powering Operations for the Machine Line**

This section describes how to power up and to power down the Machine Line.

Powering up the system includes:

- Applying power to the entire system
- Starting the Control Circuit

Powering down the system includes:

- Shutting down the control power
- Removing power from the entire system

#### **Operator's Station**

Controls are located at the Operator's station.

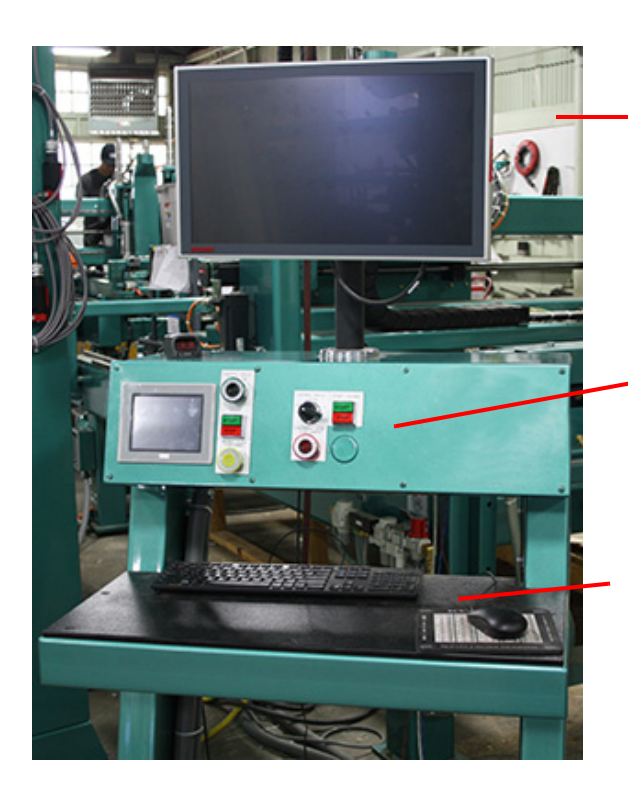

**Touch Screen Interface:** Main Control of Entire Machine Line. Download G-code and Templates to set the specifications of door machining. Manually control the door path and process through the line. Machine diagnostics are included, as well as internet support and connectivity for remote support via our Service Support.

**Main Control Panel:** Power -Up and Power Down machines. Start and stop the door process, pause doors in the Feeder and Stacker. Emergency Stop.

**[See "Initial Powering Operations for the](#page-65-0)  [Machine Line" on page 3-4](#page-65-0)** 

**Keyboard:** Enter data and interact with Touch Screen.

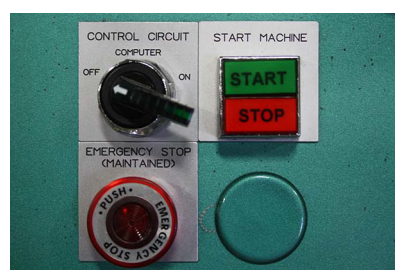

## **How to Power Up the Machine Line**

- **1.** Ensure factory air is applied to each machine and main air supply is turned on.
- **2.** Check that all E-Stop buttons are out and safety gates are closed.
- **Note:** A pop-up is displayed on the user screen if an E-Stop is pressed. The pop-up will indicate which E-Stop has been activated
- **3.** Make sure the electrical disconnect each electrical cabinet is turned to the ON position.
- **4.** Switch the green **CONTROL CIRCUIT** switches to the ON positions. They should light up.
- **5.** Push the green **START MACHINE** buttons to "boot up" the machines.

**Note:** Boot up may take 2 to 3 minutes.

.

- **6.** All lights on the status light panels on the electrical box should be illuminated. [See "Appendix: Descrip](#page-91-0)[tion of the Six Light Panel" on page 3-30](#page-91-0)
- **Note:** If a status light does not turn on during the power up process, see the trouble shooting chapter in the Service Manual.

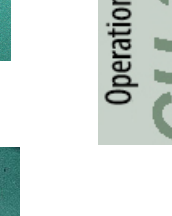

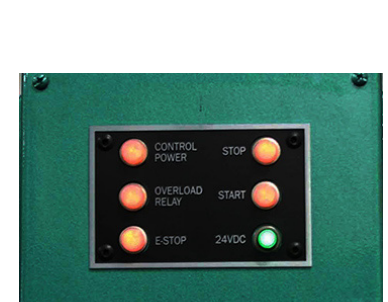

CONTROL CIRCUIT

START MACHINE

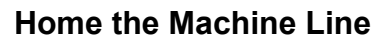

The Machine Line must go through a homing routine before any operations are performed. The homing routine sets a zero reference from which each machine measures its movement and cutting process.

If power is lost or any machine is reset, the homing routine must be performed again. Each machine has a **Home** button on it's associated **Main Control Screen** or the entire machine line can be *Homed* using the **Home Machine Line** button located on the **Machine Line Screen**.

#### <span id="page-67-0"></span>**How to Power Down the Machine**

- **1.**  Push the **Stop** button for each machine, located on the Operator's Station
- **2.** Shut down the operating system, by selecting **Shutdown** from the Desktop.
- **Note:** Make sure Windows is shutdown completely before turning off the machine. Hard drive or data may be damaged if not turned off in this order.
- **3.** Switch the green **CONTROL CIRCUIT** switches for each machine to the OFF position.
- **4.** KVAL also recommends that you turn the disconnect switches on the electrical cabinets to OFF; this helps reduce possible damage resulting from power surges from electrical storms.

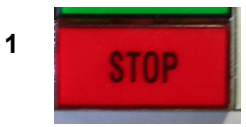

**2**

**3**

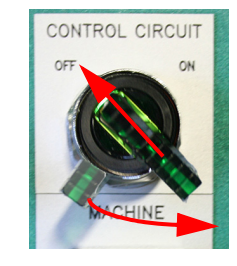

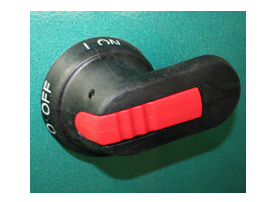

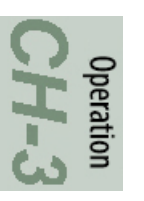

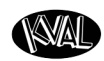

## **About Emergency Shutdown and Recovery**

**Important:** Learn all safety precautionary controls on the machine.

Depending on the model of machine, there are emergency shutdown (E-Stop) switches located at key points around the machine.

The E-Stop switches are to be used when the machine is out of control or is about to damage personnel or equipment.

When an E-Stop switch is activated, high voltage power is cut to the machine. The motors will stop, but power to the PLC and the Operator Station Screen will remain on.

#### **To Resume Normal Operation after an E-Stop**

If an E-Stop is activated, use the following procedure to recover, after the cause of the emergency stop is resolved:

- **1.** De-activate the E-Stop switch by pulling it out.
- **2.** Push the **START MACHINE** button on the operator's station
- **3. Home** the Machine.

#### **Other Safety Controls**

Other safety controls can include:

- **Gate Latches:** Sensors are located on the gates surrounding the machine. If a gate is opened the machine will shut down.
- **Laser Safety Scanners:** These are located on the front of the machine. These assemblies create an invisible safety field protecting the Operator from entering the cutting area of the machine.
- **Safety Curtain:** This creates an invisible curtain on all entrances to the DL-NCD.

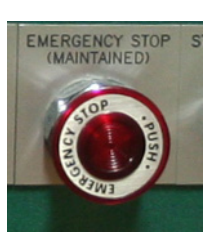

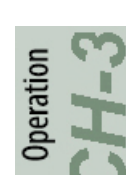

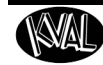

 **Initial Powering Operations for the Machine Line**

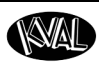

## <span id="page-69-0"></span>**Machine Line Start Summary**

This is a summary of the start sequence for the Machine Line. These instructions assume that a Door Job has been created to be used in the machining process. To learn more about Door Jobs and Templates, [see "About the Libraries Screen" on page](#page-32-0) 2-3.

Power Up

Ensure factory air and power is present at the machine. For more information: [See](#page-65-0)  ["Initial Powering Operations for the Machine Line" on page 3-4](#page-65-0) 

- **1.** Ensure the machine main **Air Supply Valve** is on.
- **2.** Turn on the **Red Power Lever at** each **Electrical Panel**.
- **3.** After the computer is completed booting up, the **KvalCAM User Interface** will start automatically

**Note:** If starting at the Windows Screen, select the KvalCAM icon on the screen.

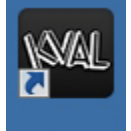

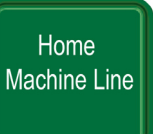

Select the **Home Machine Line Button.** Every machine in the line will **Home**. On completion, each machine status will display **Idle** in the **Machine Feedback Status box.**

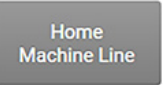

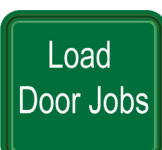

After the door has completed the **Home** sequence:

Select a door job from the **Door Job Library** list.

Select the **Edit/View** button

At the **Door Job Creation** Screen, make sure the door job is correct.

**Note:** If needed, create or add a feature to the door job

Add the Quantity of Doors in the

Select the **Add to Queue** button.

**Door Qty: Box**

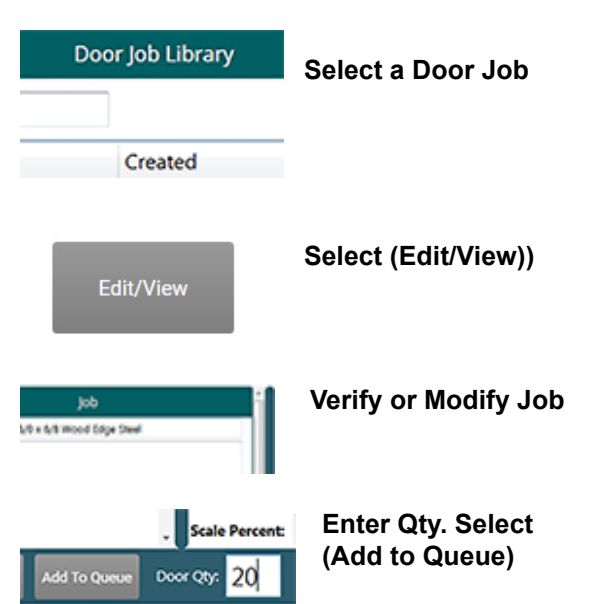

Power Down

If completed for the day, power down the machine. For more information: [See "How to Power Down the Machine" on page 3-6](#page-67-0) 

- **1.** Press the **Red Stop button,** located on the Operators Station.
- **2.** Shut down the operating system, by selecting **Shutdown** from the Desktop.
- **3.** After computer has fully shutdown, turn off the **Green Control Transformer lever** on the Operators Station.
- **4.** Turn OFF the **Red Power lever** the Electrical Panels.

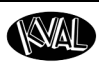

## <span id="page-71-0"></span>**About Machine Status Feedback**

At the left-hand side of the screen, feedback from all machines is displayed.

The machines are constantly polled, feeding back their state of operation. This feedback is a great tool to instantly view the status of each machine.This information can be used to troubleshoot any issues that may occur.

When activated, the tab will highlight.

**Note:** At the top of the screen, the revision of software is displayed.

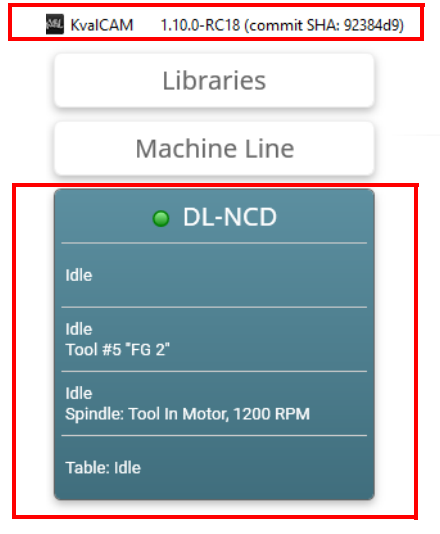
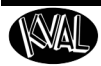

## **About the DL-NCD Screens**

The **DL-NCD** Operator Screens contain the controls to operate the machine.

Select the **DL-NCD Tab** located on the left hand side of the machine to jump to this menu.

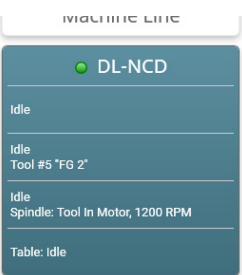

## **Screen Tabs**

The table below lists the screens available with the **DL-NCD** interface.

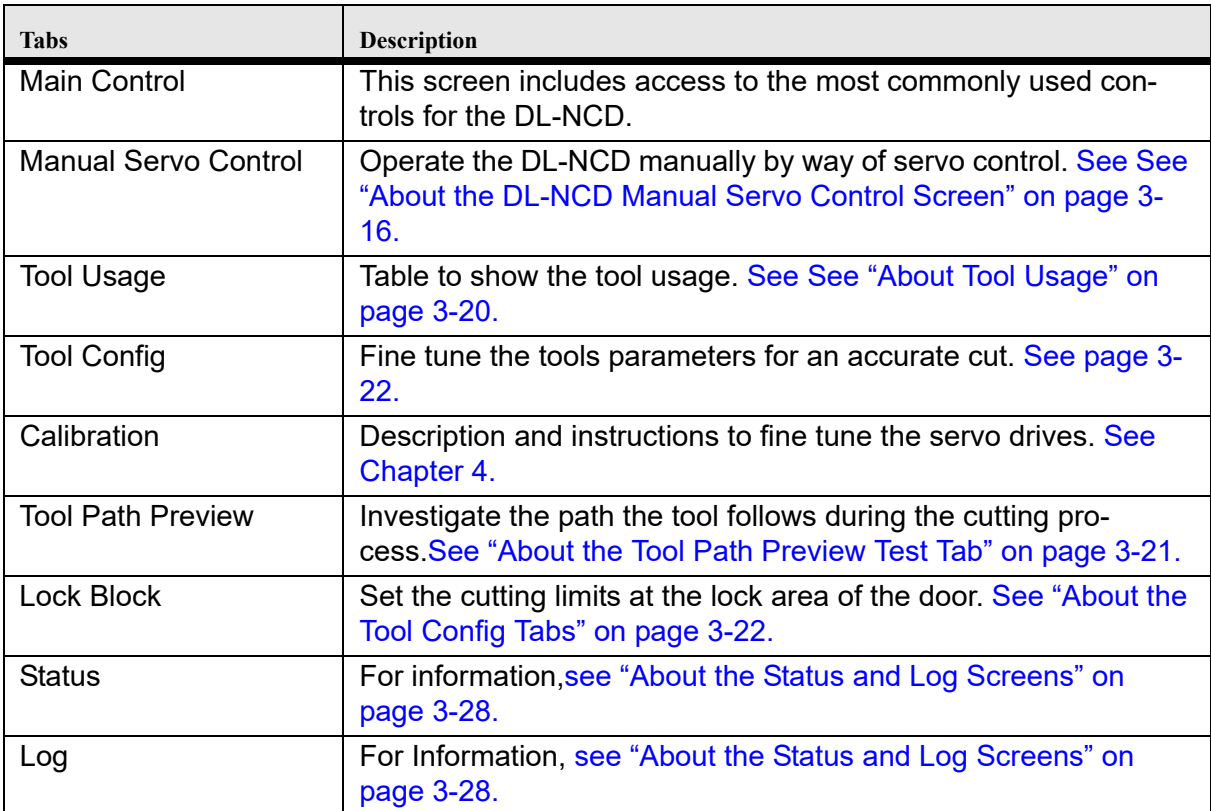

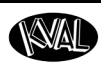

## **About the Main Control Screen**

Select the **Main Control Tab**. At the Main Screen, control the all the operations of the machine to process a door.

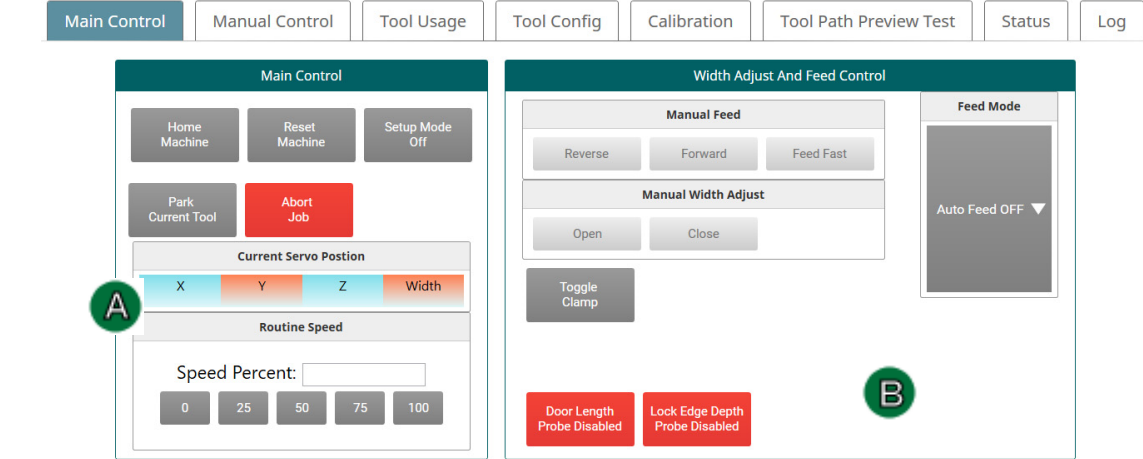

**FIGURE 3-1. Main Screen of DL-NCD**

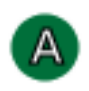

## **About the Main Control Section**

#### **Home Machine**

This button starts the home sequence on the machine, which scans to find a physical reference point on the frame. When this point is found, the position is stored and then used to calculate the location of all moves during the machine process. The home sequence must be performed every time the machine is powered up or reset.

#### **Reset Machine**

If a fault occurs that cannot be cleared, press the **Reset Machine** button. This button will reset the machine to the start position. Press the **Home**  button after resetting the machine

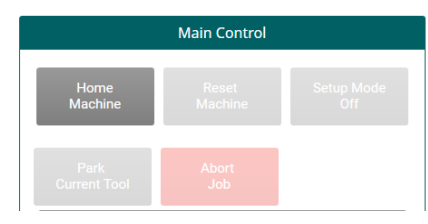

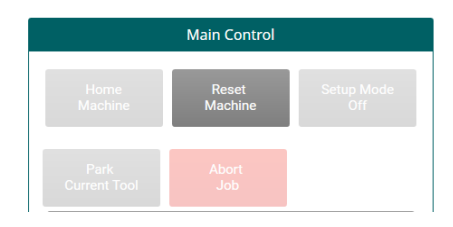

 $5 + 7$ 

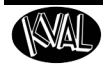

#### **Setup Mode On/Off**

Select **Setup Mode** to toggle on or off. In the **On**  mode, a safe mode is active. The machine will go through normal sequences except the cutting motors will be inactive. Use this mode to check the machine operation without making a cut on the door. With the setup mode set to on, the but-

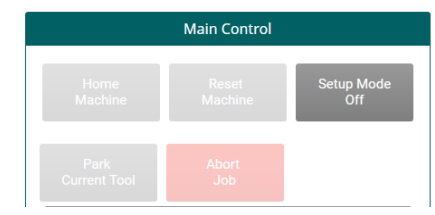

ton will change to an orange background.In **Off** mode the machine is in normal operation.

#### **Park Current Tool**

Press to move the tool being used in the cutting process to the tool holder

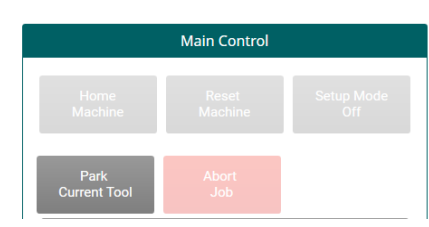

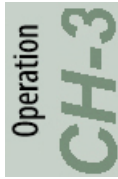

#### **Abort Job**

Select to stop (abort) the process of the door that is currently running.

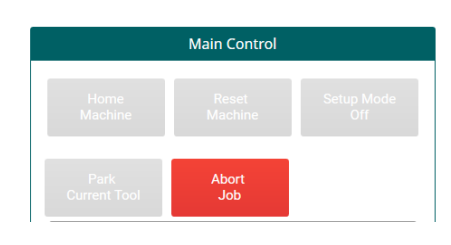

#### **Current Servo Position**

Displays the servo position of the cutting head  $(X, Y, and Z)$  and the width

#### **Routine Speed**

Adjust the speed of the cut. Press buttons to use the graduated speeds or select box and enter a desired speed. The speed can be changed during real time processing.

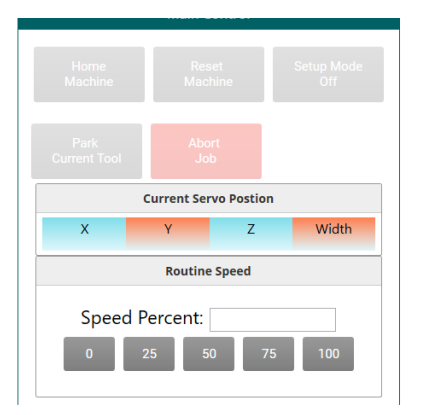

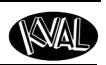

## **About the Width Adjust and Feed Control**

#### **Feed Mode (Auto Feed ON/OFF or Feed Through)**

Select **Auto Feed ON, Auto Feed OFF or Feed-Through f**rom the drop down menu.

- In **Auto-Feed ON,** the feed system will bring in and clamp a door, process a door, then feed the door to out the next machine.
- **Note:** The **Manual Feed** buttons, **Width Adjust** buttons, **Invert Table Feed** and **Invert Table Cross Feed** buttons will be **deactivated** (light gray)

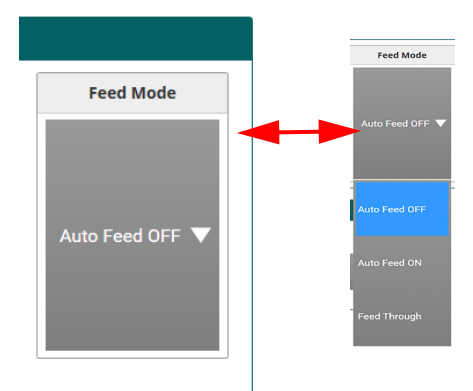

• In **Auto Feed OFF, Manual Feed** buttons, **Width Adjust** buttons, **Invert Table Feed** and **Invert Table Cross Feed** buttons will be activated.

**Note:** On Start up, the default is in the **Auto Off** I

• **Feed Through**, the door will feed to the out feed with out machining the door.

#### **Manual Feed Control**

- **Reverse:** Press and *hold t*he **Reverse** button to feed-back door to the in-feed of the machine. To stop the feed, release the button.
- **Forward:** Press and *hold* the **Forward** button to move the door feed to the out-feed of the machine. To stop the feed, release the button.

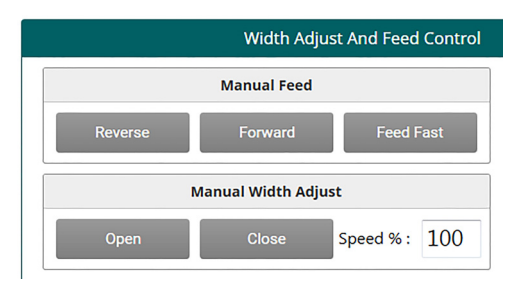

• **Feed Fast/Slow:** Press to toggle between slow or fast speed.

#### **Width Adjust**

- **Move Open:** Press and *hold the button* to open the width adjust carriage. To stop the carriage, release the button. The carriage will also stop if the positive travel limit eye is activated.
- **Move Close:** Press and *hold the button t*o close the width adjust carriage. To stop the carriage, release the button. The carriage will also stop if the negative travel limit eye is activated.
- **Speed%:** Enter the desired speed.

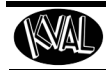

## **Toggle Clamp**

Press to clamp door. Press again to unclamp door.

## **Door Length Probe**

Select to enable or disable the Length Probe.

## **Lock Edge Depth Probe**

Select to enable or disable the Lock Edge Probe.

Probe locations on the machine,

**Note:** Probe locations on this machine can be found in [Chapter 5](#page-118-0) of this manual.

**Note:** When the Length and Lock Edge Probes are disabled, door length and lock specifications are derived from the Door Job.

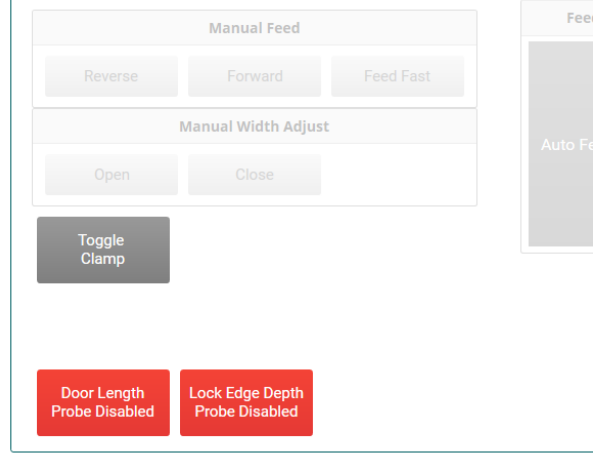

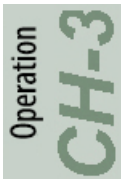

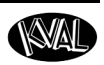

## <span id="page-77-0"></span>**About the DL-NCD Manual Servo Control Screen**

Select the **Manual Control Tab.** At this screen, control the servos manually and run a process to fine tune the tool pickup routine.

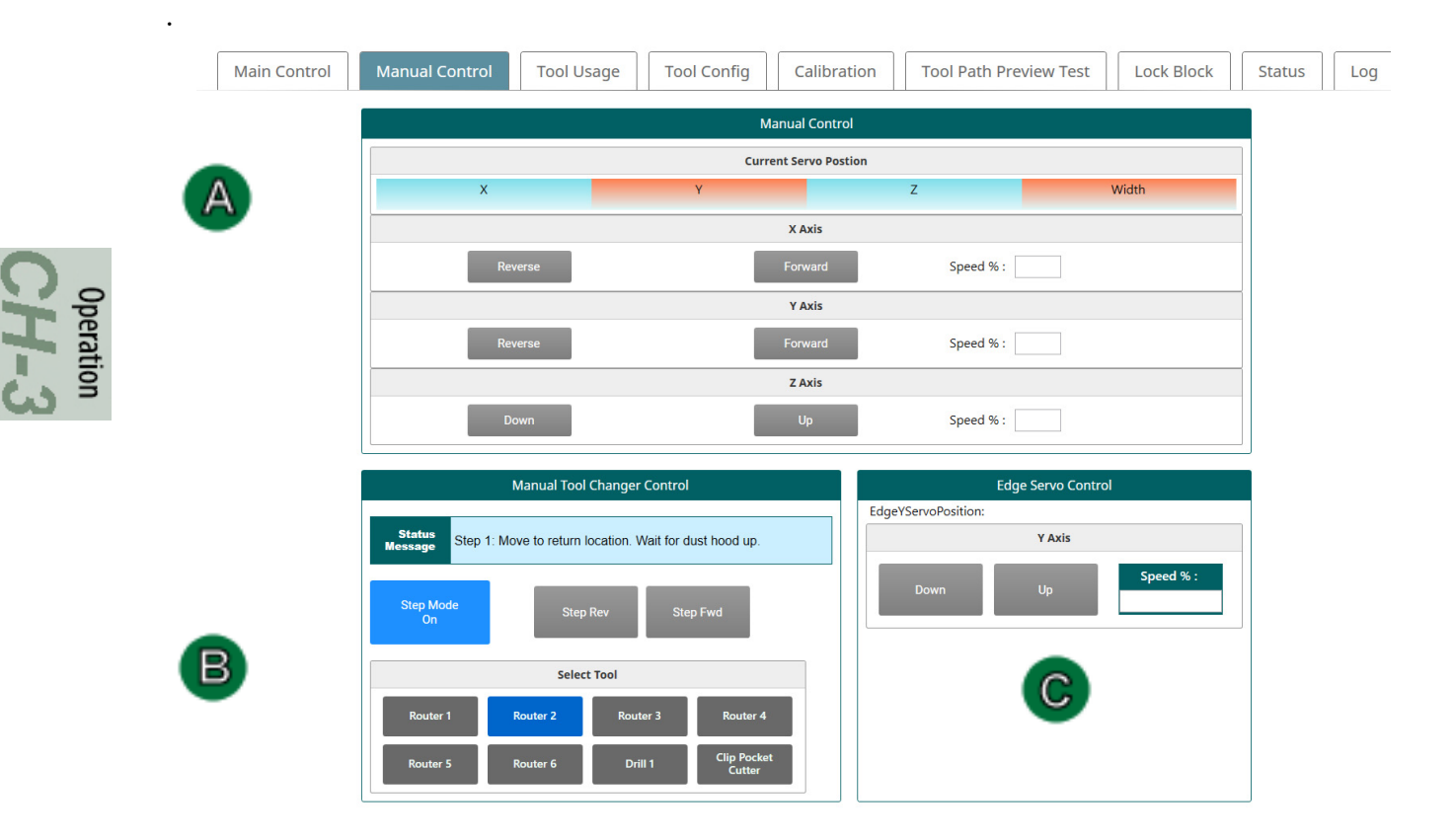

**FIGURE 3-2. Manual Control Screen for the DL-NCD**

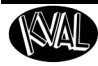

## **Manual Control Operation**

## **For Each Axis:**

- Re**verse:** Press and *hold* the **Reverse** button to reverse the motion of the carriage. Release the button to stop the carriage. The carriage will also stop if the negative travel limit eye is activated.
- **Forward:** Press and *hold* the **Forward** button to move the carriage forward. Release the button to stop the carriage. The carriage will also stop if the positive travel limit eye is activated.
- **Speed:** Press to change speed of operation. "100 percent" is the maximum speed of the level selected from the main

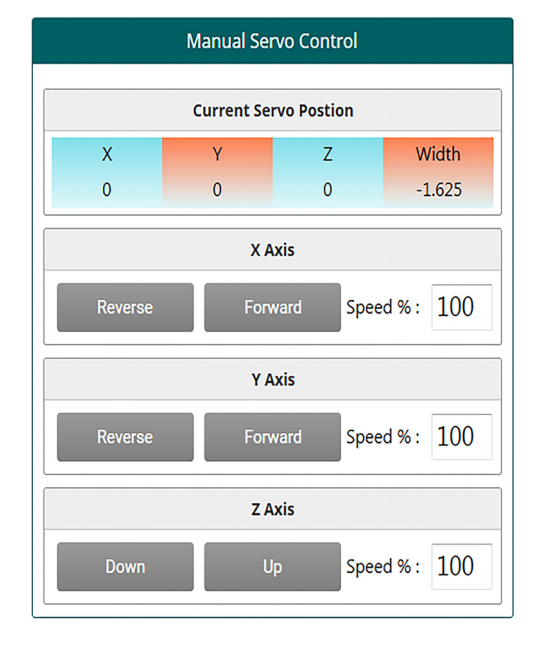

peration

screen by way of the **Cut Routine Speed** buttons.

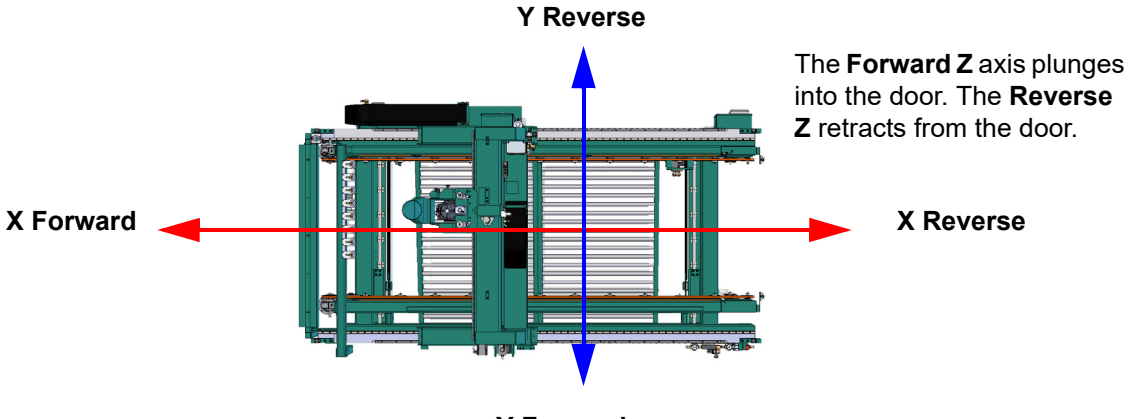

**Y Forward**

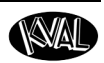

## **About Manual Tool Changer Control**

This routine aids in ensuring the tool pick up and drop off locations between the **Cutter Head Tool Holde**r and **Tool Holder Rack** are matched up.

When activated, the **Cutter Head** is moved in repeatable steps toward and away from the **Tool Holder**. At these step intervals, the operator establishes the distance between the **Tool Holder** and **Tool Rack** tool position.

With the distance information, the operator uses the **Tool Holder Calibration** routine (under the **Calibration Tab**) to calibrate precise tool pick up and drop off.

- **Note:** This mode can be used to perform a quick visual during production or as a calibration tool.
- **Note:** In normal production the **Step Mode** can be ON or OFF. No interference with production will occur.

#### **Process**

**Note:** If calibrating, calibrating one tool will calibrate all tools. For calibration information, [see "Step 6: Calibrate the Tool Holder" on page](#page-110-0) 4-17.

This should be a two person operation with one at the **Operator Station** and one at the **Tool Holder Rack**. Each step is displayed in the **Status Message Box.**

- **1.** Select the Step Mode button to turn it ON.
- **2.** Select the desired tool in the **Select Tool** section.
- **3.** Step forward or backward using the **Step Rev** and **Step Fwd Buttons.** Observe the actions and locations of the **Tool Holder** in relation to the **Tool Rack**.

|                                            | <b>Manual Control</b>                                   |                                                  |  |
|--------------------------------------------|---------------------------------------------------------|--------------------------------------------------|--|
|                                            | <b>Current Servo Postion</b>                            |                                                  |  |
|                                            |                                                         | Width                                            |  |
|                                            | X Axis                                                  |                                                  |  |
| Reverse                                    | Forward                                                 | Speed %:                                         |  |
|                                            | Y Axis                                                  |                                                  |  |
| Reverse                                    | Forward                                                 | Speed %:                                         |  |
|                                            | Z Axis                                                  |                                                  |  |
| Down                                       | Up.                                                     | Speed %:                                         |  |
|                                            |                                                         |                                                  |  |
|                                            | <b>Manual Tool Changer Control</b>                      | <b>Edge Servo Control</b><br>EdgeYServoPosition: |  |
| <b>Status</b><br><b>Message</b>            | Step 1: Move to return location. Wait for dust hood up. | <b>Status Message Box</b>                        |  |
| <b>Step Mode</b><br><b>Step Rev</b><br>On  | <b>Step Fwd</b>                                         | Down<br><b>ON/ OFF and Step Control</b>          |  |
| <b>Select Tool</b>                         |                                                         |                                                  |  |
| Router 1<br>Router <sub>2</sub>            | Router 3<br>Router 4<br><b>Clip Pocket</b>              | <b>Select Tool</b>                               |  |
| Router <sub>6</sub><br>Router <sub>5</sub> | Drill 1<br><b>Cutter</b>                                |                                                  |  |

**FIGURE 3-3. Manual Tool Changer Screen**

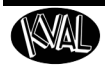

C

## **About the Main Control Section**

## **Edge Servo Control**

Adjust the speed of the Edge Cutter in the Y axis (vertical)

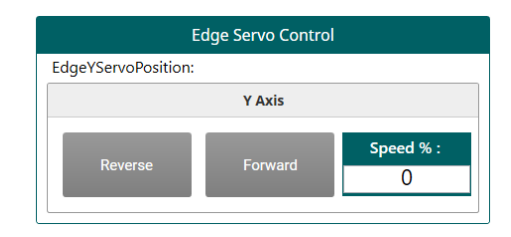

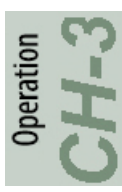

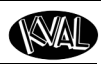

## <span id="page-81-0"></span>**About Tool Usage**

Select the **Tool Usage Tab**. This screen tracks the usage of the machines tools in hours. The table on this screen offers a convenient method to check the wear and tear of the machine tooling.

Information from the configuration screen is transfered to the Tool Management Table. (Name, Tool Type, and Material)

**Note:** To sort the information in table, select the desired column title.

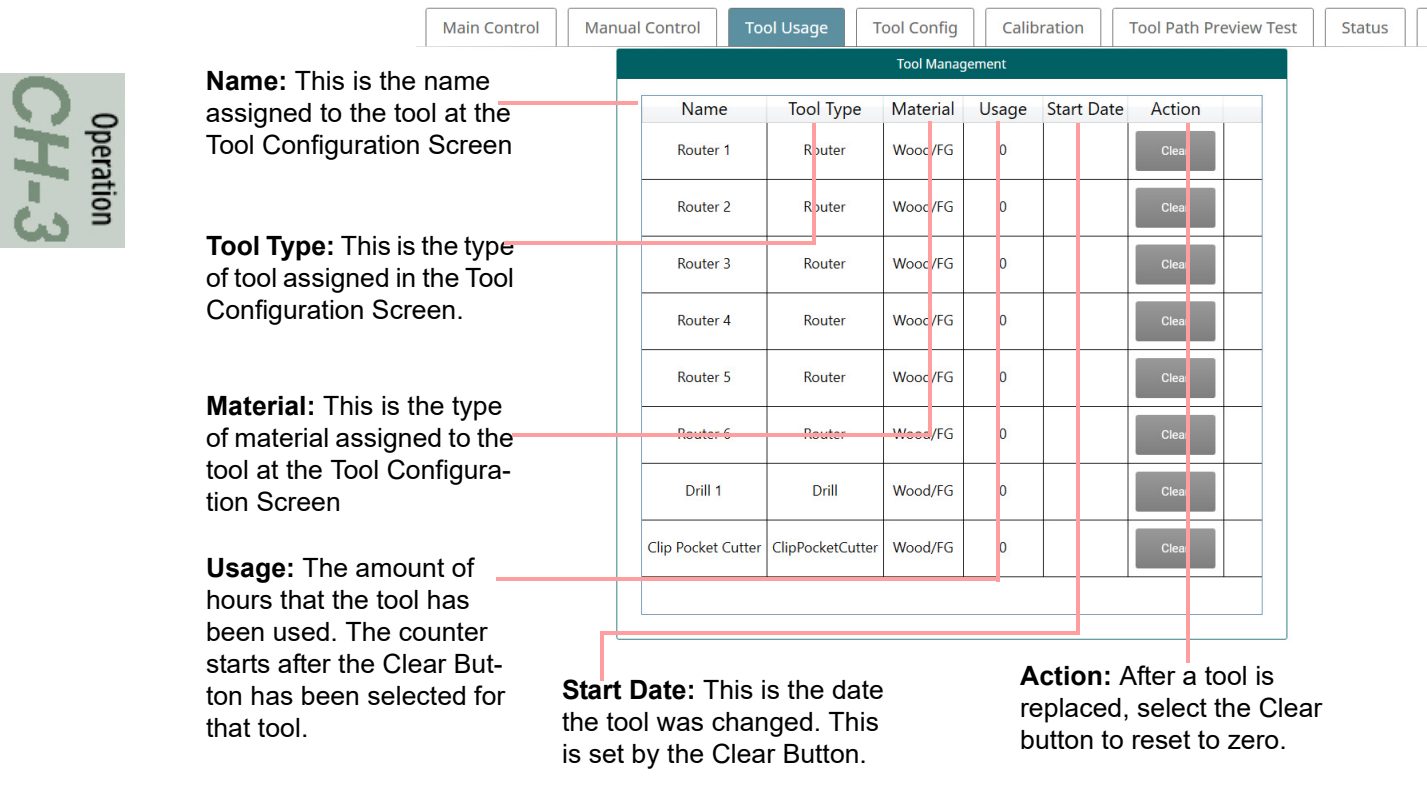

**FIGURE 3-4. Tool Usage Table**

Operation

## <span id="page-82-0"></span>**About the Tool Path Preview Test Tab**

Select the **Tool Path Preview Test Tab**.

At this screen, an animated path of the tool cutting pattern sequence can be obscured. Selected G-Code routines from the **Library** of the **machine** can be viewed.

This sequence can be essential if troubleshooting, calibrating, or checking the wear of a tool. Discrepancies can be viewed before cutting into a door, saving product and time.

The figure below displays a sample of a good **Deep Mortise Cut**.

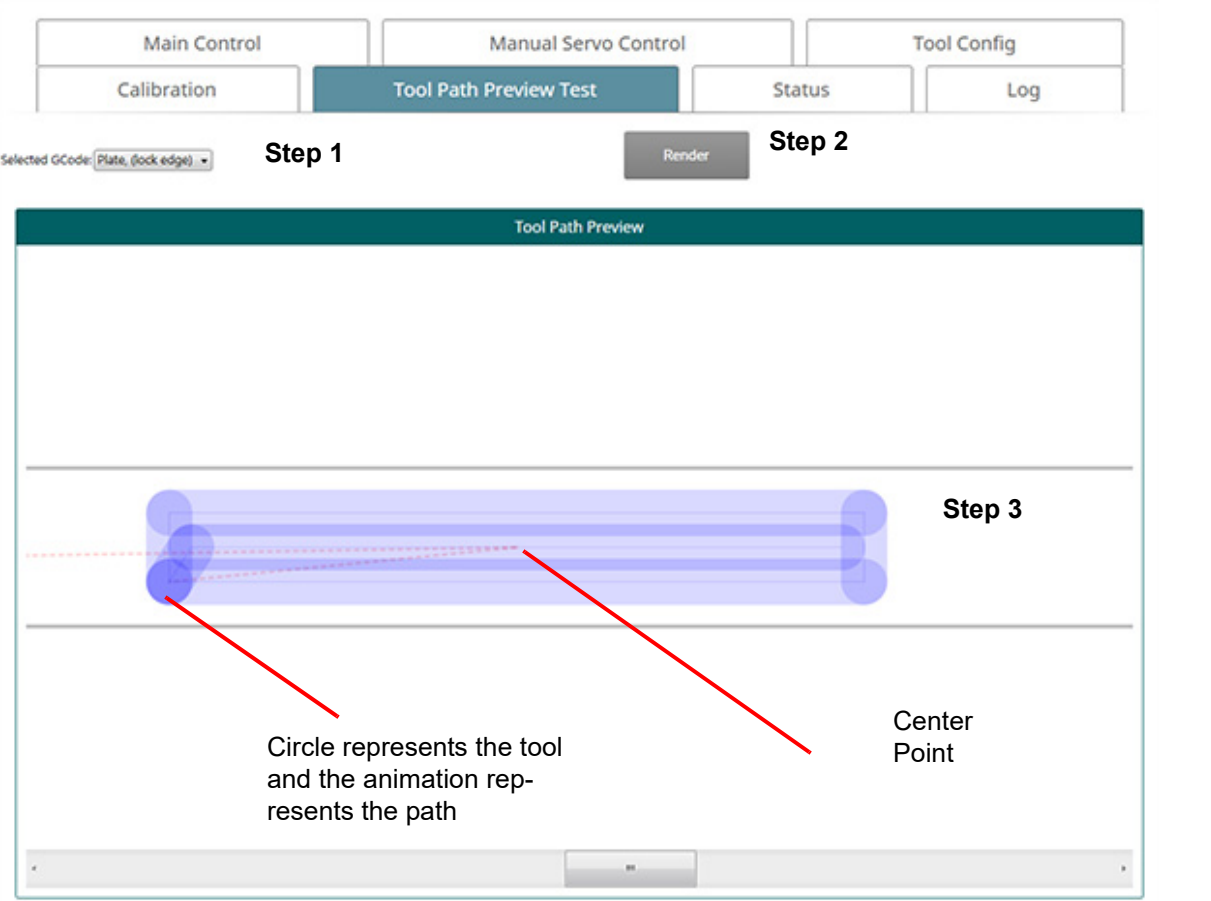

- **1.** Select a G-Code routine form the drop down menu.
- **2.** Select the **Render Button**
- **3.** View the path of the tool on the screen.

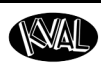

## <span id="page-83-0"></span>**About the Tool Config Tabs**

#### Select the **Tool Config Tab**.

Tool configuration can improve the speed and quality of cut by defining tool specifications, types of materials being machine, parameters of the cut, and the frequency of the motor.

At this screen, specifications of the tool, type of material being cut, and process is entered and saved to the database. This information is valuable to compute and provide the most precise cut available.

> **Note:** The. Screen shot below is a from a sample machine. For tool identification for the machines described in this manual, see [page](#page-85-0) 3-24

## **General Operating Controls**

The **Tool Config Screen** contains a sample of the following:

- List of the available tools.
- Pop-up menus to enter information about each tool (Specifications)
- The ability to adjust the method of chisel operation during machining.
- The ability to enable or disable specific tool slots
- The ability to name the tools to familiar names.
- The ability to lock and unlock the ability to enter data.
- Change the rate of machining (feed-rate, spindle speed, plunge feed, entry feed, perimeter feed)
- Parameters of the cut (depth, passes through material, overlaps, skin priority)
- Chisels: Can change peck count (start of cut), corner location, and rate of machining.

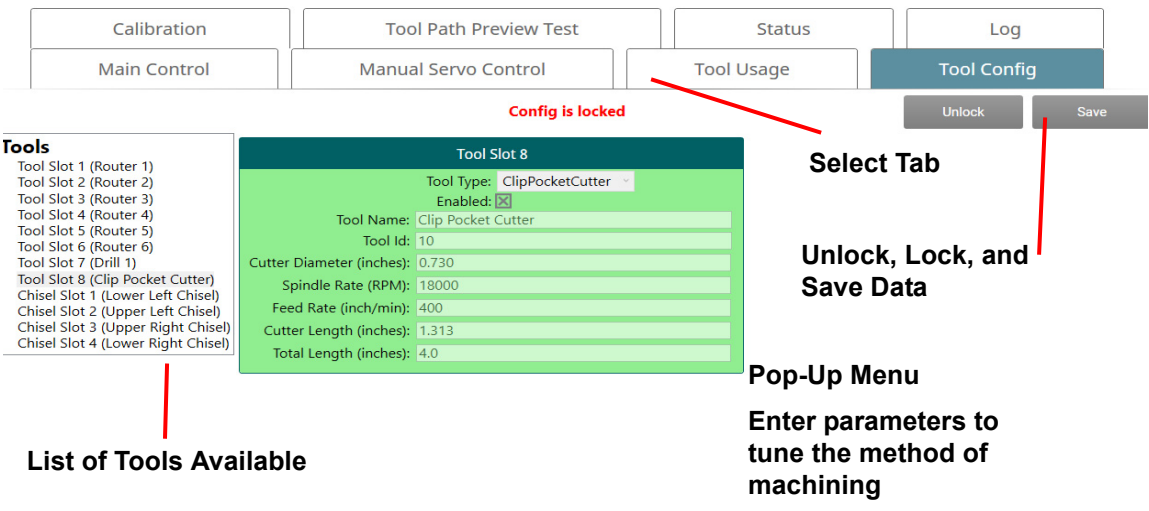

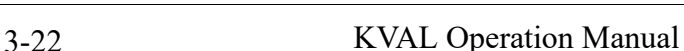

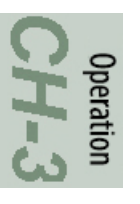

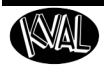

## **Unlock the Tool Slot Configuration**

The configuration screens are passwords protected. To unlock the screens, select the **Unlock Button** and enter the password in the password popup menu.

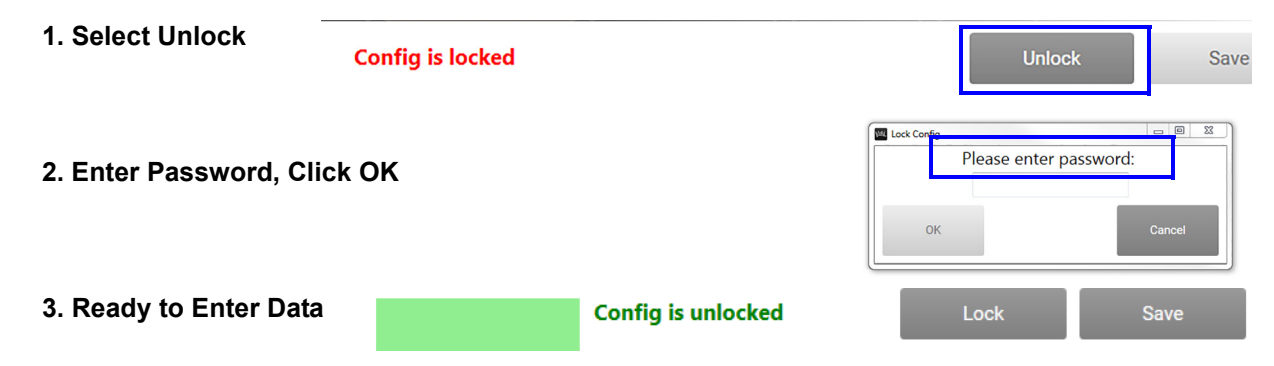

## **About the Tool Pop-up Screens**

Each tool slot has versatility to choose between entering router, or chisel information. Click the **Enable Check Box** to clear the box and disable the tool. Below are samples of the pop-up windows available.

#### **Sample Drill Configuration Pop-Ups**

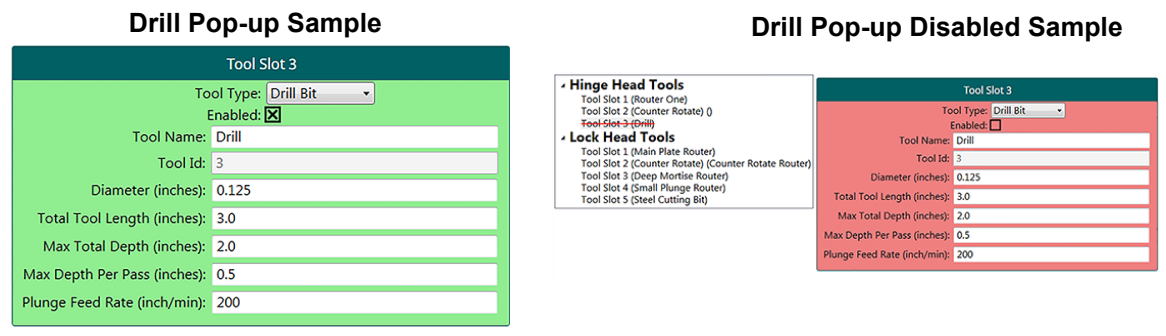

#### **Sample Router Configuration Pop-Ups**

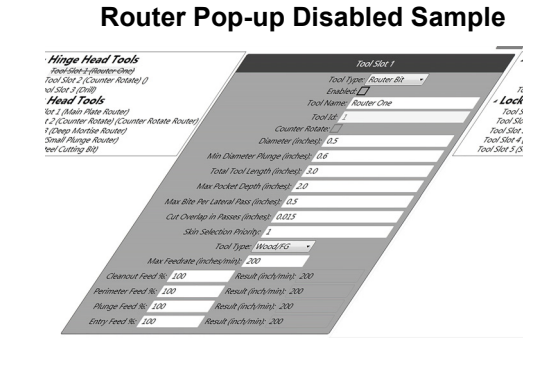

**Sample Chisel Configuration Pop-Ups**

 $10<$ 100

**Router Pop-up** 

**Sample**

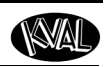

#### **Chisel Pop-up Disabled Sample**

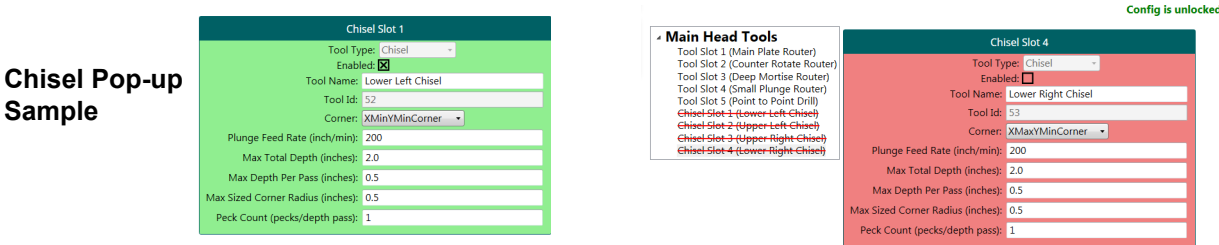

## <span id="page-85-0"></span>**About Tool Locations**

peration

Tool locations are identified by slots. See the figures below for the locations and identifications.

**Note:** Below are factory suggested locations. Identification of Slots can be altered through this menu.

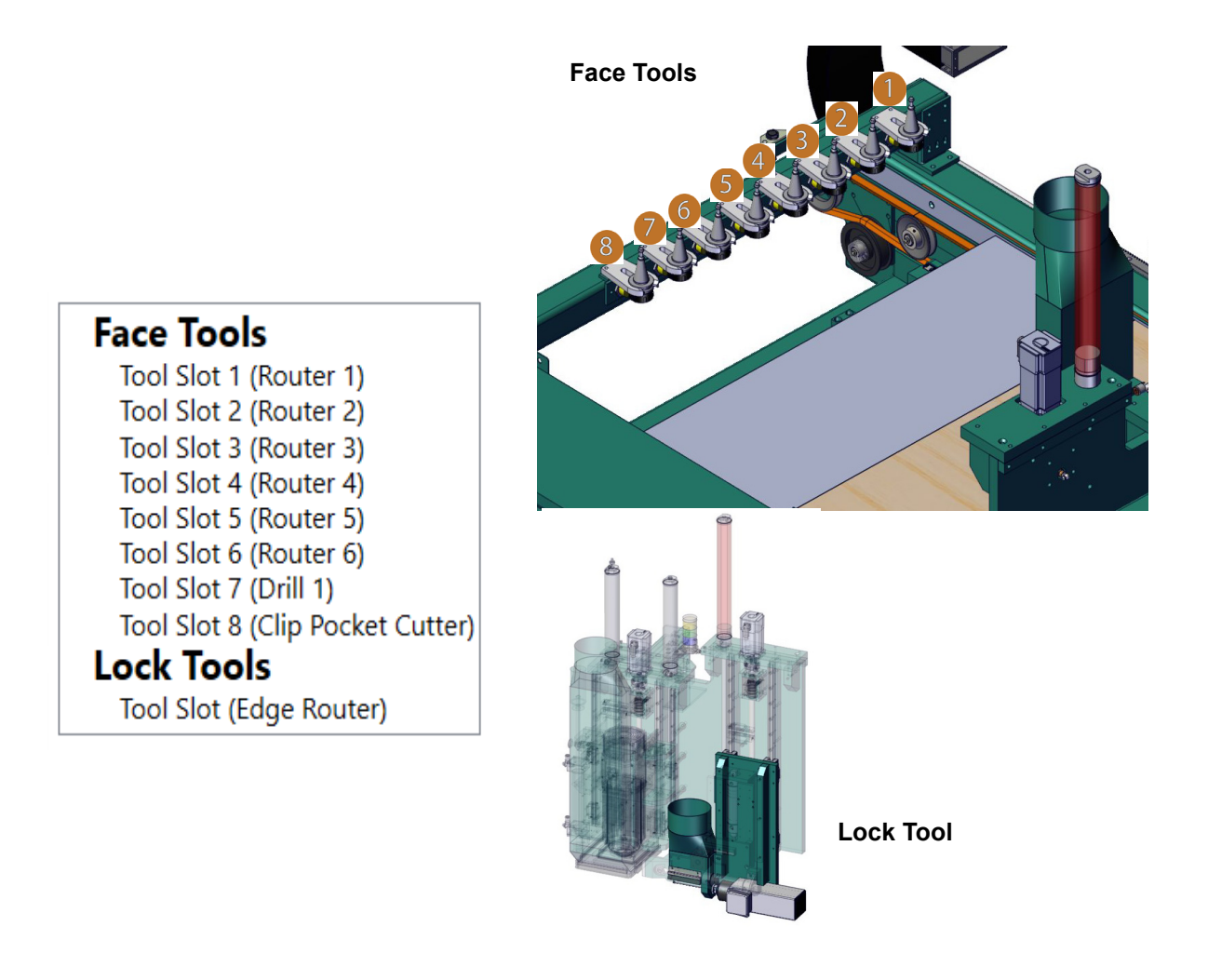

## <span id="page-86-0"></span>**About Using Tool Configuration**

- **1.** Identify the tool that needs replacement.Measure tool dimensions and capture the data.
- **2.** Select the desired **Tool Slot** from the menu.
- **3.** Enter the data into the pop-up screen.

## **Face Tools**

Tool Slot 1 (Router 1) Tool Slot 2 (Router 2) Tool Slot 3 (Router 3) Tool Slot 4 (Router 4) Tool Slot 5 (Router 5) Tool Slot 6 (Router 6) Tool Slot 7 (Drill 1) Tool Slot 8 (Clip Pocket Cutter) **Lock Tools** Tool Slot (Edge Router)

# Operation

## **Measuring Tool Length**

- **1.** Measure the parameters listed below:
	- Total Tool Length The distance from the collet face to the tool's tip
	- Tool Cutting Length The distance from start of the cutting area to the tip of the bit.
	- Tool Point Length- From the point where the point starts to the end of the bit.
- **2.** Update the data in the **Tool Config Group**,

**Important:** The accuracy of the data **Tool Config** is important. Any errors could **damage tooling or product.**

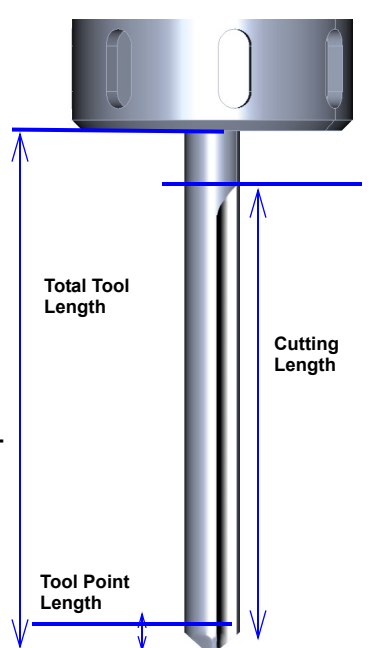

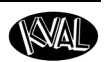

## **About Entering Data into the Pop-up Menu**

Insert specifications of the tools being used to make the cuts. Ability to name the tools to user defined descriptions. Customize the tools to reflect the actual tool parameters, making the most accurate cuts. Ability to define cut operation.

> Slot 1 Drill

 $0.125$  $3.0$ 200 15000

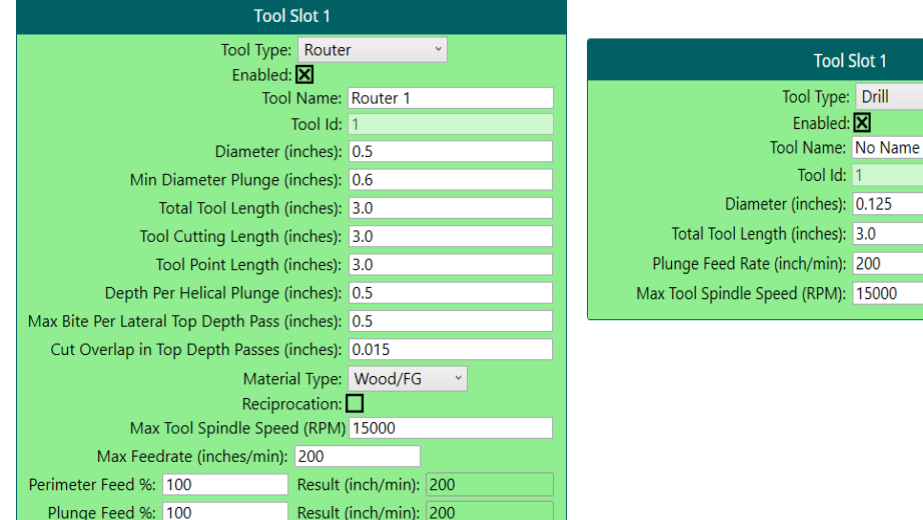

**Block** 

## **About the Lock Block Tab**

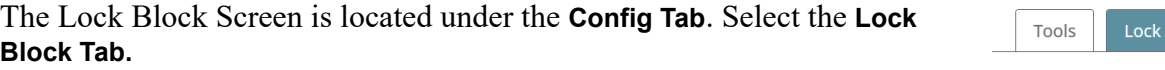

At this screen, set controls for the **Cutter Head** to compensate for a door with a lock block. The lock block section of the door is defined and the **Cutter Head** speed will slow down to cut through the harder wood.

To create a lock block region:

- **1.** Get the lock block location of the door from the blueprint or by measuring the door.
- **2.** Enter the desired speed percentage. The cutter head will slow down to this percentage when is reaches the lock block location.
- **3.** Enter location of the lock block.
	- **a.Wood/FG Speed Percent:** Modifies the feed rate to cut wood or fiberglass skin doors.
	- b.**Steel Speed Percent:** Modifies the feed rate to cut steel skin doors.
	- c.**Bottom of Door to Block:** The location of the block with the bottom of the door as a reference.
	- d.**Extent Along Length:** The length of the lock block.
	- e.**Extent Along Width:** The depth of the block in reference to the width of the door.
	- f.**Also on Hinge Side:** Use if the block is mirrored on the hinge side of the door.
- **4.** Select the **Save** button to store the Lock Block Parameters

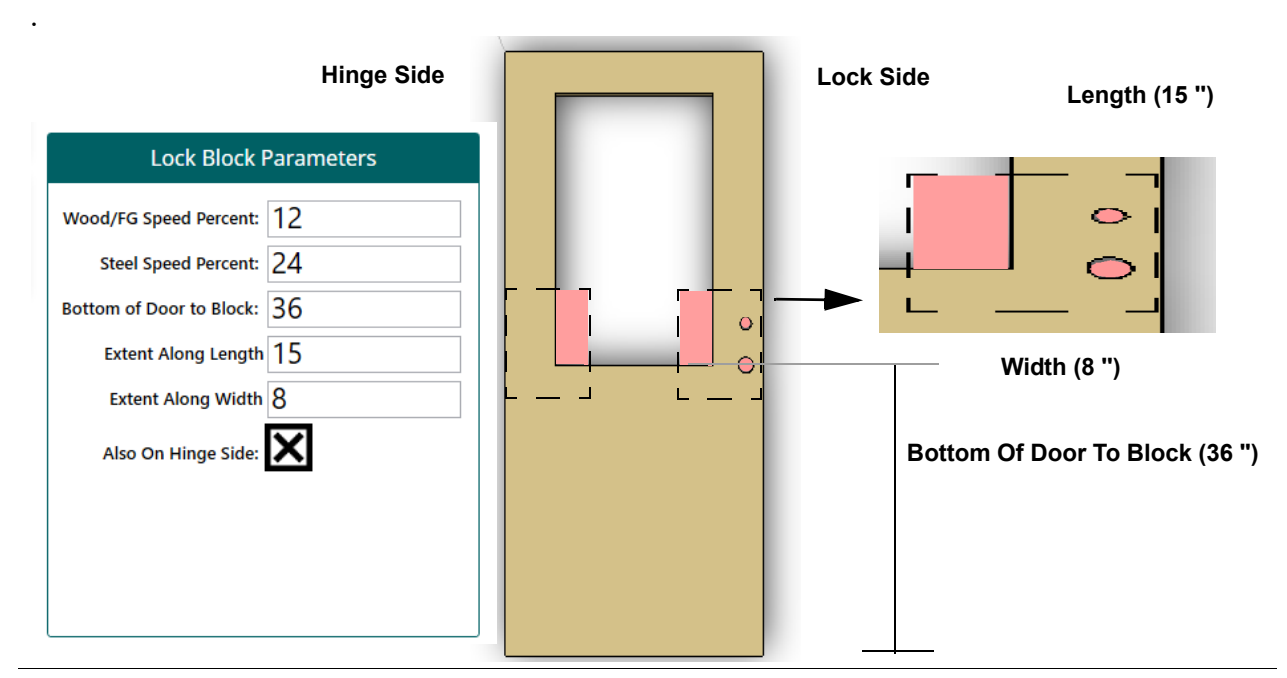

KVAL Operation Manual 3-27

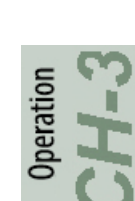

## <span id="page-89-0"></span>**About the Status and Log Screens**

The Machine has a Status and Log Screen. Information about each machine can be observed from these screens.

## **About the Status Screen**

From this screen, real time feedback during the operation of the machine can be viewed. The feedback includes times, dates, and machine status. Status includes a **"True" flag** if the assembly is in operation or a **"False" flag** if not in operation. Also status can include data and motor states (idle, operation). The data can be filtered to observe certain aspects of the operation of the machine. This tool is great for troubleshooting to locate faulty assemblies.

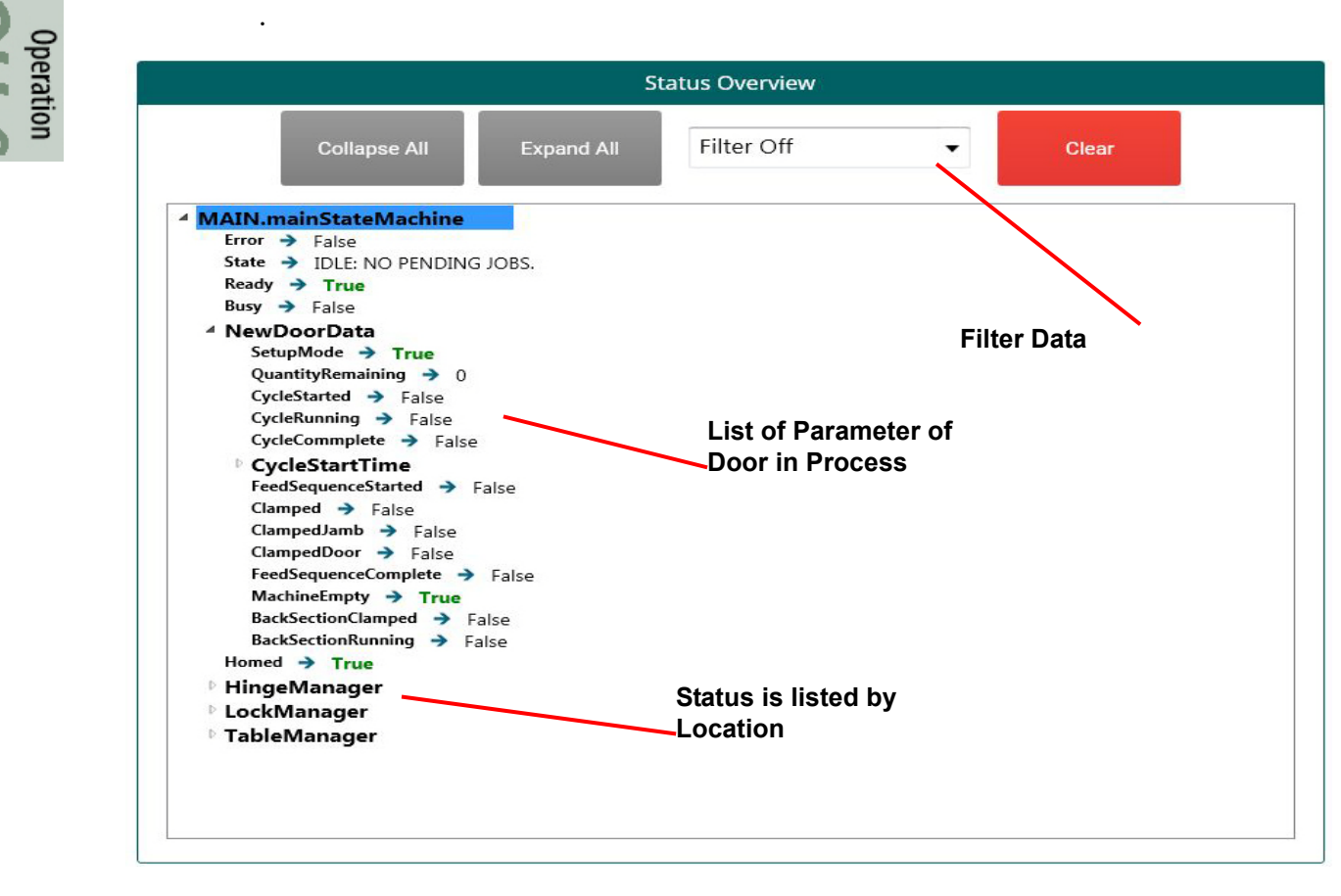

**FIGURE 3-5. Status Screen**

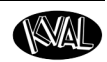

## **About the Log Screen**

The Log screen displays all the tasks performs. This screen can help with trouble shooting by associating the error code to machine sections or functions. The top line will have the most current routine that is running. The codes are color coded:

> $Red = Error$ Green = Report is a non-issue  $Y$ ellow = Warning

 If the machine issue can not be resolved, call KVAL Inc. (1-800-553-5825). Have any error code that is displayed, ready to give the KVAL representative. This will aid in troubleshooting and shorten down time.

| <b>Time</b>                              | ModuleName                                                                | Message                | Priority      | ModuleID ModuleParentName    | ModuleCl     |
|------------------------------------------|---------------------------------------------------------------------------|------------------------|---------------|------------------------------|--------------|
|                                          | 6/30/2015 1:26:24 PM Width Adjust Servo Axis                              | Started Homing Rotuine | MessageLow 83 | Table Manager                | KAxis        |
| 6/30/2015 1:26:24 PM Hinge Head 1 Z-Axis |                                                                           | Started Homing Rotuine | MessageLow 7  | Hinge Head 1                 | KAxis        |
|                                          | /30/2015 1:26:24 PM Hinge Head 2 Z-Axis.                                  | Started Homing Rotuine | MessageLow 30 | Hinge Head 2                 | Axis         |
|                                          | 6/30/2015 1:26:24 PM Lock Manager Lock Head Z-Axis Started Homing Rotuine |                        | MessageLow 54 | Lock Manager Lock Head KAxis |              |
|                                          | 6/30/2015 1:26:24 PM Lock Side Feeler Servo Axis                          | Started Homing Rotuine | MessageLow 87 | Infeed Feeler Manager        | KAxis.       |
|                                          | 6/30/2015 1:26:24 PM Hinge Side Feeler Servo Axis                         | Started Homing Rotuine | MessageLow 88 | Infeed Feeler Manager        | KAxis        |
| 6/30/2015 1:26:24 PM Hinge Head 1 X-Axis |                                                                           | Started Homing Rotuine | MessageLow 5  | Hinge Head 1                 | KAxis        |
| 6/30/2015 1:26:24 PM Hinge Head 1 Y-Axis |                                                                           | Started Homing Rotuine | MessageLow 6  | Hinge Head 1                 | KAxis        |
| 6/30/2015 1:26:24 PM Hinge Head 2 X-Axis |                                                                           | Started Homing Rotuine | MessageLow 28 | Hinge Head 2                 | KAxis        |
| 6/30/2015 1:26:24 PM Hinge Head 2 Y-Axis |                                                                           | Started Homing Rotuine | MessageLow 29 | Hinge Head 2                 | KAxis        |
|                                          | 6/30/2015 1:26:24 PM Lock Manager Lock Head X-Axis Started Homing Rotuine |                        | MessageLow 52 | Lock Manager Lock Head KAxis |              |
|                                          | 6/30/2015 1:26:24 PM Lock Manager Lock Head Y-Axis Started Homing Rotuine |                        | MessageLow 53 | Lock Manager Lock Head KAxis |              |
|                                          | 6/30/2015 1:26:25 PM Lock Side Feeler Servo Axis                          | Home Routine Complete  | MessageLow 87 | Infeed Feeler Manager        | <b>KAxis</b> |
|                                          | 6/30/2015 1:26:25 PM Hinge Side Feeler Servo Axis                         | Home Routine Complete  | MessageLow 88 | Infeed Feeler Manager        | KAxis        |
|                                          | 6/30/2015 1:26:30 PM Lock Manager Lock Head Z-Axis Home Routine Complete  |                        | MessageLow 54 | Lock Manager Lock Head KAxis |              |
| 6/30/2015 1:26:30 PM Hinge Head 2 Z-Axis |                                                                           | Home Routine Complete  | MessageLow 30 | Hinge Head 2                 | KAxis        |
| 6/30/2015 1:26:31 PM Hinge Head 1 Z-Axis |                                                                           | Home Routine Complete  | MessageLow 7  | Hinge Head 1                 | KAxis        |
|                                          | 6/30/2015 1:26:37 PM Width Adjust Servo Axis                              | Home Routine Complete  | MessageLow 83 | Table Manager                | KAxis        |
|                                          | 6/30/2015 1:26:42 PM Lock Manager Lock Head Y-Axis Home Routine Complete  |                        | MessageLow 53 | Lock Manager Lock Head KAxis |              |
| 6/30/2015 1:26:48 PM Hinge Head 1 Y-Axis |                                                                           | Home Routine Complete  | MessageLow 6  | Hinge Head 1                 | KAxis        |
| 6/30/2015 1:26:48 PM Hinge Head 2 Y-Axis |                                                                           | Home Routine Complete  | MessageLow 29 | Hinge Head 2                 | KAxis        |
|                                          | 6/30/2015 1:27:04 PM Lock Manager Lock Head X-Axis Home Routine Complete  |                        | MessageLow 52 | Lock Manager Lock Head KAxis |              |
| 6/30/2015 1:27:06 PM Hinge Head 2 X-Axis |                                                                           | Home Routine Complete  | MessageLow 28 | Hinge Head 2                 | KAxis        |
| 6/30/2015 1:27:06 PM Hinge Head 1 X-Axis |                                                                           | Home Routine Complete  | MessageLow 5  | Hinge Head 1                 | KAxis        |

**FIGURE 3-6. Log Screen**

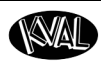

## **Appendix: Description of the Six Light Panel**

The six lights on this panel in8

dictate the status of the power-up of the system. Each machine has this panel.

The Sequence the lights activate is as follows:

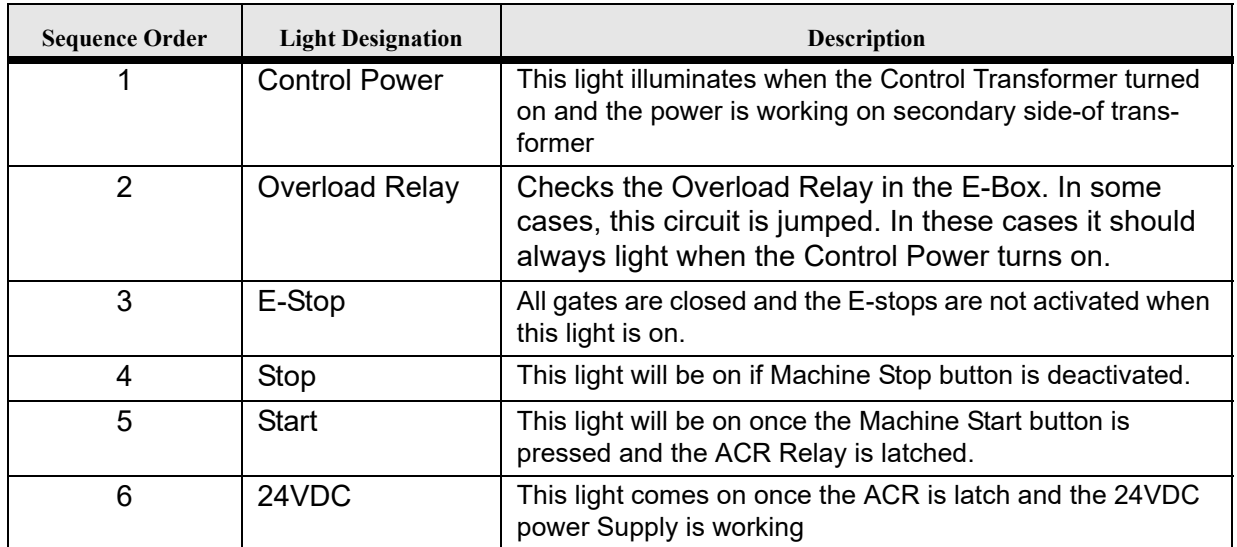

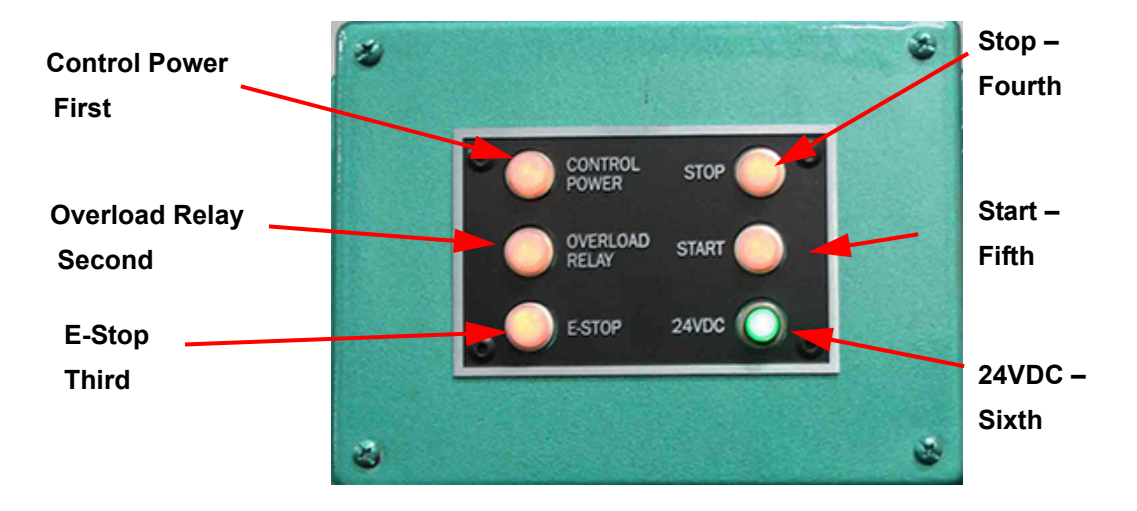

 $S$ -HC

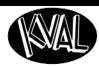

## **Appendix: About Backing up the Data**

Right Click the KVAL Icon at the bottom of the screen to display this menu.

**Exit:** Click to close the running Kval Cam program.

**Backup Logs:** Click to save the to save all data from the machine operation.Notes can be added to describe the saved file.

**Backup and Export:** Click to send machine data to a text file. The file may be sent to Service Support if any issues occur. Notes may be added to describe the saved file.

**Note:** Kval recommends backing up locally and to a isolated server.

**Build Info** Click to view upper level notes about the current build.

**Release Notes:** Click to open a PDF of the history of release notes on this version o software.

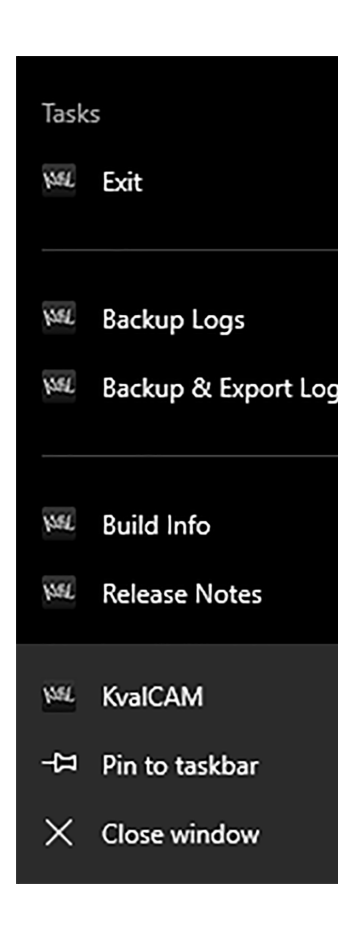

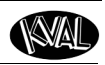

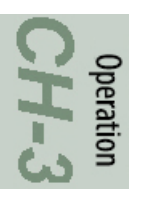

**WAL** 

# *CHAPTER 4* **Calibration of the Machine Line**

This chapter describes steps to use the interface to calibrate the Machine.

## **Chapter 4 at a Glance**

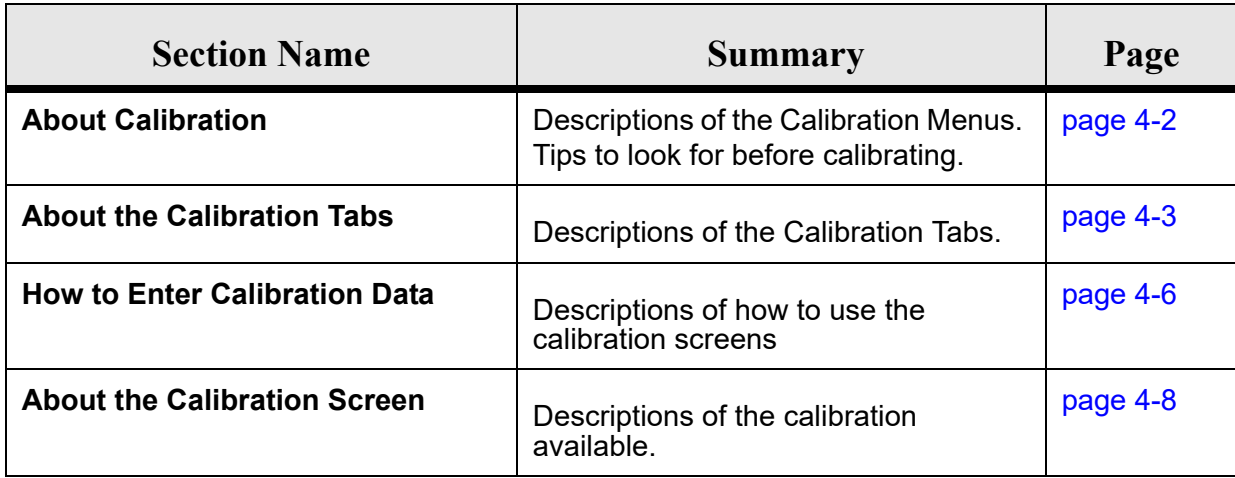

ibration

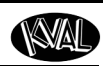

## <span id="page-95-0"></span>**About Calibration**

Calibration is all about the confidence in the end results of your manufacturing process. Calibration assures you that your cut parameters are accurate and within the specified limits.

If slight discrepancies in the machining of a door are observed, the built in KVAL calibration can adjust the tooling to fix the issue.

In troubleshooting, calibration can be an essential step in solving the issue.

## **About the Calibration Menus and the Calibration Reference Cut**

This chapter describes the **Calibration Menus**.

In the **Calibration Menus**, offsets are entered to calibrate assemblies in the machine. [See "About](#page-96-0)  [the Calibration Tabs" on page](#page-96-0) 4-3.

## **Before you Calibrate**

Before you start calibration, check for the following common issues.

- **1.** Is the loaded setup correct for the current cut?
- **2.** Check tools for wear.
- **3.** Is the correct Calibration loaded?
- **4.** Are the stops set up correctly?
- **5.** When did the problem first start? during a run, at start up.
- **6.** When was the last calibration?
- **7.** Is the Door True?
- **8.** Check for sawdust build-up, which may affect depth.
- **Note:** KVAL recommends that a test door is run first and checked for specifications before a full run is started.

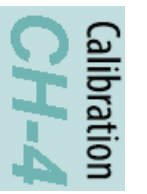

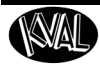

## <span id="page-96-0"></span>**About the Calibration Tabs**

The calibration tabs contain access to screens to adjust servo motors in the machine.These software adjustments are designed to fine tune the servos for optimum accuracy. The maximum adjustment is 0.50 inches at a time for all calibrations.

- **Note:** If more than 0.50 inches of adjustment is needed, there is a high probability that another issue may be causing a problem. Perform a visual check of the assembly to be calibrated and check the **Status Screens** and **Log Screens** for error reporting. Finding errors from these screens will help localize problem areas.
- **Note:** If the machine issues can not be resolved, call KVAL Inc. (1-800-553-5825). Have any error code that is displayed, ready to give the KVAL representative. This will aid in troubleshooting and shorten down time.

## **Access to the Calibration Adjustments**

Buttons to unlock access to calibration, save a calibration, and restore calibration are located here. Lists of assemblies to calibrate are in the main body of the page.

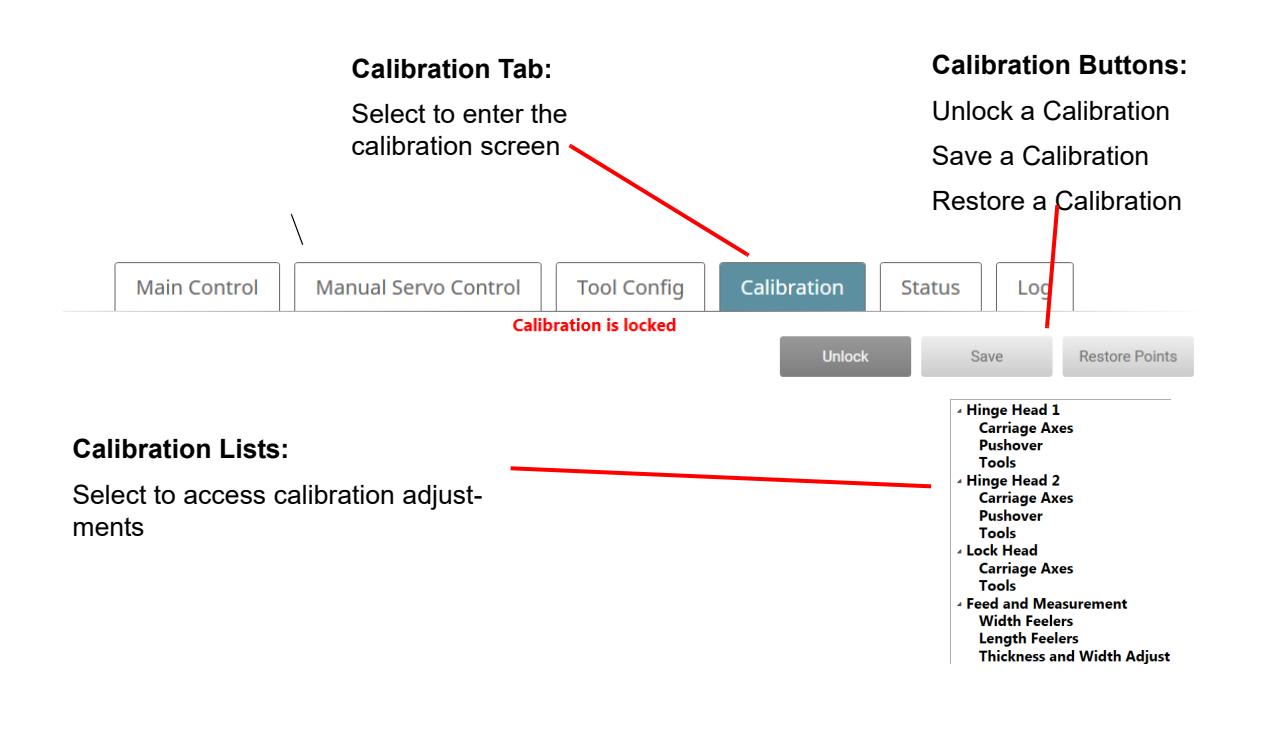

**FIGURE 4-7. Calibration Header**

Calibration

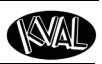

## **Unlock the Calibration (Option)**

Access to the calibration is password protected. (Optional)

- **1.** Select the **Unlock** button
- **2.** At the **Password** pop-up, enter the password and select OK to continue.
- **3.** The calibration message will change from a red ''Calibration is Locked '' to a green Calibration is Unlocked".

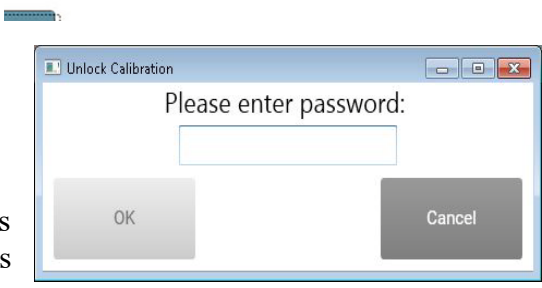

Save

Restore Points

-- ១

 $\mathbb{R}^n$ 

Unlock

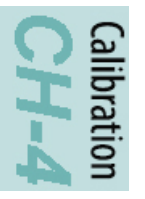

## **Enter a Positive or Negative Number?**

Determine when to enter a positive of negative number by using the **Left Hand Rule**.

Use the **Lock Side** of the door as a reference. Hold out the left hand with the first finger pointed at the **door cut**, second finger and thumb at right angle to each other. The first finger represents the **positive** direction of the **Z-Axis**, the thumb represents the **positive** direction of the **Y-Axis**, then second finger represents the **positive** the direction of the **X-Axis**.

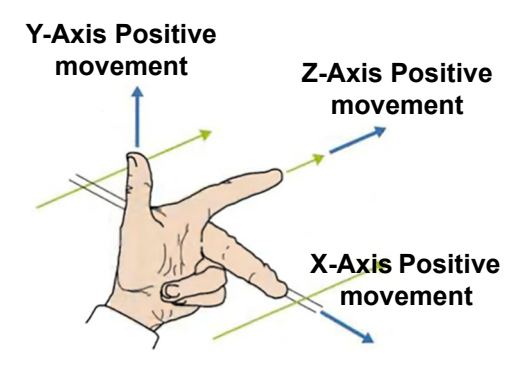

## **Door Edge Axis Directions (Option)**

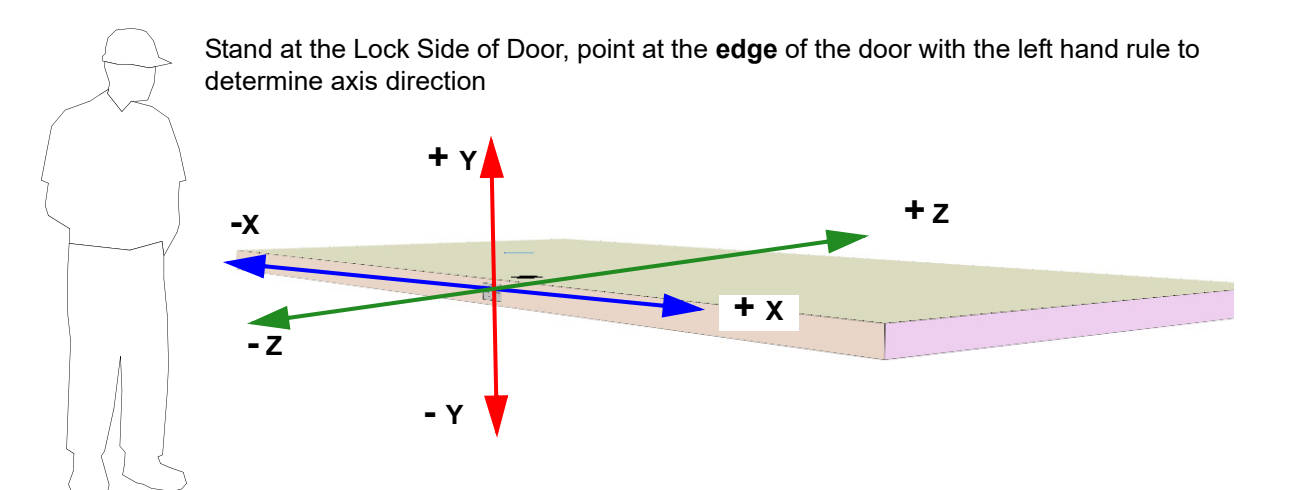

## **Door Face Axis Directions**

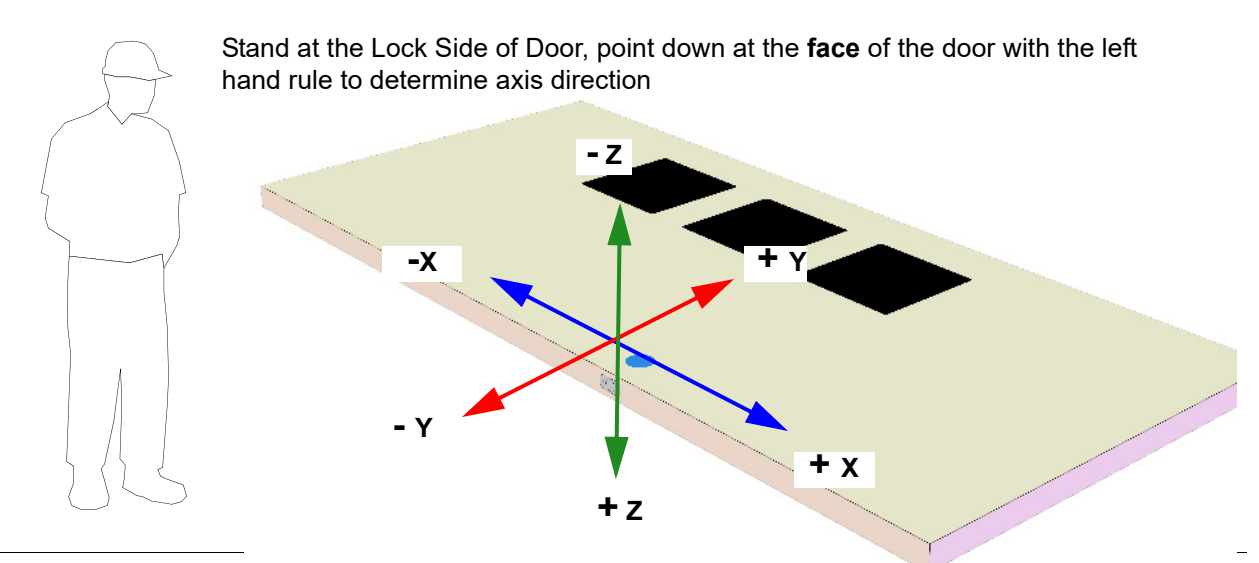

KVAL Operation Manual 4-5

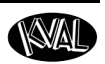

## <span id="page-99-0"></span>**How to Enter Calibration Data**

Adjustment menus are located in the setup screens. In these menus, you can add negative or positive adjustments to move a servo to desired positions to compensate (calibrate) for any deviation's from the expected cut. The calibration can then be saved.

> **Note:** Maximum offset is 0.50 inches. If more than 0.50 inches of adjustment is needed, there is a high probability that another issue may be causing a problem. If issues can not be resolved, contact the KVAL Service Center KVAL Inc. (1- 800-553-5825).

## **About The Calibration Box**

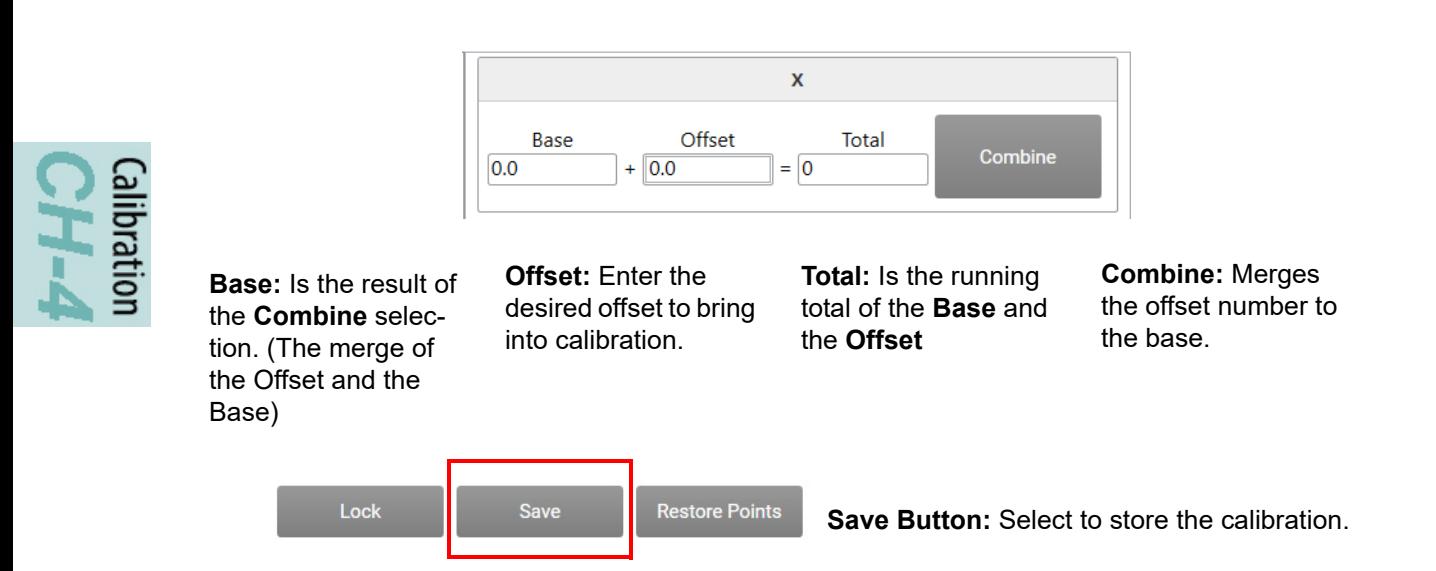

Below are general instructions to perform a calibration.

- **1.** Check for deviations between the expected machining and the actual machining. Determine the offset.
- **2.** Enter a positive or negative offset in the **Offset** box to adjust the servos in the X, Y, and Z directions.
	- **Note:** Select the **Combine Button** to keep track of the offsets during the process.
- **3.** After every calibration change, select the **Save** button to store the calibration. Run a test door again to verify the offset correction was successful.
- **4.** Keep running a test door and adjusting the offset until satisfied with the result.

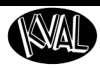

#### **About Restore Points**

Restore Points can be created to store a calibration point for recall.

#### **To create a Restore Point:**

- **1.** Select the **Restore Points** button
- **2.** Select the **Save Current** button from the pop-up window save current calibration
- **3.** Name and enter to save

#### **To Load or Delete a Restore Point:**

- **1.** Select the restore point from the menu
- **2.** Select the **Load** button to use the calibration. Select the **Load** button to load
- **3.** Select the **Delete** button to delete the point.

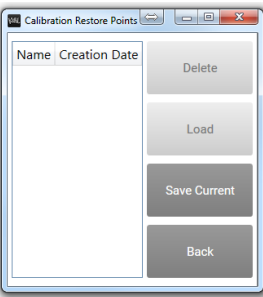

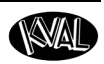

## <span id="page-101-0"></span>**About the DL-NCD Calibration Screen**

The **Calibration Screen** contains a list of calibration adjustments. Select the **DL-NCD Tab** located on the left hand side of the machine, then select the **Calibration Tab** to jump to this menu. Enter adjustments according to ["How to Enter Calibration Data" on page](#page-99-0) 4-6. Ensure Calibration is unlocked.

## **DL-NCD Calibration Screen**

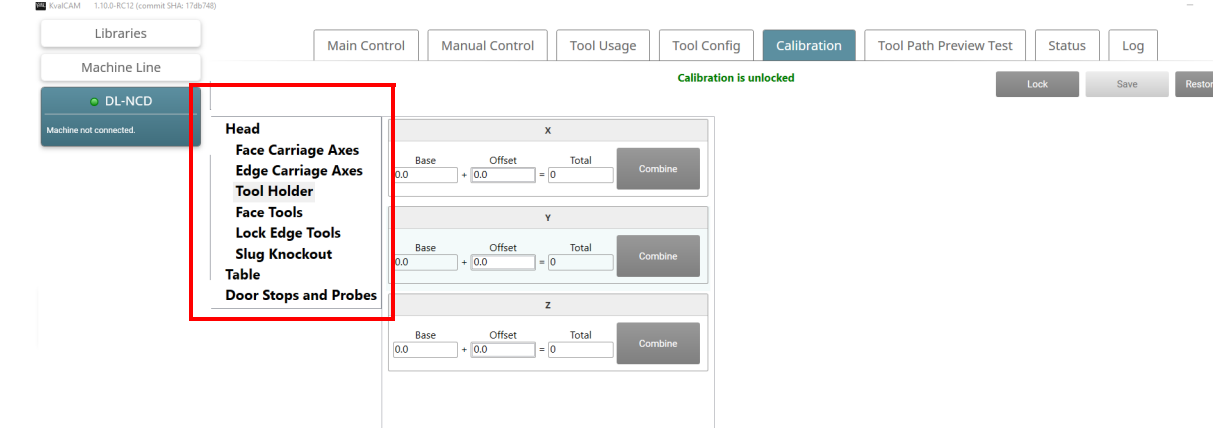

## **Calibration Selections**

CH-4<br>CH-4

The table below describes the available calibration routine.

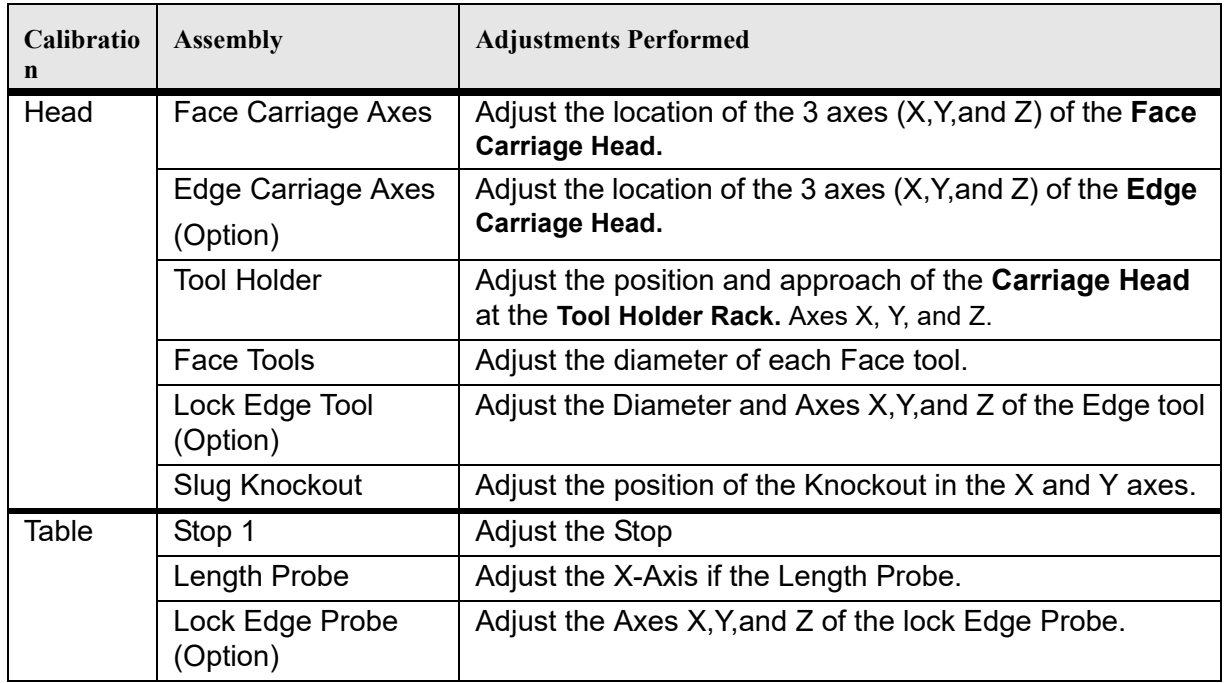

## **About Calibration Sequence**

The machine has been calibrated at the factory. It is best to verify or calibrate in the order described in this section.

## **Step 1: Calibrate the Length and Width**

**The Length Probes and the Width Adjust** are the first calibrations that should be checked or performed.These calibrations are a starting reference for calibrations on the machine.

#### **Calibrate the Length and Width**

For this calibration, enter offsets in the **Length Probe Calibration Box and the Width Adjust Calibration Box.** A known good door is send through the machine multiple times.

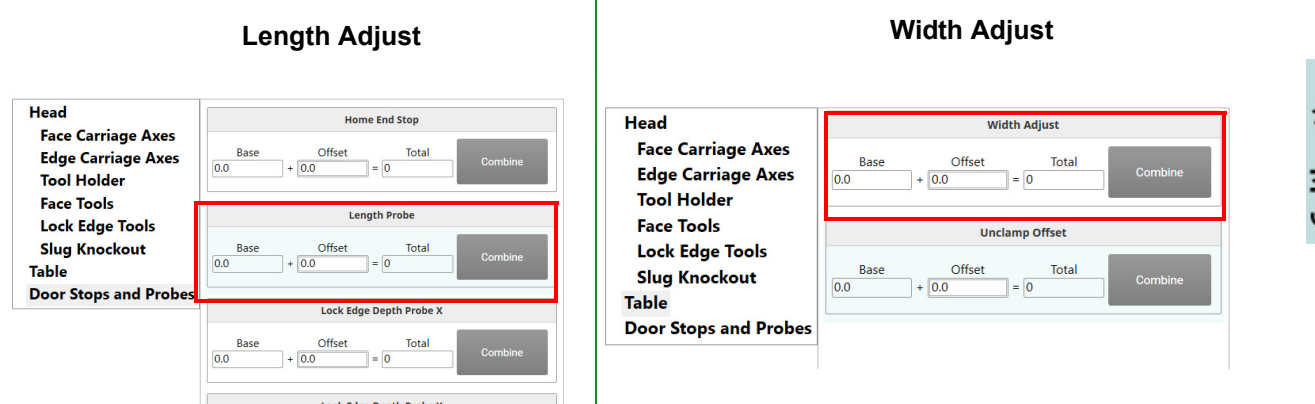

## **Process to Calibrate the Length and Width**

.

- **1.** Measure a known good door. (These measurements are used to compare feed back at the **Log Screen**.)
	- a.The door should be true and be considered a calibration reference
	- b.Door should be sturdy enough to survive multiple passes through machine.
	- c.**Measure the length** of the door and capture it.

d.**Measure the width** of the door and capture it.

**2.** Create a **Door Job,** input the actual measurements of the door.

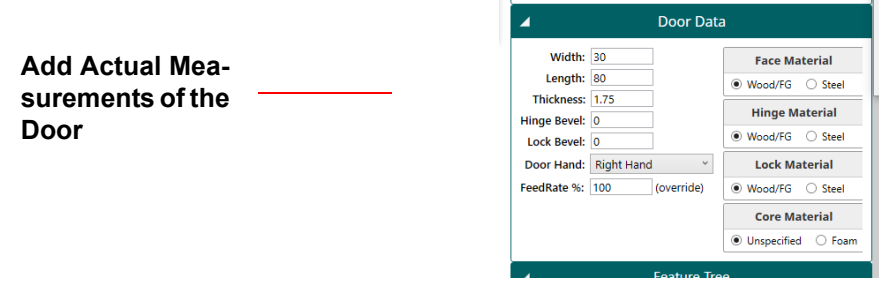

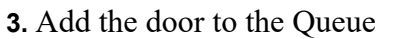

**4.** At the **Main Screen**, ensure the **Set-Up Mode** is enabled (no cutting).

- **5.** At the **Main Screen**, ensure **Auto Feed** is enabled
- **6.** Feed in the reference door.
- **7.** Select the **Log Tab** and check the latest **Width and Lengt**h feedback located under the **Messages Column.**

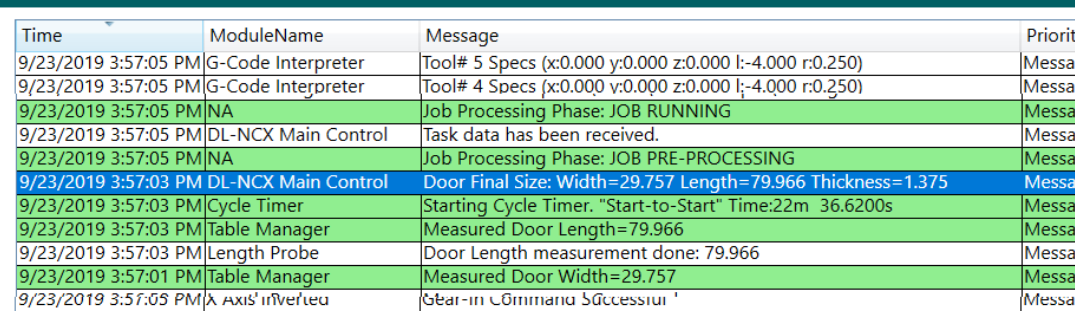

- **8.** Re-feed the door at least 3 times. (Each time capturing the measurements from the Log Viewer).
- **9.** Reverse the door and re-feed it at least 3 times. (Each time capturing the measurements from the Log Viewer).
- **10.** To get the average, add -up all data collected from the **Log Viewer** and divide by the number of times the door was fed in.
- **11.** Compare the actual measured data with the calculated data.
- **12.** If the **width** measurement feedback is less that the actual measurement, **input a negative value**.
- **13.** If the **length** measurement feedback is **less** that the actual measurement, **input** a **positive value**.

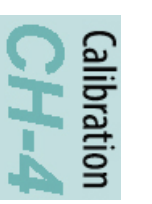

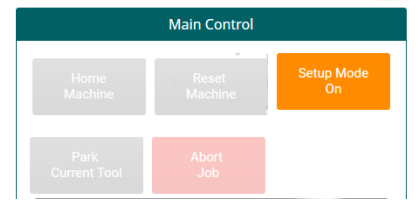

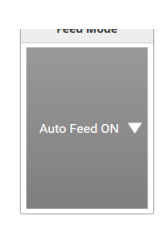

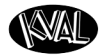

## **Step 2: Calibrate the Face Tools**

At the **Calibration Screen**, select **Face Tools.** Select the desired **Tool Slot Calibration Box** to make adjustments. This calibration compensates for changes in the diameter of the tools.

In this calibration process, cut a known square in the door. Measure the parameters of the square.

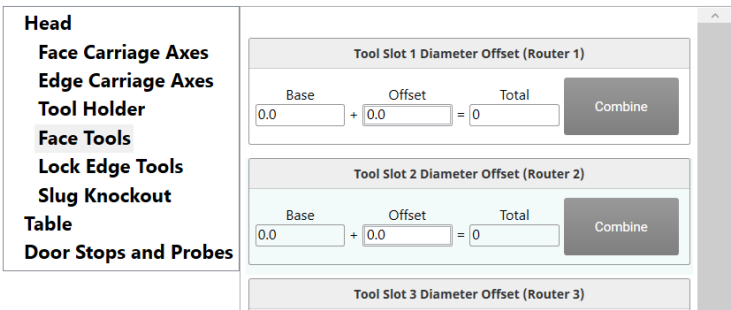

## **Process to Calibrate the Face Tools**

- **1.** Before calibrating the tools, update the Tool Configuration of the tool being calibrated. [See "About Using Tool Configuration" on page](#page-86-0) 3-25.
- **2.** Create a **FaceRectangle Door Job** of your choice.
- **3.** Add **Door Job** to the **Queue**.
- **4.** Once the cut has been made, check the parameter (length and width) of the cut.
- **5.** Increase or decrease the diameter offset to match the parameters of the **FaceRectangle**.

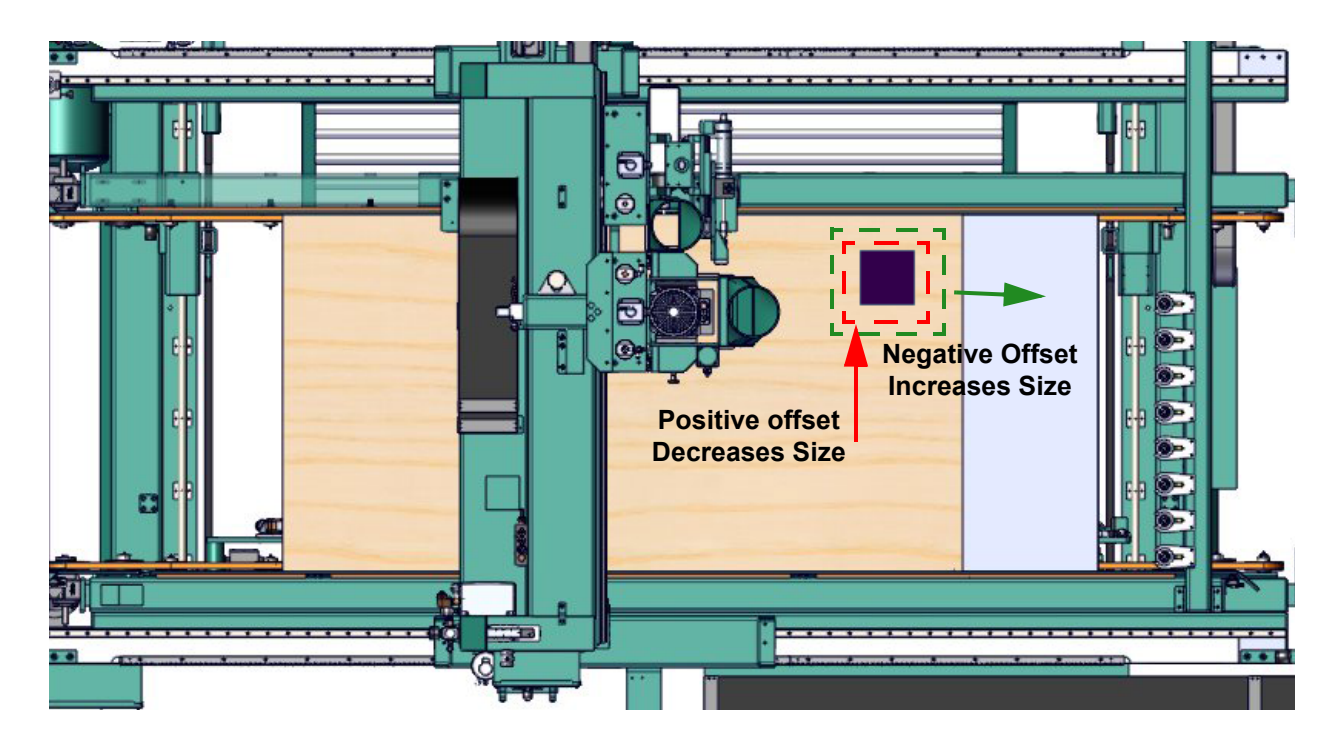

Calibration

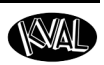

## **Step 3: Calibrate the Face Carriage**

This section includes descriptions of calibrations located under the **Head Group**. At the **Calibration Screen**, select **Face Carriage Axes** to display the calibration menu.

## **Before Calibration**

**Note:** It is recommended to **verify the Tool Config** settings before calibrating the plunge cut (**Z-Axis**). This is a global calibration. Therefore, by calibrating, other tools may be out of calibration. For directions on how to use the configuration menus, [see "About Using Tool Configuration" on page](#page-86-0) 3-25.

## **Face Carriage Axes Calibrations**

Using the left hand rule, verify the the X, Y, and Z axes. Refer to the figure below for axis movement direction.

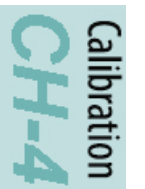

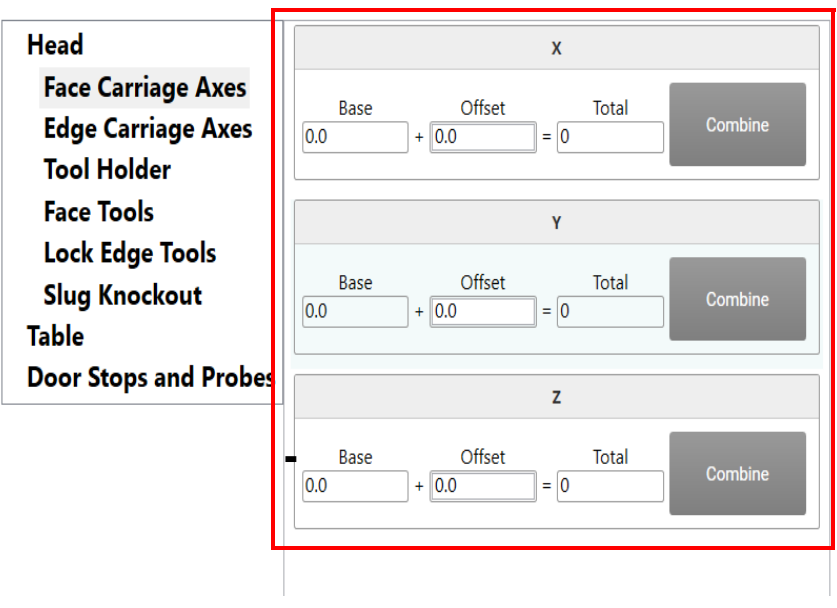

## **Process to Calibrate the Face Carriage Head**

**Note:** It is recommended to use a solid core door when calibrating the **Z-Axis**. Solid core doors lends itself to finer measurements of the depth.

For instructions about entering calibration data, [see "How to Enter Calibration Data" on page](#page-99-0) 4-6.

- **1.** Create a **Door Job** of a **FaceRectangle** cut of your choice with a depth of 0.25 inches.
- **2.** Add **Door Job** to the **Queue**.
- **3.** Once the cut is machined, check location of the cut. If the cut is not in the specifications, find which needs to be calibrated.
- **4.** Perform the Left Hand Rule at the lock side of the door to determine axis direction. See illustration below.
	- If the location is out of specification in the **length** of the door, the **X-Axis** needs to be adjusted.
	- If the location is out of specification in the **width** of the door, the **Y-Axis** needs to be adjusted.
	- If the plunge cut is out of specification, check the **Configuration Menu**.

## **Face Axis Direction**

#### **Z-Axis----Adjust update the Configuration Menu.**

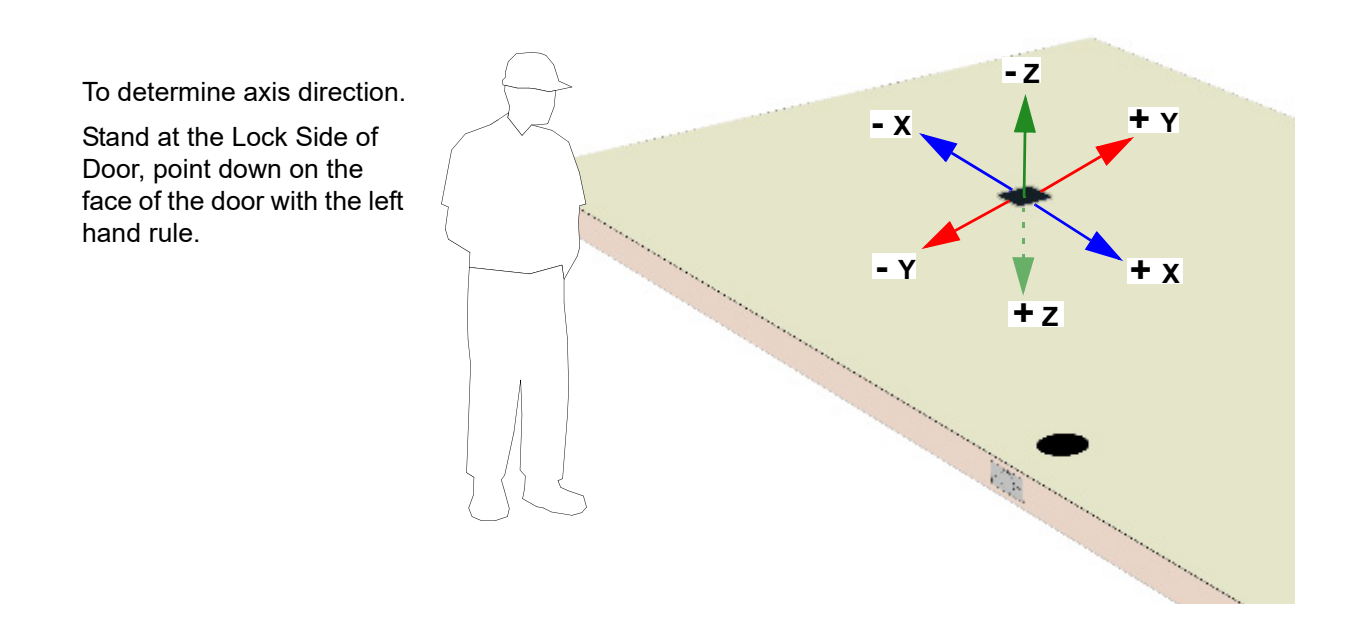

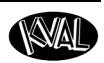

## **Step 4: Calibrate the Lock Edge Probe (Option)**

The **Lock Edge Drill** is an machine option that routes a lock on the door edge. This section focuses on the **Edge Probe Calibration**. For instructions about entering calibration data, [see "How to Enter](#page-99-0)  [Calibration Data" on page](#page-99-0) 4-6.

## **Lock Edge Probe**

At the **Calibration Screen**, select **Door Stops and Probes** to display the calibration menu.

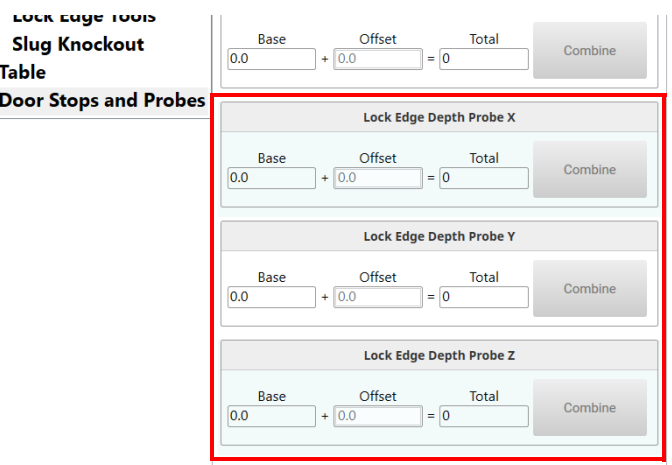

## **Before Probe Depth Calibration**

Before calibrating the Lock Probe depth (**Z-Axis**) verify the **X-Axis** and **Y-Axis**.

This is a visual test.

Run a Door Job. Check the Depth Probe Pad position as it touches the door edge. Pad on probe should cover at least 50% of the door edge.

**Probe Pad**

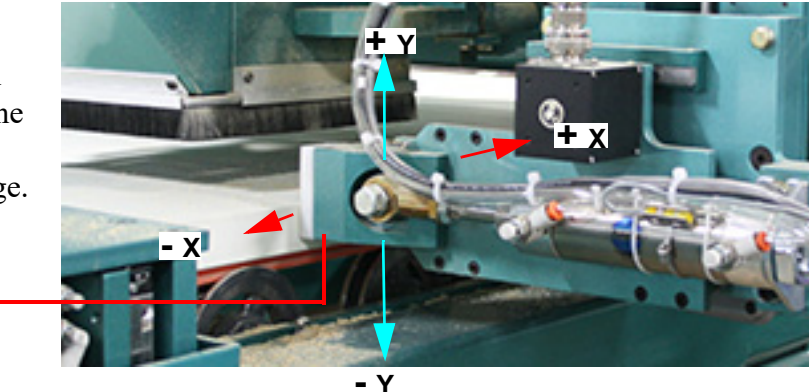
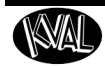

### **Process to Calibrate the Probe Depth**

The **Lock Edge Probe** uses the edge of a clamped door as a zero reference. Verify that the probe location touches the edge of the door at a zero reference.

- **Note:** Verify that the Length and the Width is calibrated before performing this calibration.[See "Step 1: Calibrate the Length and Width" on page](#page-102-0) 4-9.
- **Note:** The depth position of the probe will influence the depth of the cut for edge tools.
- **1.** Create a **Door Job** with edge work.
- **2.** Add the door to the **Queue**.
- **3.** Feed the door into the machine.
- **4.** Select the **Log Tab** and check the latest **Edge Probe** feedback located under the **Messages Column.**

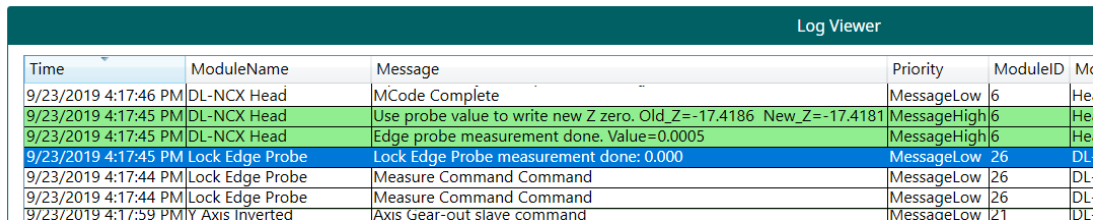

- **5.** If a **positive** value is displayed, enter a **positive** offset to zero the probe reading.
- **6.** If a **negative** value is displayed, enter a **negative** value to zero the probe reading.
- **7.** Run the door and verify the displayed feed back is zero.

Calibration

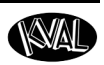

# **Step 5: Calibrate Lock Edge Tools (Option)**

This section focuses on the **Edge Tool Calibration**. For instructions about entering calibration data, [see "How to Enter Calibration Data" on page](#page-99-0) 4-6.

## **About the Edge Carriage Axis**

Do **not** adjust a cut with the **Edge Carriage Axis Calibration**. The calibration is to be used by trained Service Technicians.

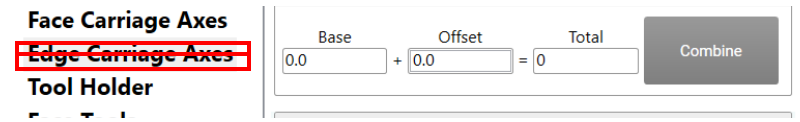

## **Process to Calibrate the Lock Edge Tool**

- **1.** Create a **Door Job** of a **Lock Cut** of your choice
- **2.** Add **Door Job** to the **Queue**.
- **3.** Once the cut is machined, measure the **length**, **width**, and **depth** positions of the cut. If the cut is not in the specification, determine which axes need to be calibrated.
- **4.** Perform the **Left Hand Rule** pointed at the cut lock to determine axis direction. See illustration below.
	- If the **length** position of the lock cut is out of specification, the **X-Axis** needs to be adjusted.
	- If the **width** position of the lock cut is out of specification, the **Y-Axis** needs to be adjusted.
	- If the **depth** cut is out of specification, the **Z-Axis** needs to be adjusted.

To determine axis direction.

Stand at the Lock Side of Door, point at the lock edge of the door with the left hand rule.

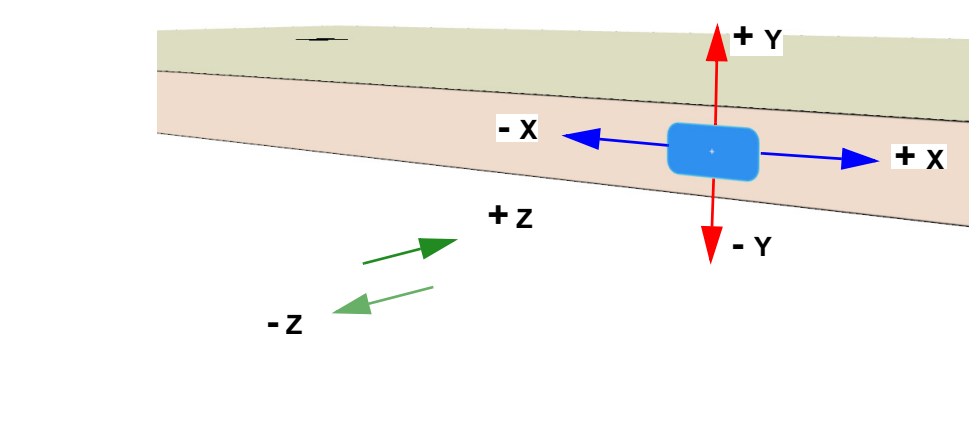

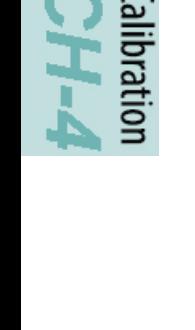

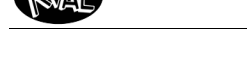

## **Step 6: Calibrate the Tool Holder**

**Important: Proceed with Caution. Incorrect Calibration may damage the spindle or tool holder. Input small increments when calibration.**

This calibration adds offsets to align the **Cutter Head Tool Holde**r to the **Tool Holder Rack** drop off and pick up locations. For instructions about entering calibration data, [see "How to Enter Calibra](#page-99-0)[tion Data" on page](#page-99-0) 4-6.

Head

Run the **Manual Tool Changer Control** that is located under the **Maintenance Tab**.

Check location of the **Cutter Head Tool Holde**r against the **Tool Holder Rack** then enter offsets into the **X-Axis**, **Y-Axis**, and **Z-Axis** calibration boxes to align to the **Tool Holder.**

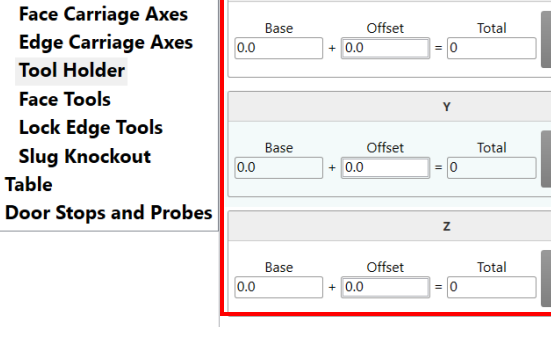

 $\overline{\mathbf{x}}$ 

## <span id="page-110-0"></span>**About the Manual Tool Change Mode**

This calibration is best used with the **Manual Tool Change Mode.** When activated, the **Cutter Head**  can be moved in repeatable steps toward, away, up, and down with reference to the **Tool Holder Rack**. At these step intervals, the operator establishes best tool position for the **Tool Holder** and **Tool Rack.**

To initiate the sequence, go to the **Manual Control Tab** and locate the **Manual Tool Changer** menu.

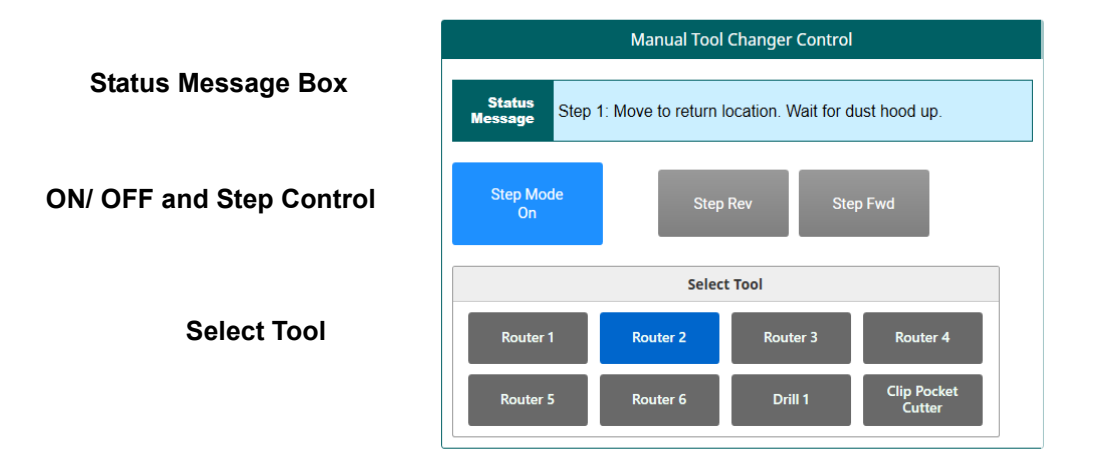

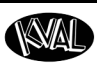

## **Axis Direction**

**Y-Axis:** If the tool needs to move towards the fixed fence, enter a negative number. If the tool needs to move towards the adjustable fence, enter a positive number by the amount it needs to move.

**X-Axis:** If the tool needs to travel into the tool holder more, enter a positive number. If the tool needs to back out of the tool hold, enter a negative number.

**Z-Axis:** If the tool needs to be lower when it comes into the fork area, enter a positive number. If the tool needs to be raised when it comes into the fork area, enter a negative number.

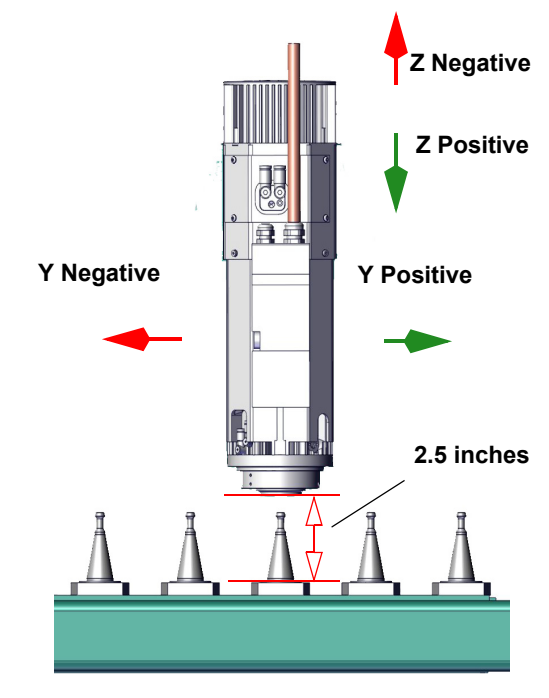

<span id="page-111-0"></span>**FIGURE 4-8. Axis Direction**

### **About the Step Sequence**

The step sequence will follow different paths depending if the tool is loaded in the **Cutter Head** or not loaded.

If a tool is loaded into the **Cutter Head,** the tool must be manually deposited to the **Tool Holder Rack** to begin the calibration process.

### **Process to Calibrate the Tool Holder**

This should be a two person operation with one at the **Operator Station** and one at the **Tool Holder Rack**. Each step is displayed in the **Status Message Box.**

- **1.** Go to the **Manual Control Tab** and select the Step Mode button to turn ON the program. For menu displayed, [see "About the Manual Tool Change Mode" on page](#page-110-0) 4- [17.](#page-110-0)
- **2.** Select the **Step Mode Button** to turn it ON.
- **3.** Select the desired tool in the **Select Tool** section. Follow the text directions displayed in the **Status Message Box**.

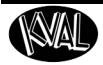

- **4.** Use the step buttons to step backward and forward checking the location of the **Tool Holder** to the tool in the **Tool Rack.**
- **5.** When the **Cutter Head** is directly over the tool, verify alignment of the **Tool Holder** to **Tool**. Enter any offsets if needed, see [Figure 4-8 a](#page-111-0)bove for axis direction.

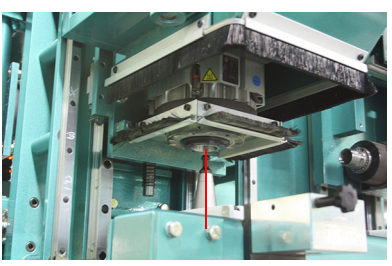

**6.** When directed by the status message, verify the distance from the lip of the **Tool Holder** to the ledge of the **Tool**.

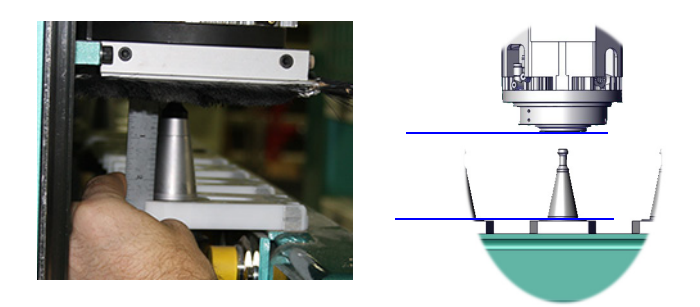

**7.** At completion, verify that the tool is picked up from the **Tool Rack** and locked into the **Tool Holder** and the tool is placed and released into the **Tool Rack.**

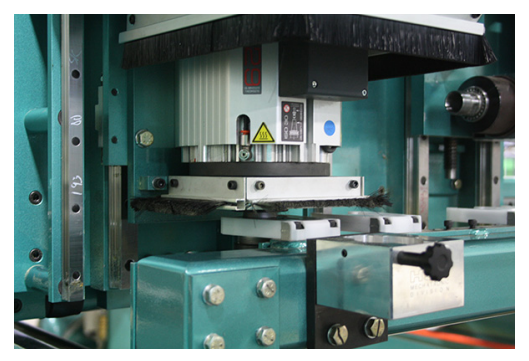

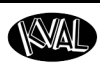

# **Step 7: Calibrate the Slug Knockout**

Select **Slug Knockout** to display the calibration menu. Adjust the **Knockout Assembly** to the correct position of the knockout strike. For instructions about entering calibration data, [see "How to](#page-99-0)  [Enter Calibration Data" on page](#page-99-0) 4-6.

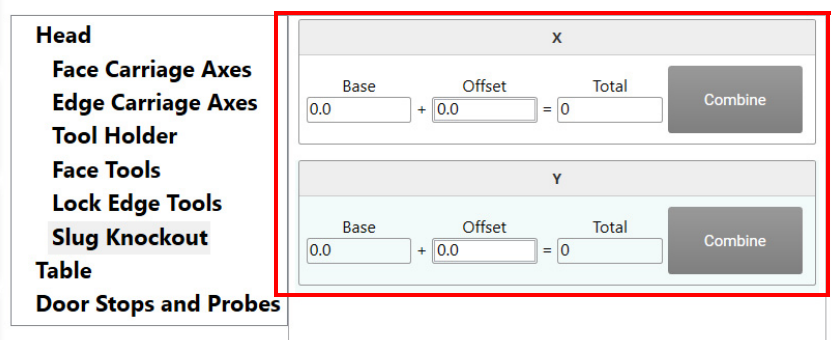

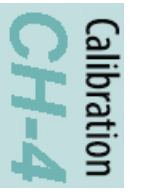

## **Process to Calibrate the Slug Knockout**

- **1.** Create a **Door Job** of a a **FaceRectangle** of 5.0" by 5.0"
- **1.** Add **Door Job** to the **Queue**.
- **2.** After the cut has been completed, verify the knockout plunge hits at the center of the cut.
- **3.** Adjust the **X-Axis** and **Y-Axis** offsets until plunge is centered.

# **Step 8: Calibrate the Clamp**

At the **Calibration Screen**, select **Table** to display the calibration boxes. For instructions about entering calibration data, [see "How to Enter Calibration Data" on page](#page-99-0) 4-6.

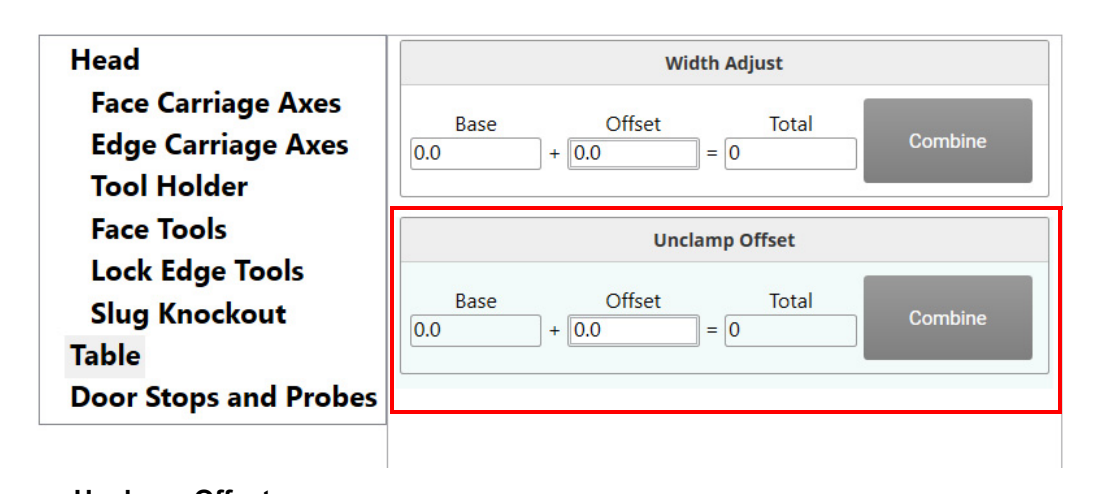

#### **U** *U* **C**  $\sim$ **Process to Calibrate the Clamp Assembly**

- **1.** Enter the desired width of the fence in unclamping mode.
- **2.** Slide door into the machine and firmly press it against the fixed fence.
- **3.** There should be about 1/4" of a gap from the movable fence and the door edge.
- **4.** Repeat until condition has been met.

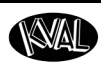

# **Step 9: Calibrate the Door Stop**

## **About the Stop 1 Calibration**

Do **not** adjust the **Stop 1** calibration**.** The calibration is to be used by trained Service Technicians.

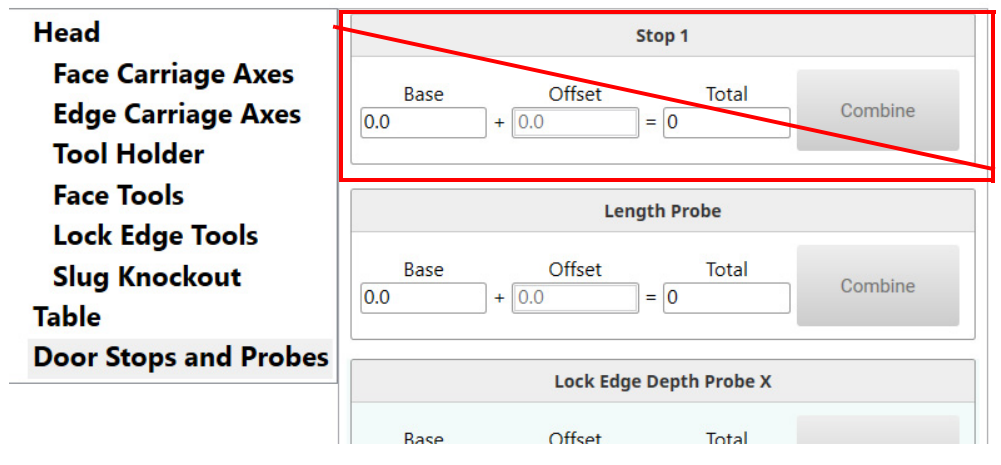

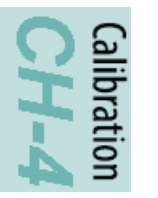

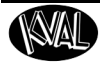

# **Appendix: Servo Motor Drive Assembly Locations**

The illustration below identifies the servomotor locations on the machine. Each servomotor corresponds to the calibration adjustments in this chapter.

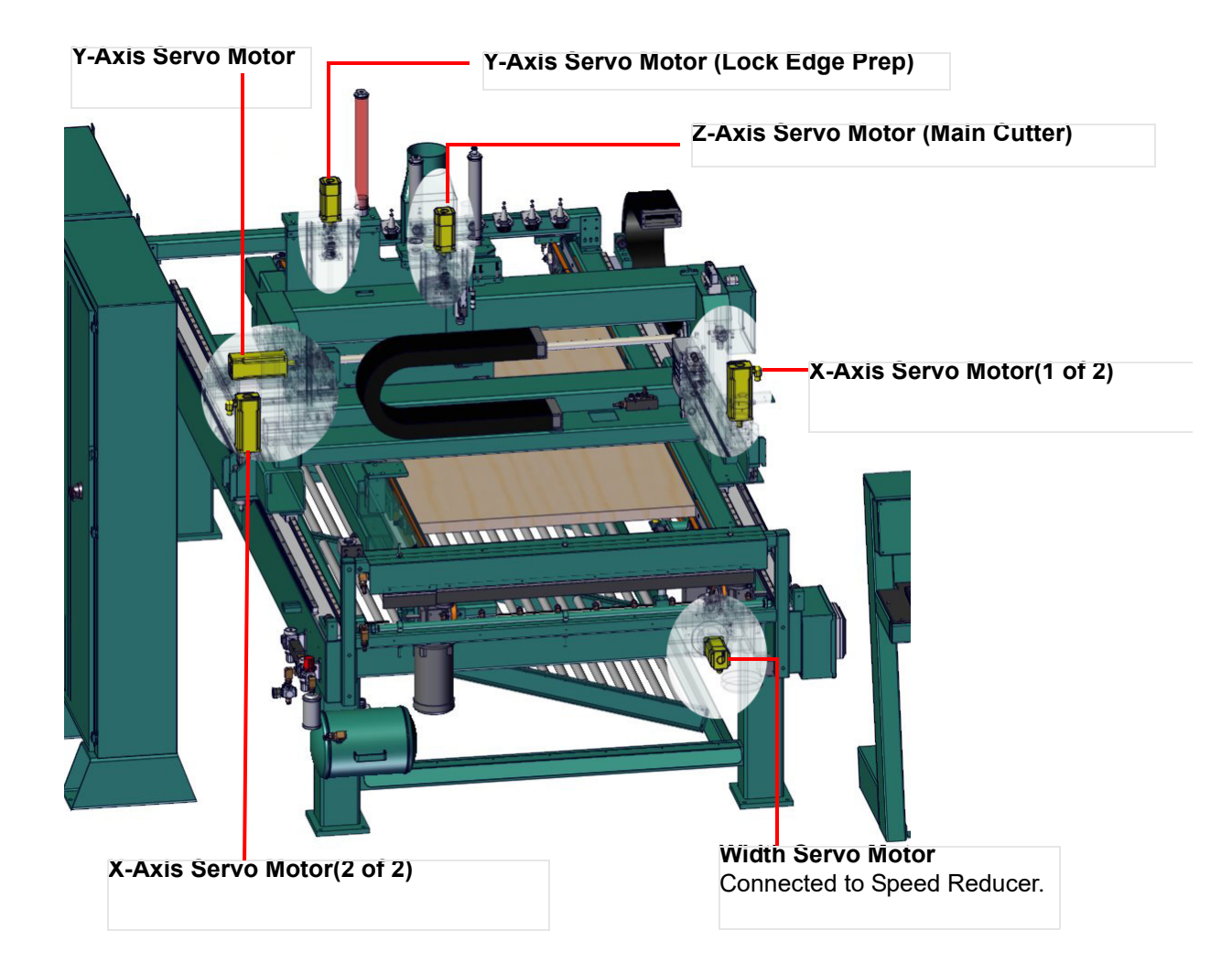

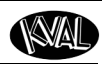

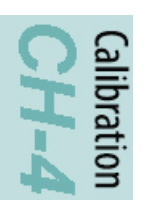

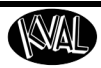

# *CHAPTER 5* **Tour of the DL-NCD**

This chapter describes components, assemblies, and the user interface of the **KVAL DL-NCD System***.* The content is geared to help operators understand the basic operation of the machine

# **Chapter 5 at a Glance**

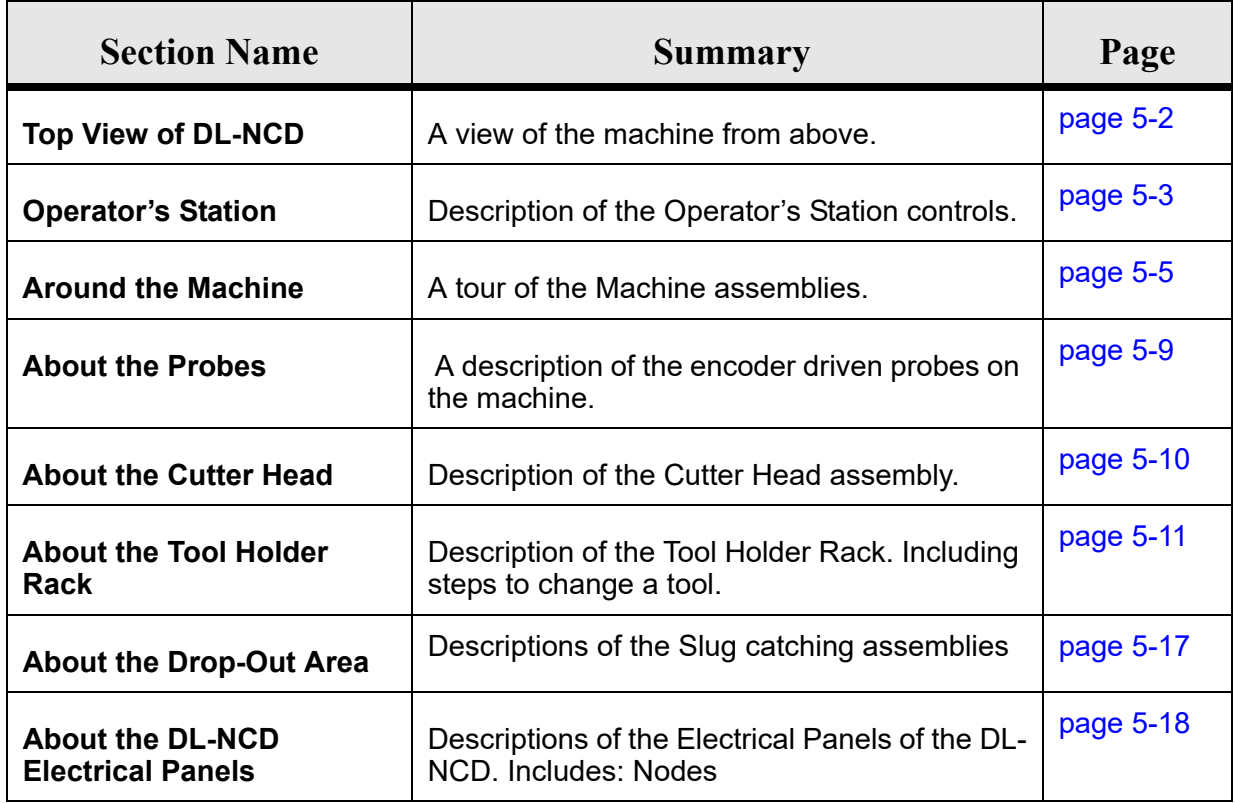

Machine Tour

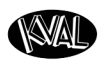

# <span id="page-119-0"></span>**Top View**

This section takes you on a tour of the **DL-NCD**. The figure below shows locations of selected areas, parts, and assemblies on the machine

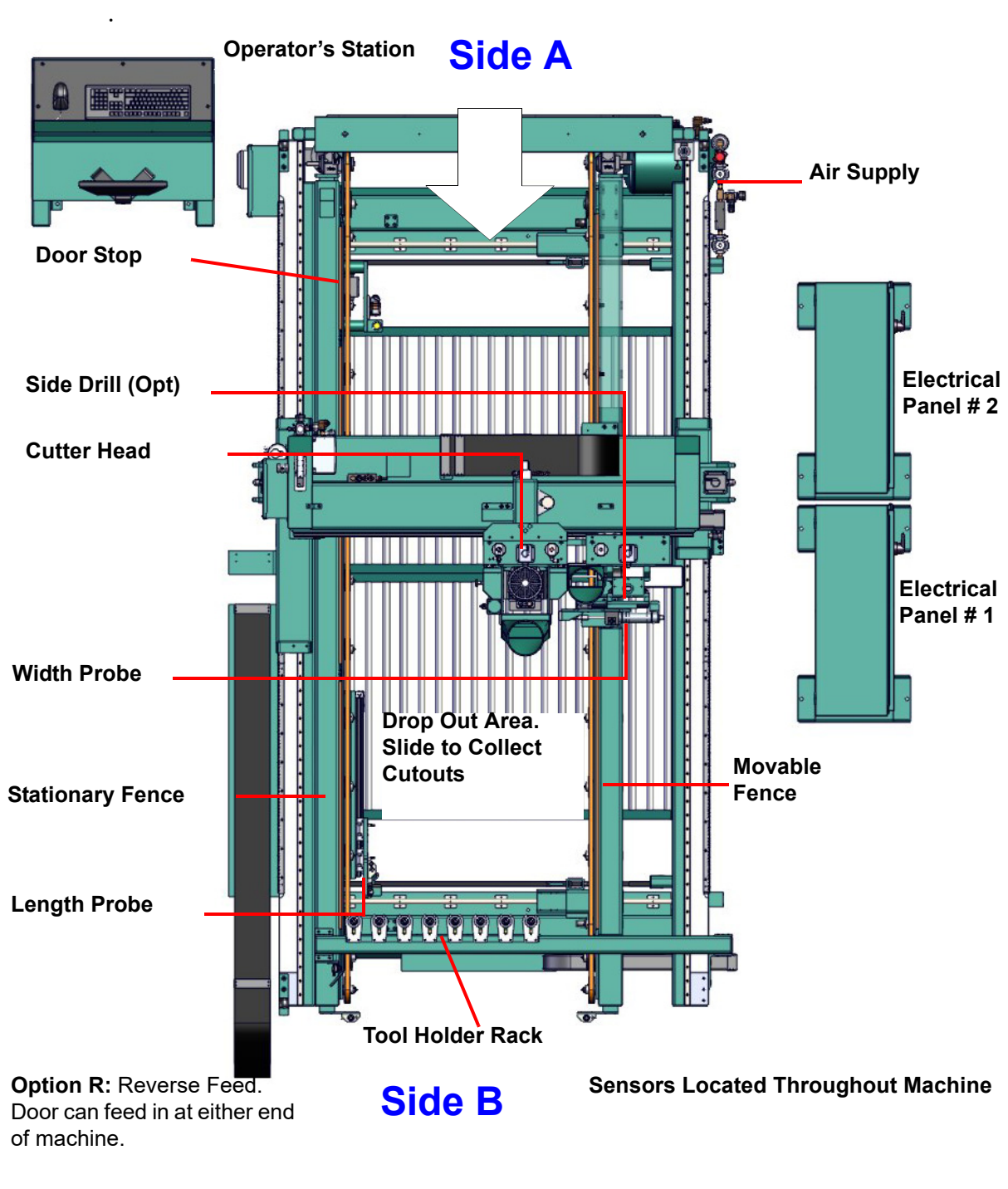

**FIGURE 5- 1. Top View of the DL-NCD**

# <span id="page-120-0"></span>**Operator's Station**

The user interface allows the operator to use a touch screen to control the door cutting process, auto-run, manually run the door, store door profiles, and use diagnostics to help troubleshoot the **DL-NCD**.

The **Operator Station** may contain the operator interfaces for one or more of the machines in the production line. For example, shows an operator station with interfaces for an ON-3 Feeder.

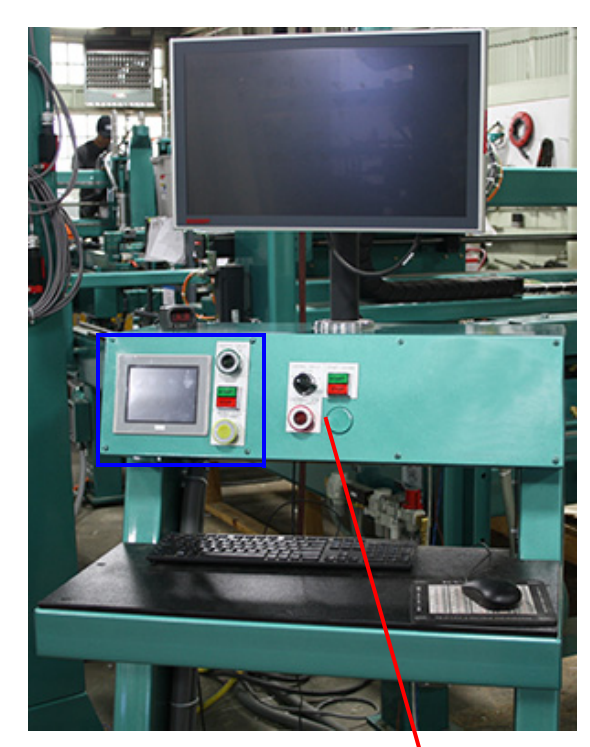

**Touch Screen Interface:** KvalCam interface.

**Main Control Panel:** Power -Up and Power Down machines. Start and stop the door process, pause doors in the Feeder and Stacker. Emergency Stop.

[See "Initial Powering Operations for the Machine](#page-65-0)  Line" on page 3-4

**Keyboard:** Enter data and interact with Touch Screen.

lachine Tour

**Control Circuit:** Turns on the circuit to give the machine power.

**E-Stop:** Sops all functions and powers down the machine in an emergency situation.

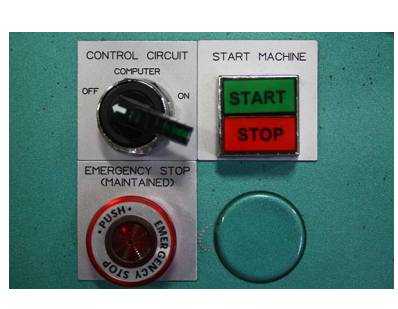

**Start/Stop:** Start the machine or stop the machine. Similar to a soft boot-up on a computer.o

**FIGURE 5- 2. Operator Station**

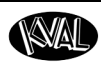

# **About Side A and Side B**

Some machines may have reverse feed. This allows inputting the door from either side. Check your machine for which options is included.

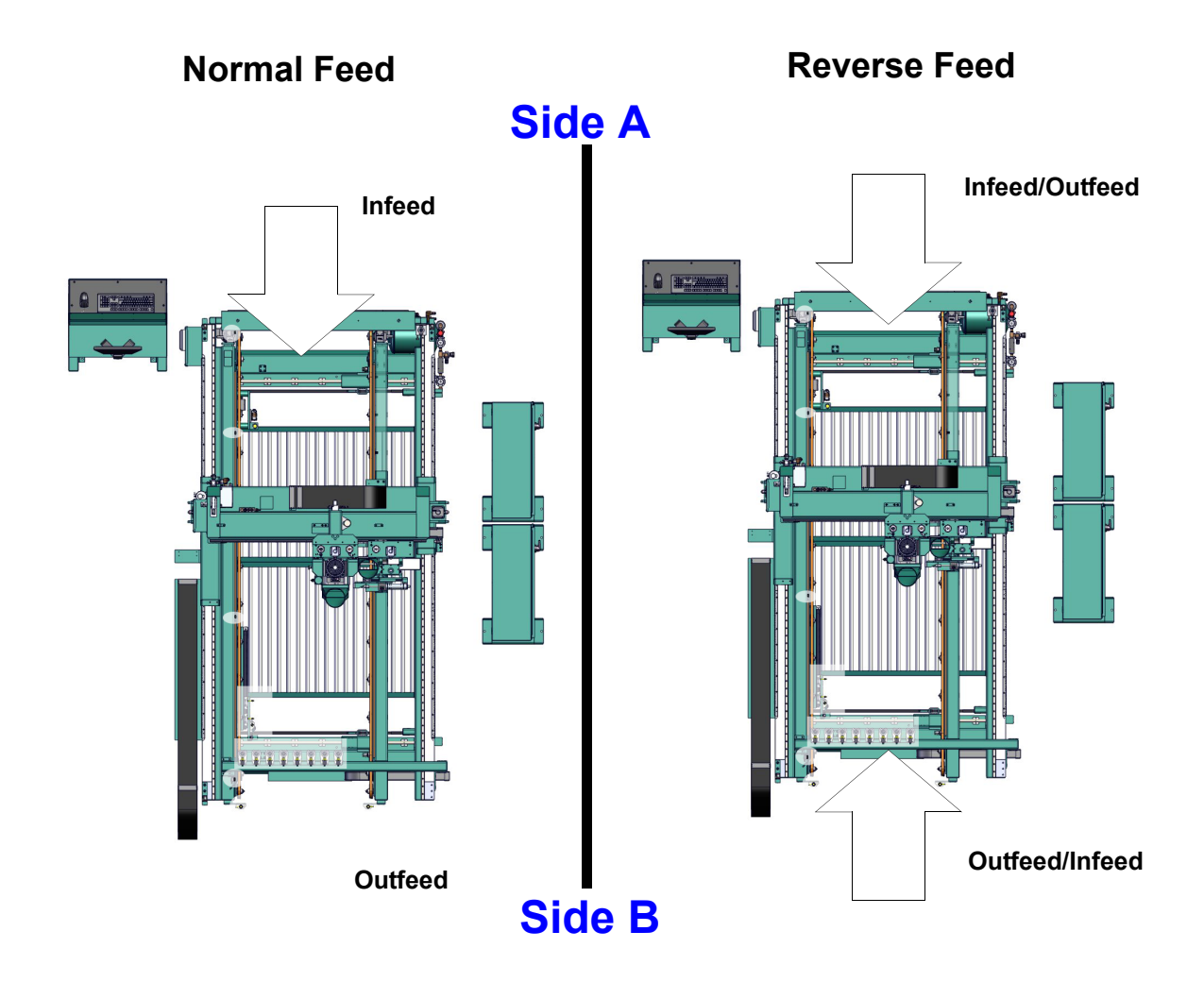

**FIGURE 5-3. About Side A and Side B**

-1<br>Հ

Machine Tour

# **Around the Machine**

This section describes various assemblies on the machine.

## **About Indicator Lights**

The Indicator light supplies quick identification of the status of the **DL-NCD.** See the table below for light status descriptions.

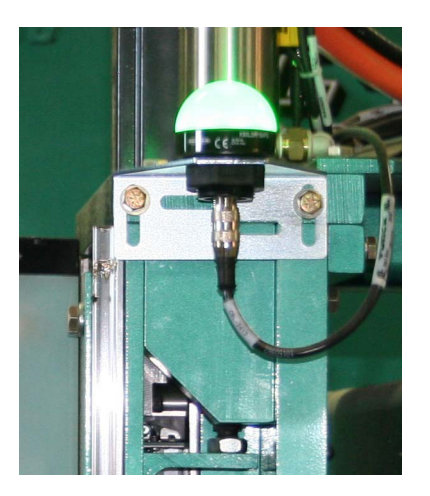

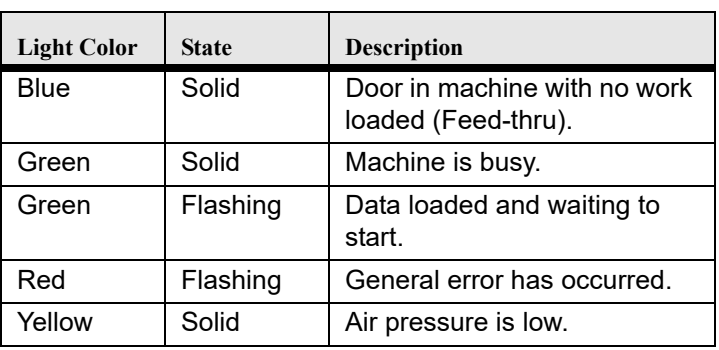

**FIGURE 5- 4. Door Stop Cylinder** 

### **Option A: About Air Nozzles**

The automatic blow off consists of a bank of high-pressure air nozzles to clean dust and debris as the door feeds in or out of the **DL-NCD**.

> **Note:** To manually turn off the air, use the slide value located on the side of the machine.

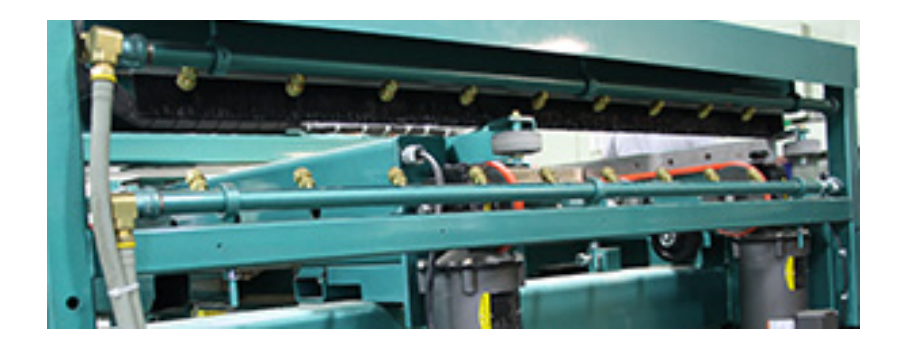

**FIGURE 5-5. Air Nozzles for Blow Off of Debris**

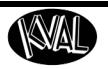

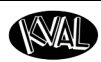

## <span id="page-123-1"></span>**About Sensors**

On the **DL-NCD**, sensors provide input to the PLC as part of the automation of the door cutting process, including feed through, door clamping, and door location. It is important to keep the sensors cleaned and aligned to keep the door process running smoothly. There are two classifications of sensors on the **DL-NCD**: Photo Electronic and Inductive Proximity Sensor.

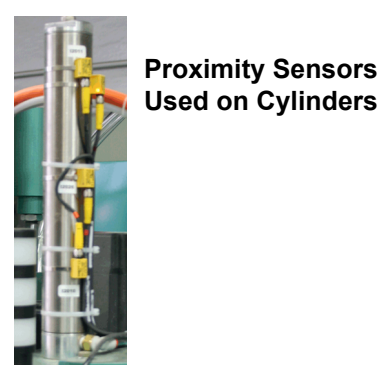

<span id="page-123-0"></span>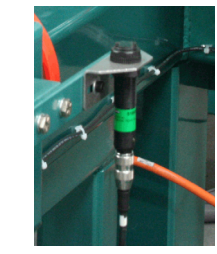

**Photo Eye Detector Emitter and Receiver in one package**

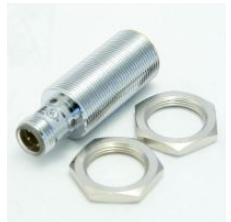

**Proximity Detector Senses metallic objects**

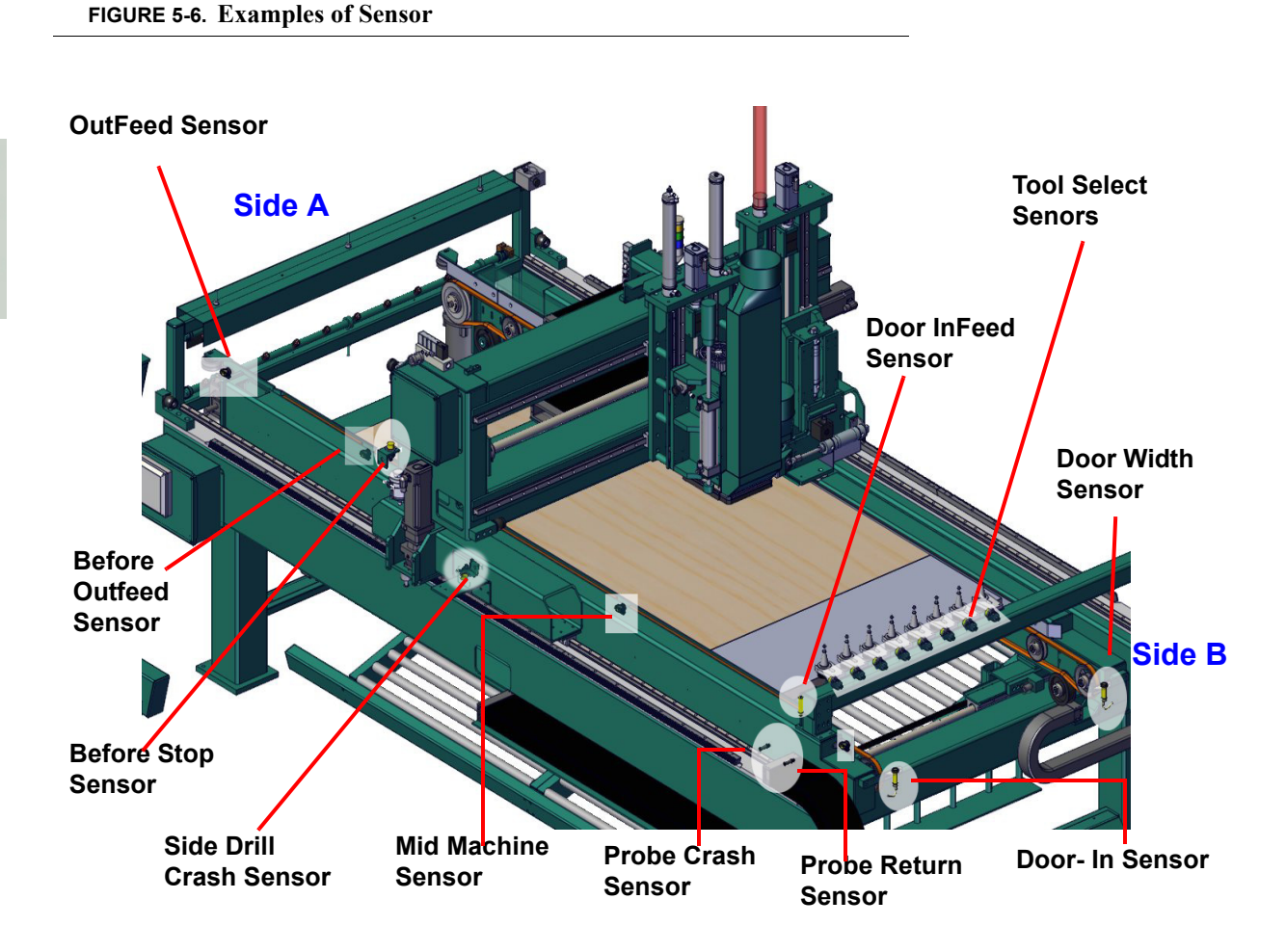

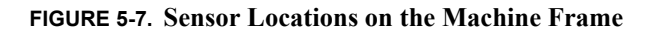

## **Homing and Limit Sensors**

Refer to the machine's Electrical Drawing for specific designators. The "I" designators are inputs and the "Q" designators are outputs. Figures 5-3 and 5-4 show the X,Y, and Z Axis homing sensors.

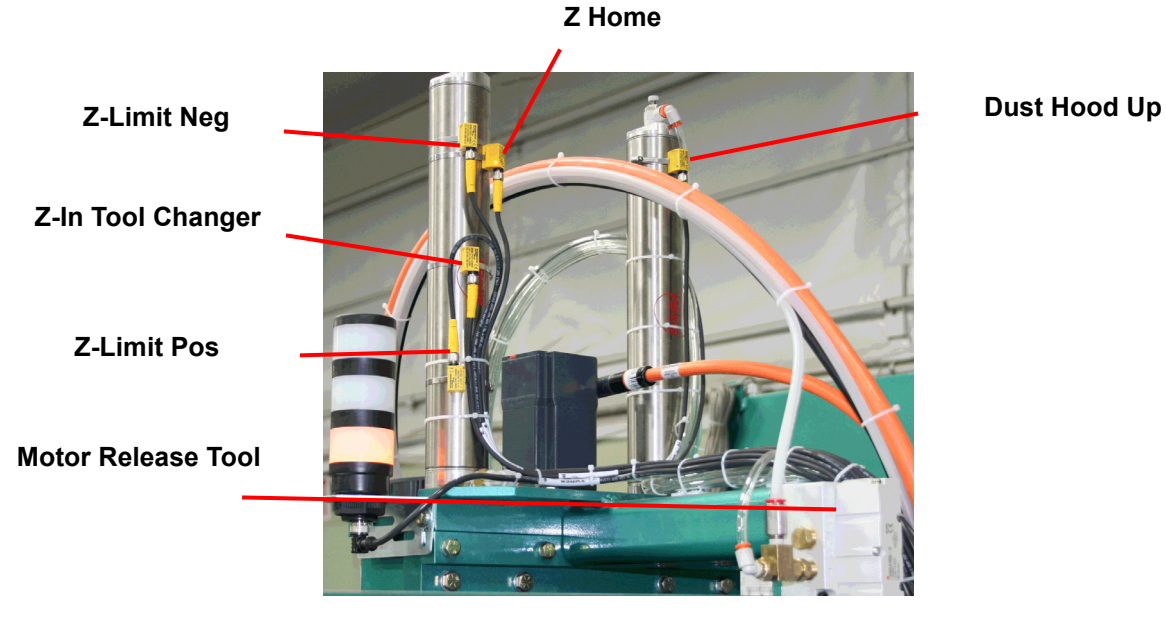

**FIGURE 6. Z Axis Sensors**

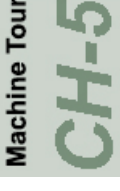

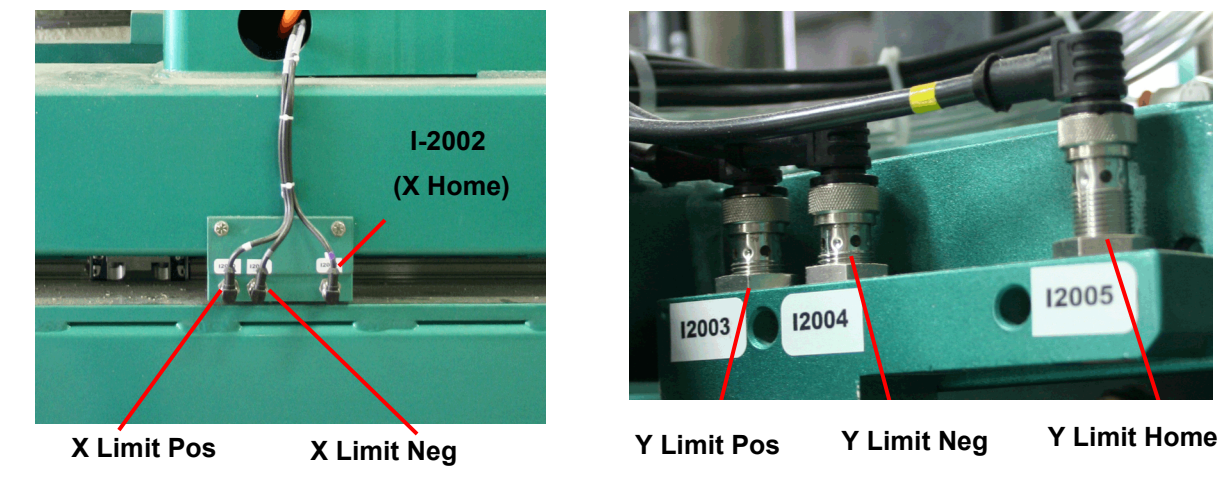

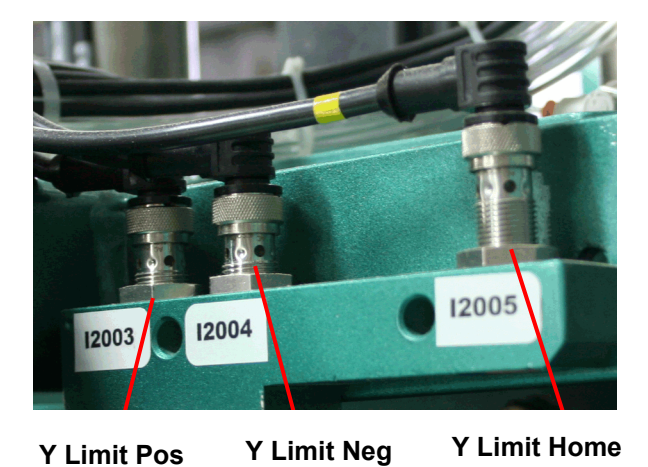

**FIGURE 7. X and Y Axis Homing Sensors.**

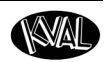

## **About the Door Stop System**

The door stops are controlled by an air cylinder. The stop will pop up when activated. A door pusher on the out feed end of the machine pushes the door up against the stop. The width adjust clamps the door tight.

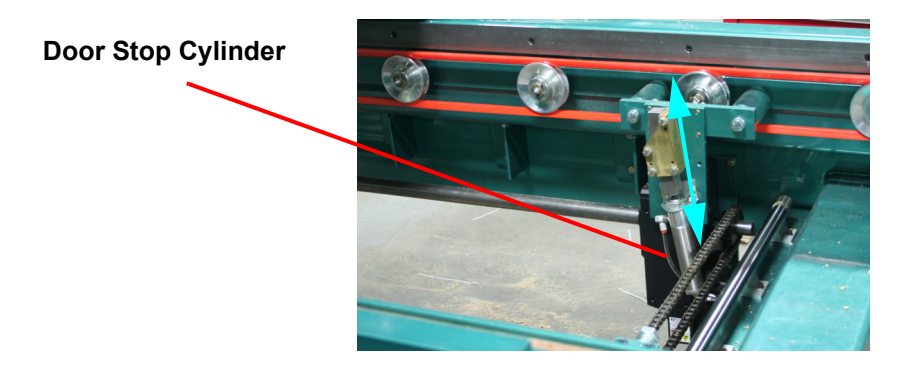

**FIGURE 5-1. Stop Assembly**

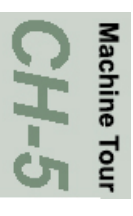

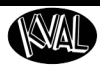

# <span id="page-126-1"></span><span id="page-126-0"></span>**About the Probes**

Probes are an option. This machine contains a **Length Probe** and an **Edge Lock Probe (Option).**

This machine may be equipped with quadrature encoders. Quadrature encoders provide high speed bi-directional information. Incremental encoders can provide a once-per-revolution pulse (often called index, marker, or reference) that occurs at the same mechanical point of encoder shaft revolution. This reference is used as a comparative point resulting in a highly accurate measurement. The **encoder assembly** is identified as a **probe**.

> **Important:** If calibrating, calibrate the **probes first.** See Chapter 3 in this manual. **Typical Encoder**

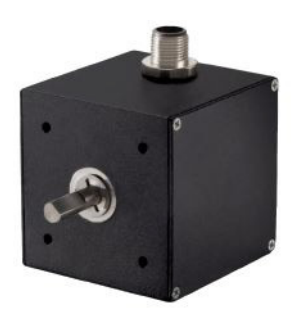

## **About the Probe Assemblies**

The probe assemblies use encoders to get accurate measurements of the door. The measurement results are fed back to the KvalCAM software.

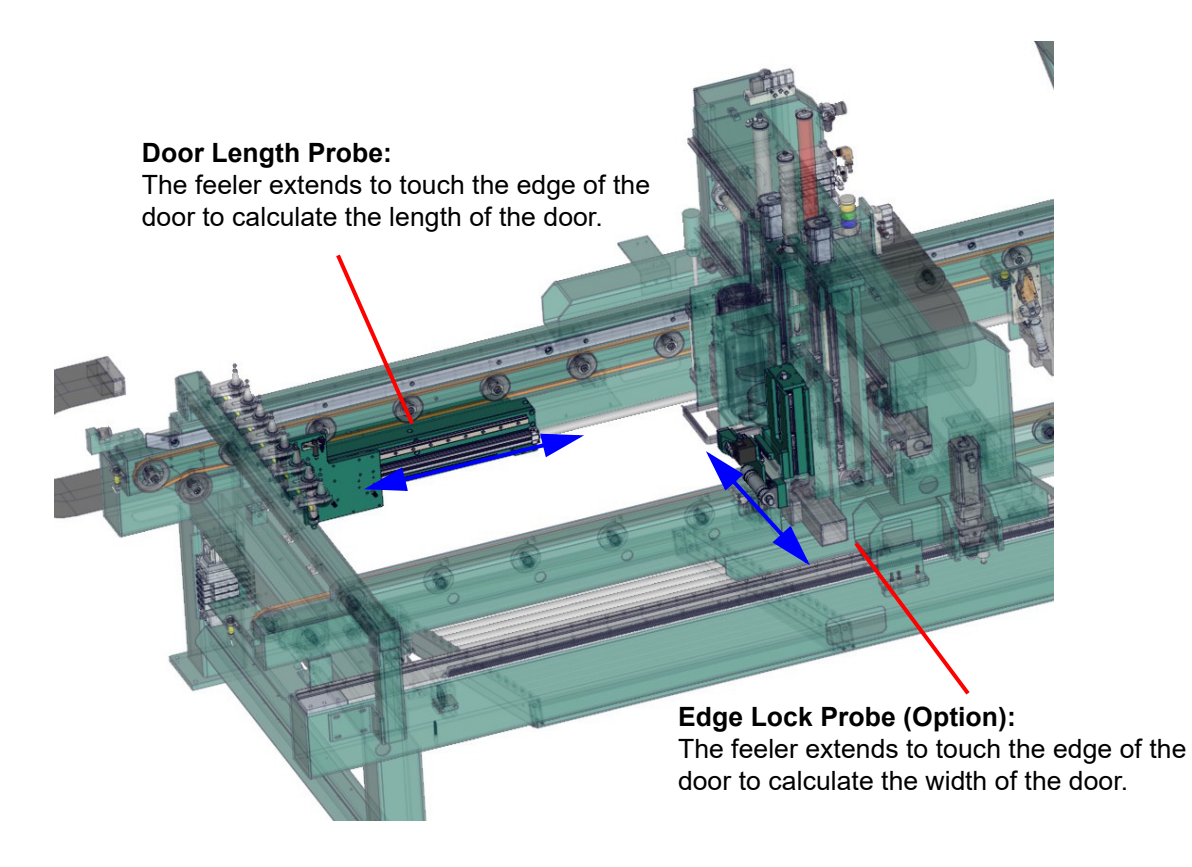

**FIGURE 5-2. Probe Locations**

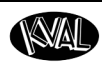

# <span id="page-127-0"></span>**About the Cutter Head with Optional Side Drill Assembly**

The **Cutter Head** is the "workhorse" of the machine and is designed to rout lock face holes, peep holes, and lights in doors made of fiberglass, steel, or wood.

A cylinder attached to a metal block, knocks out cut portions of the door to the drop out area. The **Cutter Head** movements and cutting routines are driven by template software, manual input, and the PLC.

## **The Cutter Head Motor**

The motor is automatically driven to the **Tool Holder Rack** to retrieve the **Tool Holder**.

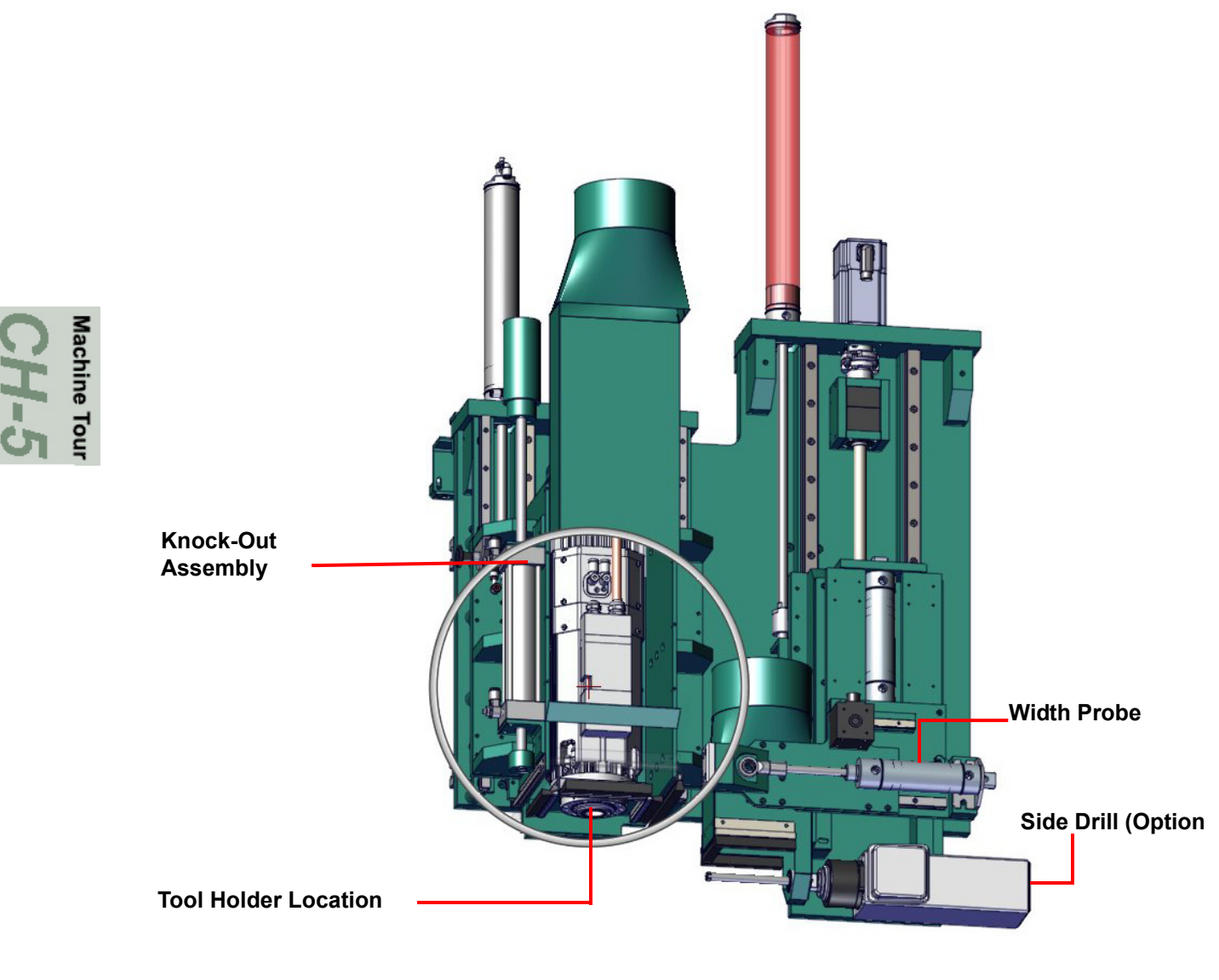

**FIGURE 5- 1. Cutter Head** 

# <span id="page-128-0"></span>**About the Tool Holder Rack**

**Important:** At the end of shift, remove the **Tool Holder** from the **Cutter Head** and return it to the rack. If the **Tool Holder** left in the **Cutter Head,** condensation can cause rust spots on the assembly.

The **DL-NCD** includes a **Tool Rack** that secures unused **Tool Holders**. The Door Job determines if a tool change is needed, based on door material defined in the door file.

If a tool change is needed, the **DL-NCD** follows this process to change the tool:

- **1.** Head moves to the Tool Rack.
- **2.** If required, the machine scans the tool rack and records which tool holder positions are empty. This is only done if a scan has not been done since the access gate was last opened.
- **3.** The machine moves first to the empty location where the current tool is to be returned to and returns the tool. After the current tool is returned, the head moves to the location of the next tool to be used and picks it up.
- **4.** When the tool change is complete, the **DL-NCD** head moves to the cut start location and continues with normal operation

Tool Holder Rack

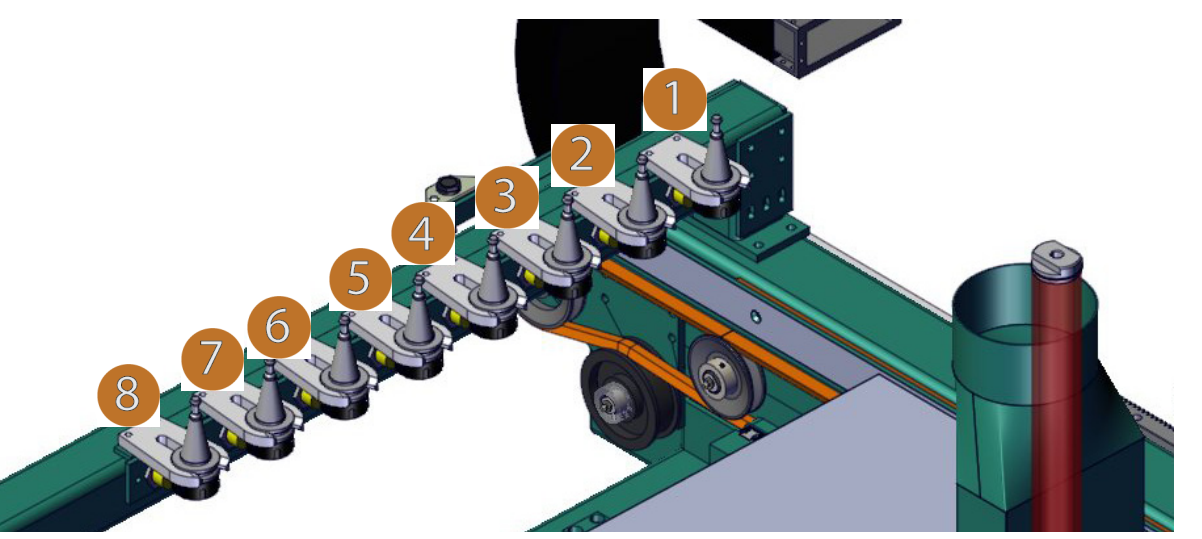

- **Note:** If the tool changer does not detect a tool or if it encounters any other problem, the KVAL software will display an error message on the Operator's Station monitor.
- **Note:** The **DL-NCD** retains the tool type in the Cutter Motor in memory. If the tool is changed, while the machine is off, make sure that the tool matches the tool currently in the Cutter Motor.

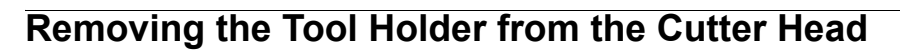

For normal operations, the tool is changed automatically.The **DL-NCD** is programmed to select the appropriate tool for the door material. However, a tool may also be changed manually, (for example, to change a dull bit, if there is a mechanical problem with the tool changer, or if you want to replace the tool when the machine is off).

**Important:** After the tool is changed, home the machine to reset reference.

To change a tool manually, follow the steps below.

- **1.** Turn off power and follow lockout and tagout procedures. [See "Lockout-Tagout Guidelines" on page 1-8.](#page-18-0)
- **2.** Grasp the **Tool Holder** firmly by the **Collet Nut.**
- **3.** While still gasping the Tool Holder, find the **Tool Release Button** pull until it clicks ON. (Leave the button in the On position for now)
- **4.** Slide the **Tool Holder** down and away from the motor. Set the old tool aside.
- **5.** Using one hand, insert the new Tool Holder into the spindle. Be sure to push the tool all the way up until the collet can go no farther into the spindle.
- **6.** While holding the **Tool Holder** firmly in place, use the other hand to push in the **Tool Release Button.**
- **Important:** Do not let go of the tool until the spindle clamping assembly pulls the collet up into place**!**

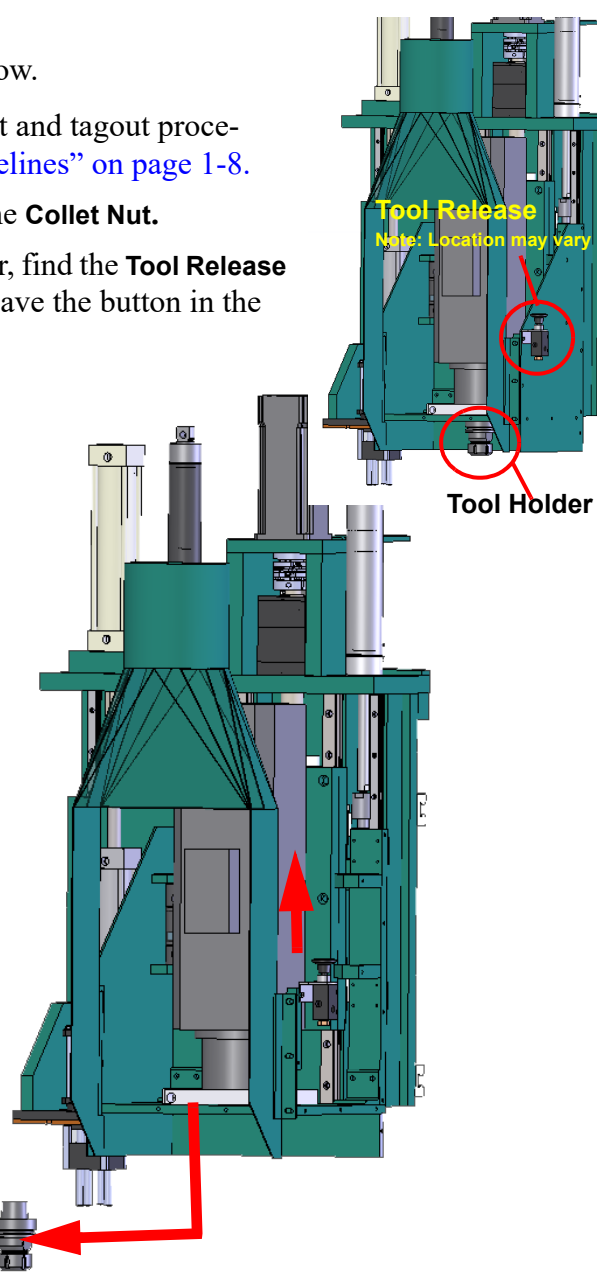

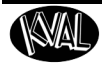

## **Changing a Tool Bit and Using Tool-Change Tightening Fixture**

The section describes how to change the bit in a **Tool Holder**, use the **Tool-Change Tightening Fixture**, and enter data into the **Tool Setup Group.** 

> **Note:** The HSD Motors use two types of Tool Holders (HSK and V-Flange). Both types are described here. Verify which type your machine uses.

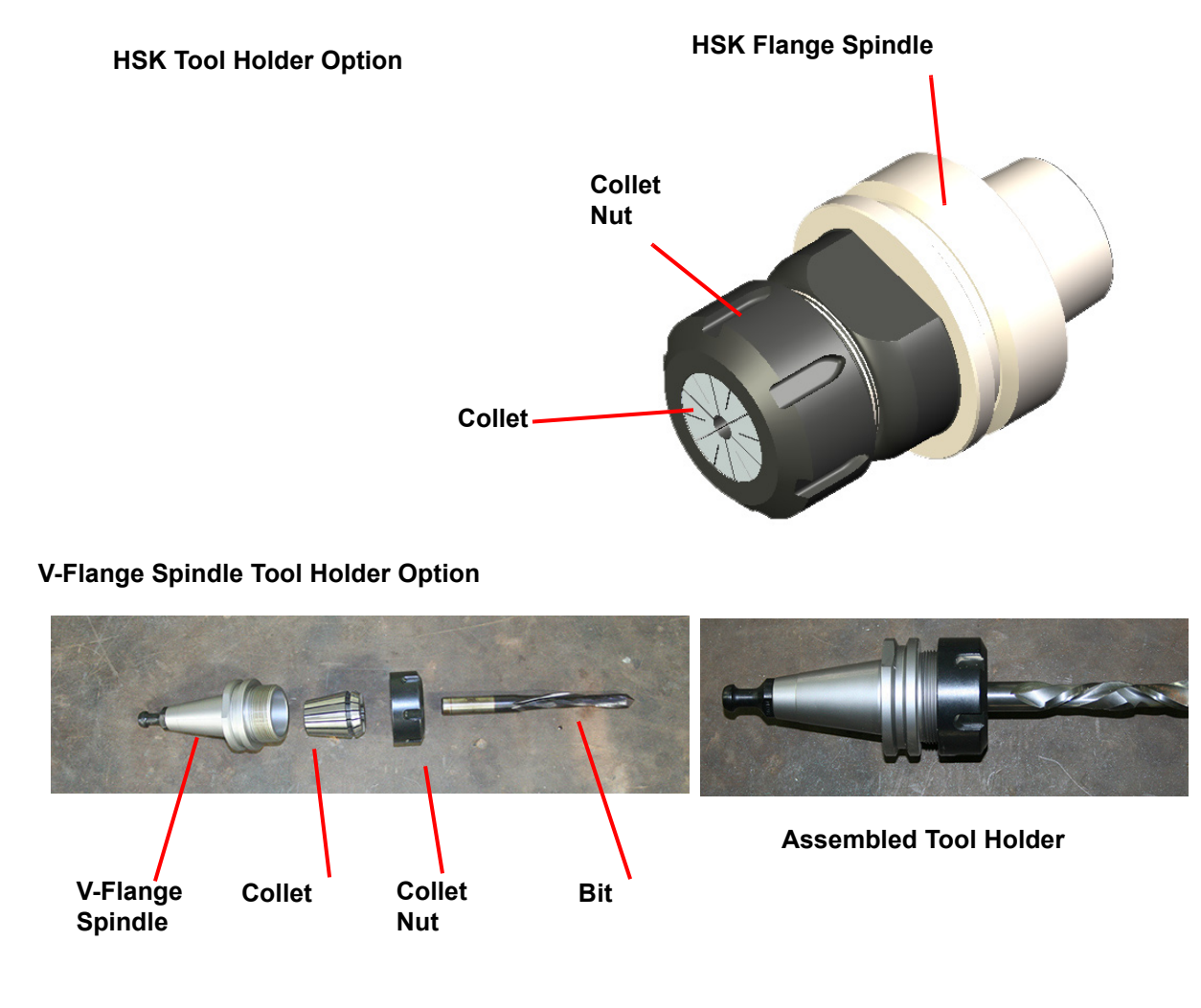

**FIGURE 5-2. Exploded and Assembled Views of Tool Holder**

Machine Tour

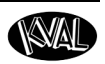

## **How to Change a Tool Bit**

**1.** Set the tool in the Tool-Change Tightening Fixture.

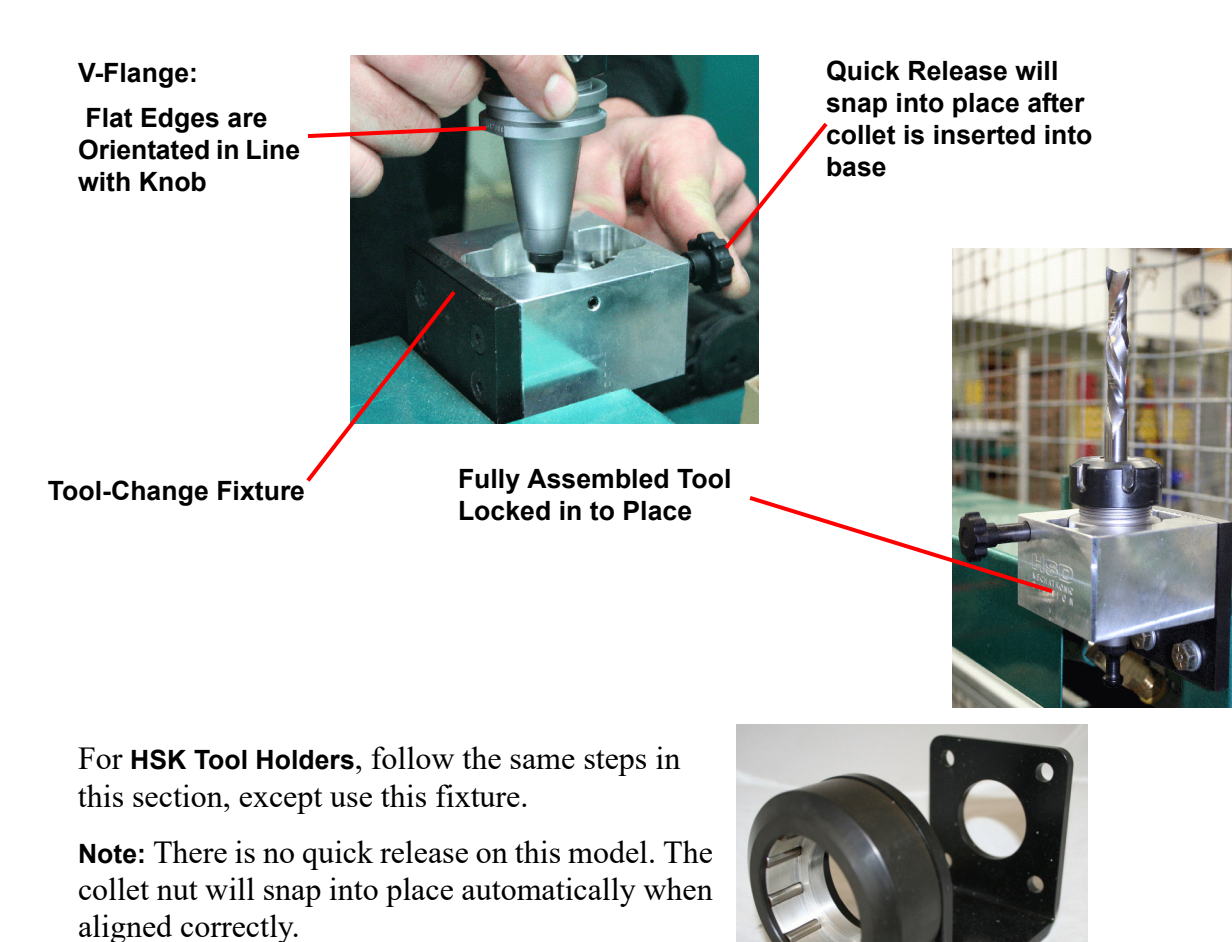

**FIGURE 5-3. Using Tool Change Fixture**

- **2.** Use the collet wrench to loosen the collet nut, freeing the bit.
- **3.** Remove the old bit, clean the collet with compressed air.
- **Note:** Never use a torque wrench to loosen hardware. It could damage the wrench.
- **4.** Check collet for bluing or damage
- **Note:** Bluing is a condition that occurs when the collet is overheated. The overheating causes the metal to turn blue. If bluing occurs, the collet must be scrapped.
- **5.** Reassemble the tool. When assembling, bottom out tool and back up about 1/4'' to ensure the correct distance. *Tool should not stay bottomed out.*

**Note:** The collet should snap into place into the collet nut

Machine Tot Ŧ

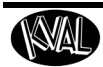

.

**6.** Insert the tool into the Tool-Change Tightening Fixture and tighten to a torque rating of 130 ft/lbs.

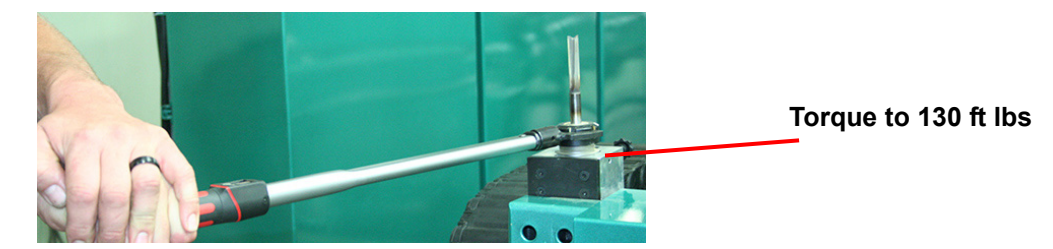

**Note:** Always return your torque wrench to zero after it is used.

- **7.** Measure the parameters listed below:
	- Total Tool Length The distance from the collet face to the tool's tip of the pit
	- Tool Cutting Length The distance from start of the cutting area to the tip of the bit.
	- Tool Point Length- From the point where the point starts to the end of the bit.
- **8.** Update the data in the **Tool Config Group**, if needed.

**Important:** The accuracy of the data **Tool Config Group** is important. Any errors could **damage tooling or product.**

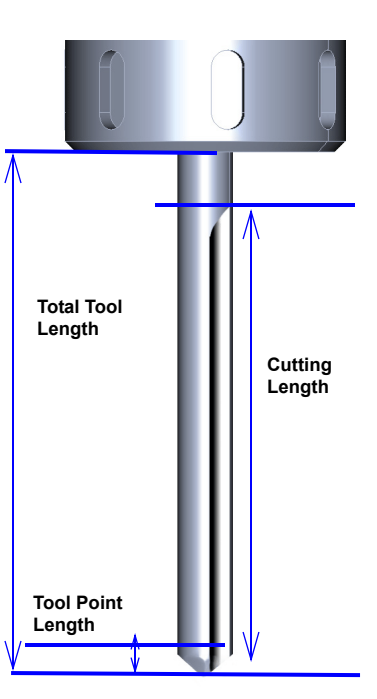

lachine Tour

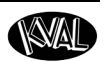

# **About Field Safety Scanners**

The safety laser scanner scans its environment with infrared laser beams.The scanner forms a protective field using the invisible laser beams. If the field is broken, the scanner will stop the machine.

As soon as an person or thing enters the protective field, the safety laser scanner signals the machine to stop.

To recover, if the field is broken

- **1.** Push the **Start Machine** button on the operator's station.
- **2. Home** the Machine.
- **3.** Restart process.

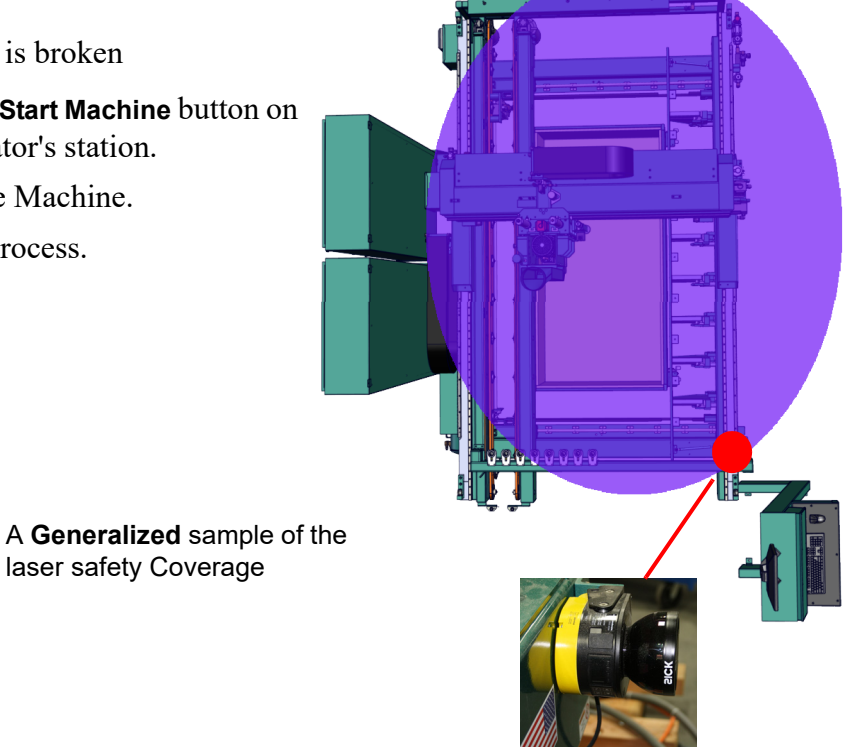

# Machine Tou ī,

## **Laser Warnings**

On some machines, laser indicators are used to set boundaries. Follow the manufacturers safety precautions.

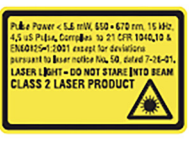

### Class<sub>2</sub>

Lasers that emit visible radiation in the wavelength range from 400 nm to 700 nm where eye<br>protection is normally afforded by aversion responses, including the blink reflex. This reaction may be expected to provide adequate protection<br>under reasonably foreseeable conditions of operation, including the use of optical instruments<br>for intrabeam viewing. Reference 60825-1 Amend. 2 © IEC:2001(E),<br>section 8.2.

# <span id="page-134-0"></span>**About the Drop-Out Area**

 Follow **Safety Protocol** when emptying drop area. Depending on options, some machines may include a **Safety Gate** or **Light Curtain**.

> **Note:** Be careful in this zone. Slugs (Debris) will eject out and could cause body injuries if operator is not paying attention.

**Drop-Out: Slide Style**

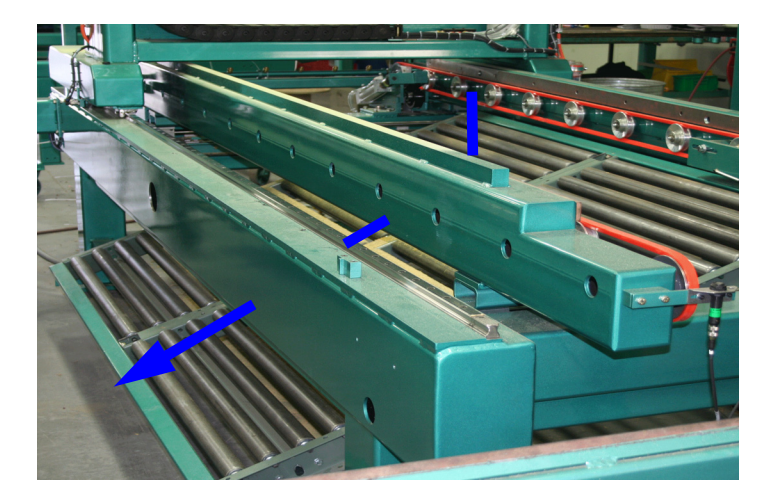

**Drop Out Slide:** The debris from the cutting process drops below to a roller assembly to collect the remnants (slugs) in a common area.

**FIGURE 5-4. Drop Out: Rollers**

### **Drop-Out: Box Style**

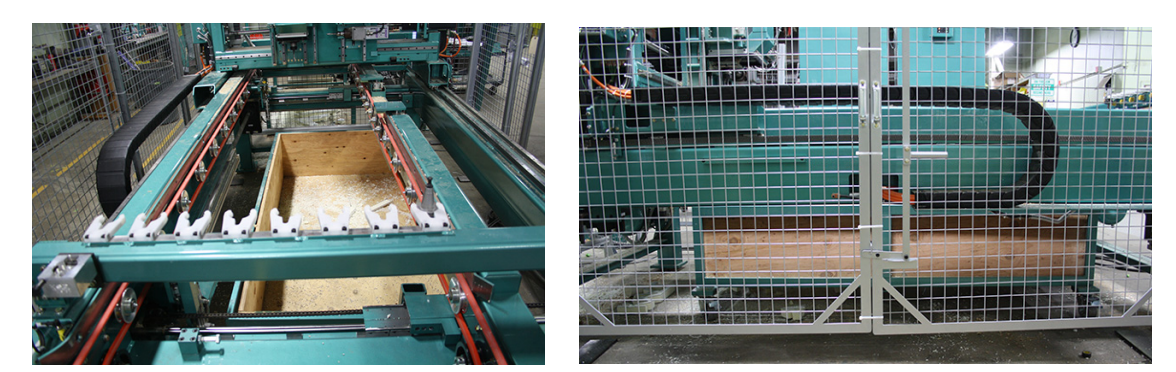

**Drop Out Box:** The debris from the cutting process drops below to a crate. When crate is full, open the gate and pull it out and empty the debris.

**FIGURE 5-5. Drop-Out: Box style** 

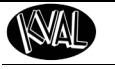

<span id="page-135-0"></span>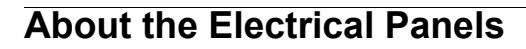

**Warning:** High Voltage is present in this panel at the top of the Three Phase Input even with the disconnect off. If working on the panel, follow disconnect protocol.

The **DL-NCD** has a Main Electrical Panel, a High Frequency Panel and Nodes on the Cutter Head and the Frame. This section is an overview of the electrical components. Refer the machine's electrical prints for in-depth information.

## **The Main Electrical Panel:**

- Supplies voltages to the machine
- Contains the PLC (Programmable Logic Controller)
- Contains servo drives to interact with the servo motors.

## <span id="page-135-3"></span><span id="page-135-1"></span>**The High Frequency Panel:**

- <span id="page-135-2"></span>• Supplies voltages to the machine
- Contains the PLC interface
- VFDs (Variable Frequency Drives) to interact with the cutter motor and the feed motors.

**PLC (DL-NCD) 24 VDC and 110 VAC Terminals Relays 24V DC Supplies Servo Drives** X Axis Y and Z Axis **Width Transformer High Voltage Input Fuses DL-NCD Main E-Panel Fan**

### **FIGURE 5-6. Main Panel**

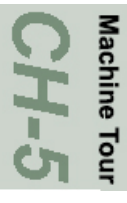

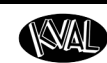

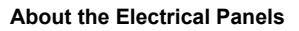

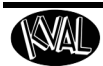

# **DL-NCD High Freq Panel**

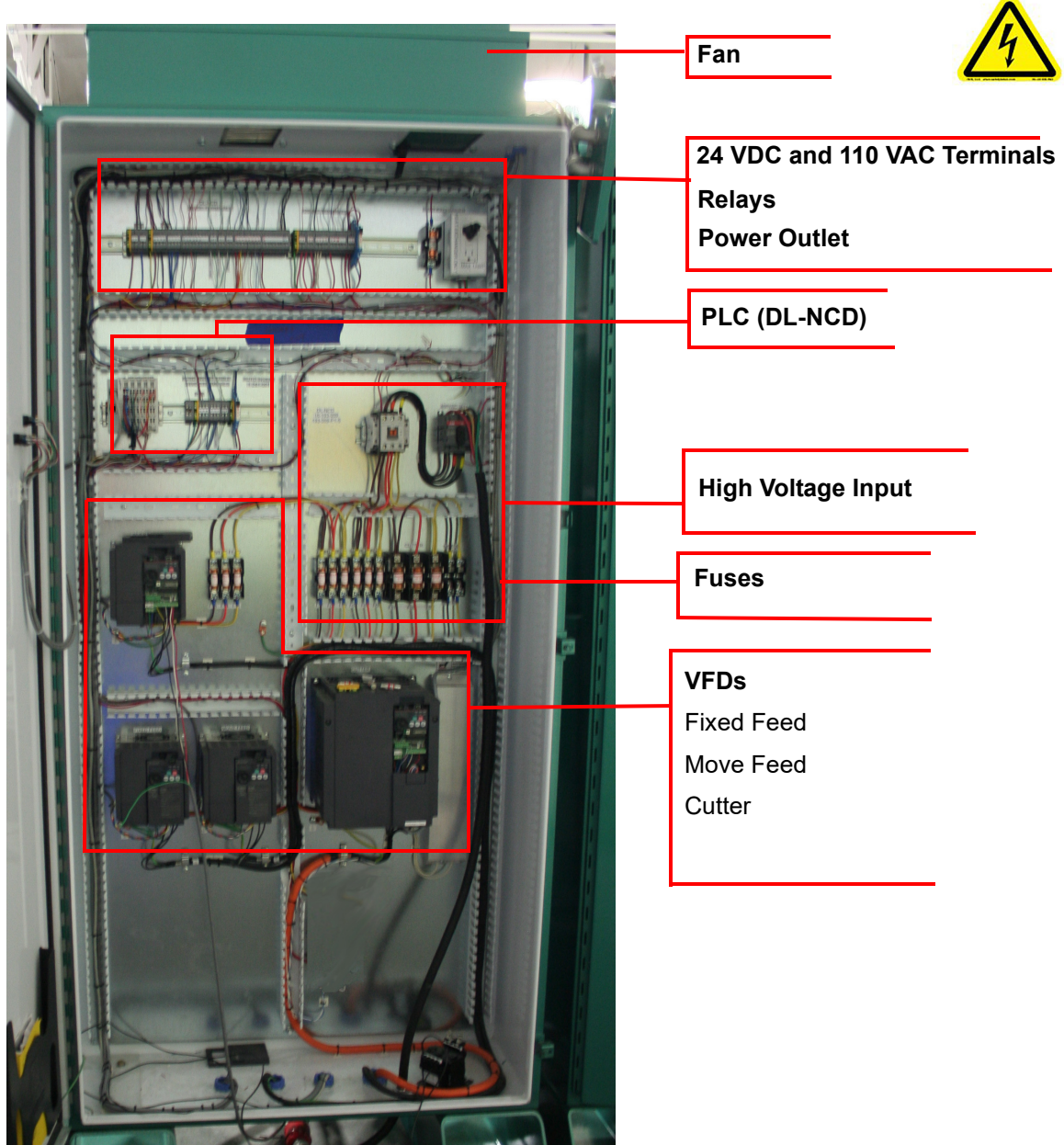

**FIGURE 5-7. High Frequency**

Machine Tour

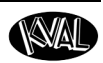

## **About the Frame Node**

The Frame Node is directly connected to the PLC Node. It is located at the in-feed frame leg on the fixed side of the machine. This node contains the inputs and outputs of the frame. For example, door sensors, width adjusts, and tool interfaces.

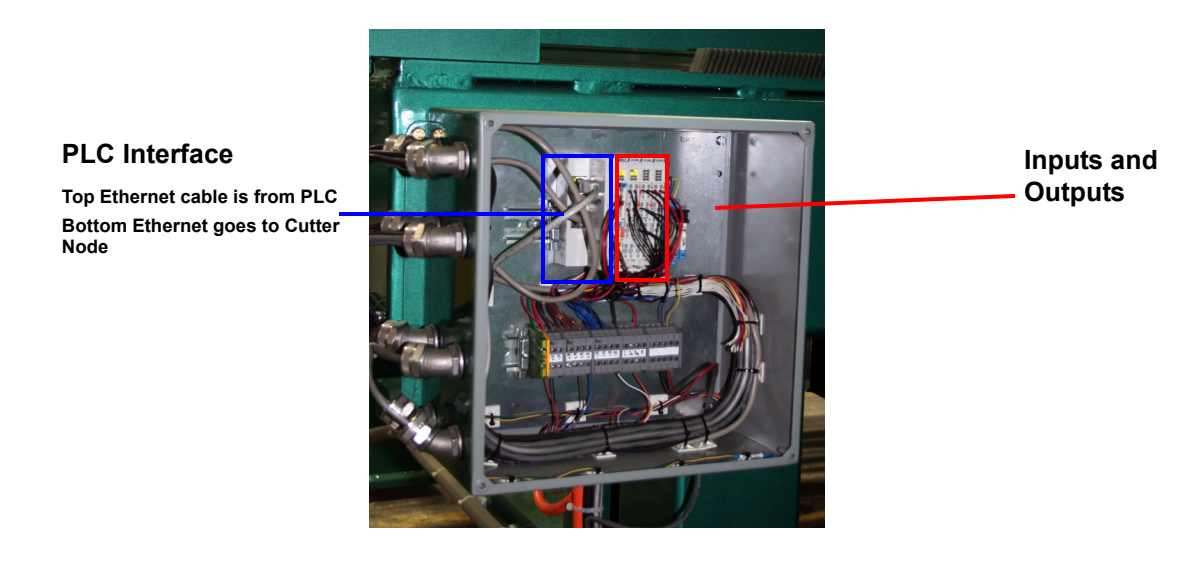

**FIGURE 5-8. Frame Node**

### **About the Cutter Node**

Machine Tour

i<br>J

The Cutter Node is connected to the PLC by way of the Frame Node and is located on the cutter head's fixed side of the machine. This node interfaces with inputs and outputs of the cutter head to the PLC.

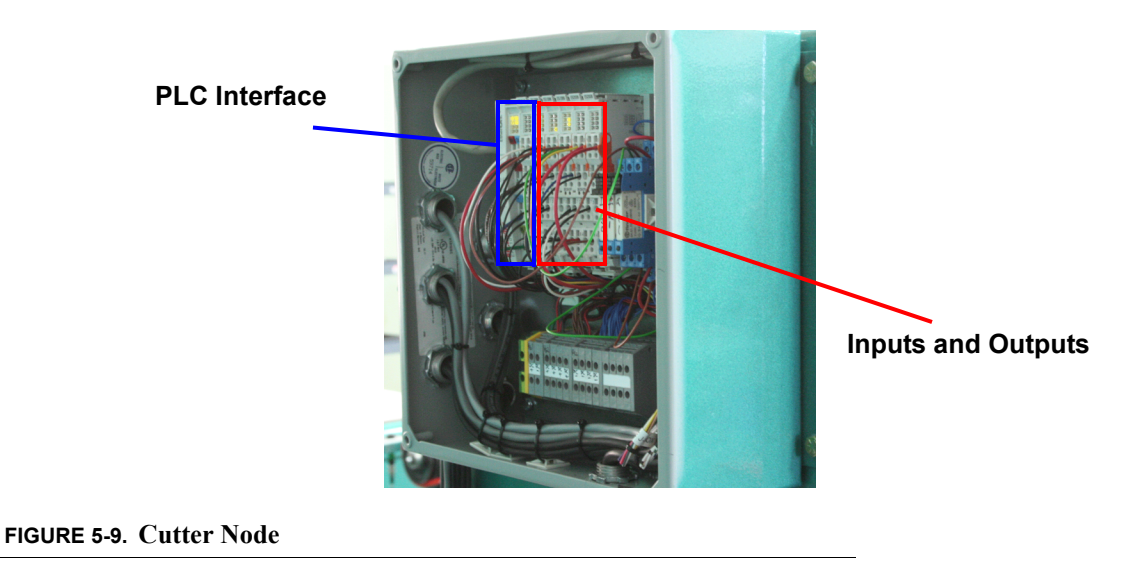

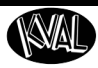

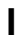

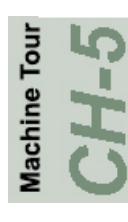

KVAL Operation Manual 5-21

# **Index**

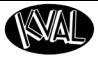

### **A**

[Abort Job](#page-74-0) 3-13 adjustment menus [how to use](#page-99-1) 4-6

### **C**

Calibration [about the tabs](#page-96-0) 4-3 [enter a positive of negative number?](#page-98-0) 4-5 [entering data](#page-99-2) 4-6 menus reference cuts before you calibrate 4-2

[unlock](#page-97-0) 4-4 [Clear Remaining Quantity](#page-74-1) 3-13 [contact information](#page-1-0) 1-2 [control power indicator light description](#page-91-0) 3-30 control transformer switch [power up](#page-66-0) 3-5, [3-6](#page-67-0) [customer service](#page-1-0) 1-2

### **D**

Door Length Feelers [description of](#page-126-1) 5-9

### **E**

electrical panels [description](#page-135-1) 5-18 emergency shutdown [description](#page-68-0) 3-7 e-stop light [description](#page-91-1) 3-30

### **H**

high frequency panel [description](#page-135-2) 5-18 [Home Machine](#page-73-0) 3-12

### **I**

[inductive proximity sensor](#page-123-0) 5-6 in-feed section [key assemblies](#page-63-0) 3-2

### **K**

[KVAL, getting help](#page--1-1) 1-14

### **L**

[location of Door Length Feeler](#page-126-1) 5-9

[lockout and tagout Guidelines](#page--1-2) 1-12 [lockout procedure](#page--1-3) 1-10 log screen [description](#page-90-0) 3-29

### **M**

main electrical panel [description](#page-135-3) 5-18 manual operation [interface](#page-82-0) 3-21 menu map 2-2

### **O**

operator's tour [top view](#page-63-0) 3-2 [overload relay light description](#page-91-2) 3-30

### **P**

power [lock out procedure](#page--1-3) 1-10 powering [up and down machine](#page-66-1) 3-5 [product return procedure](#page--1-4) 1-14

### **R**

[remote operation, setting up machine for](#page--1-5) 1-16 reset machine button [description user interface](#page-73-1) 3-12 Restore Points create load delete [4-7](#page-100-0) [return material authorization \(RMA\)](#page--1-4) 1-14 [returning the product to Kval](#page--1-4) 1-14

### **S**

[Safe Mode Enabled/Disabled](#page-74-2) 3-13 [safety guidelines](#page--1-6) 1-5 Safety Sign Off Sheet [Safety Concerns](#page--1-7) 1-19 sensors [types](#page-123-1) 5-6 [service center, contacting information](#page--1-1) 1-14 six light panel [description](#page-91-3) 3-30 [sequence list](#page-91-4) 3-30 [start light description](#page-91-5) 3-30 start machine button

*Kval DL-NCD* **1-1**

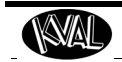

# **Index**

[power up](#page-66-2) 3-5 [Start Sequence](#page-73-2) 3-12 [stop light description](#page-91-6) 3-30

### **T**

[tagout procedure](#page--1-3) 1-10

### **Z**

zero-energy start-up [clean up](#page--1-2) 1-12 [inspect](#page--1-2) 1-12

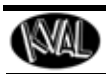

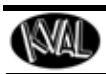

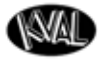

http://www.kvalinc.com

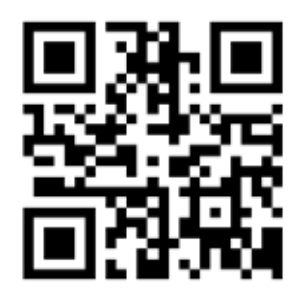

### **Contacting KVAL**

Phone and Fax:

In the U.S and Canada, call (800) 553-5825 or fax (707) 762-0485

Outside the U.S. and Canada, call (707) 762-7367 or fax (707) 762-0485

Email: service@kvalinc.com

http://www.kvalinc.com

### **Customer Service**

Mailing address: Customer Support Department Kval Incorporated 825 Petaluma Boulevard South Petaluma, CA 94952